# Armadillo-800 EVA 製品マニュアル

A8000-D00Z

Version 1.0.0 2012/01/05

[株式会社アットマークテクノ \[http://www.atmark-techno.com\]](http://www.atmark-techno.com) [Armadillo サイト](http://armadillo.atmark-techno.com) [[http://armadillo.atmark-techno.com\]](http://armadillo.atmark-techno.com)

### Armadillo-800 EVA 製品マニュアル

株式会社アットマークテクノ

060-0035 札幌市中央区北 5 条東 2 丁目 AFT ビル TEL 011-207-6550 FAX 011-207-6570

製作著作 © 2012 Atmark Techno, Inc.

Version 1.0.0 2012/01/05

# 目次

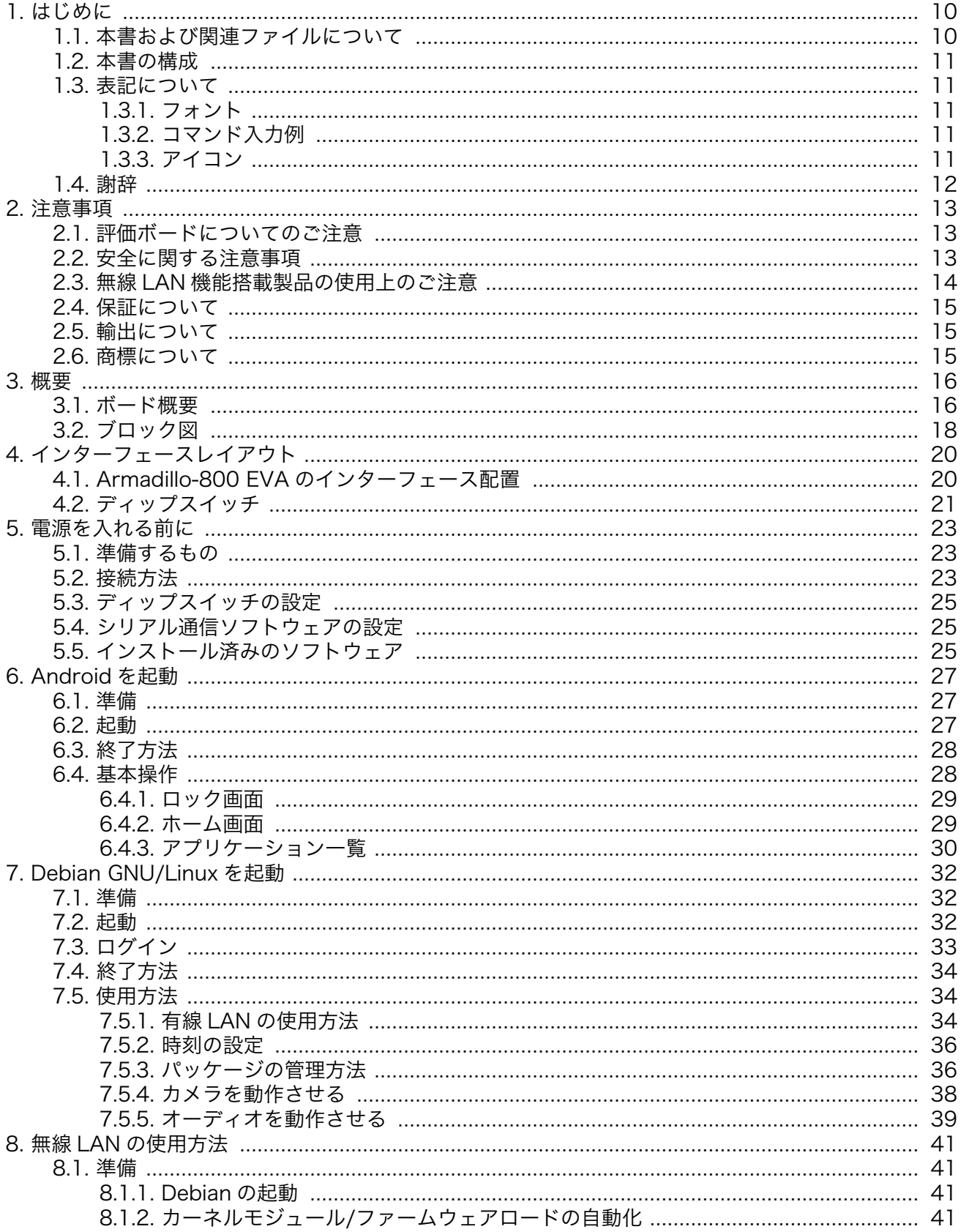

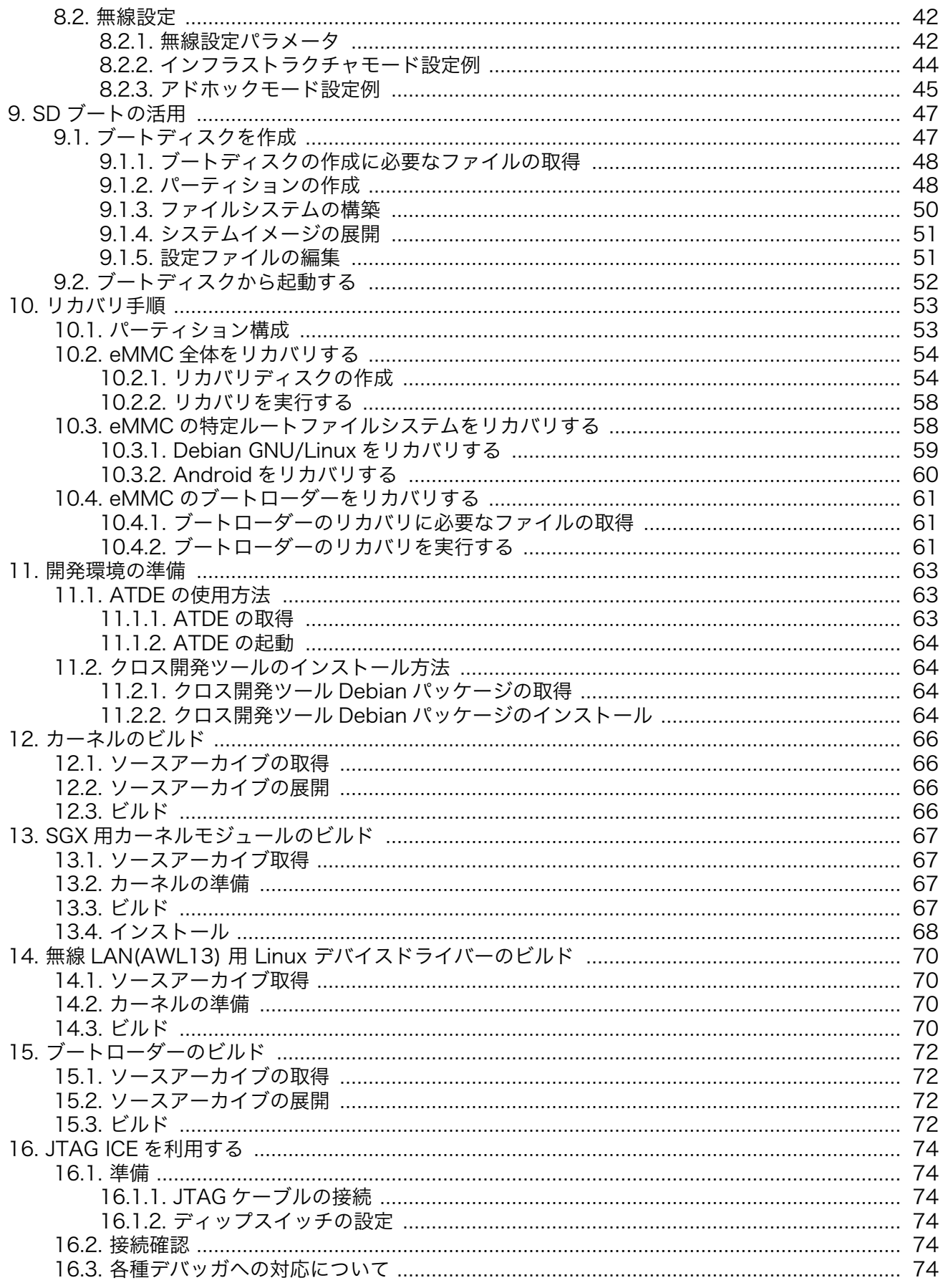

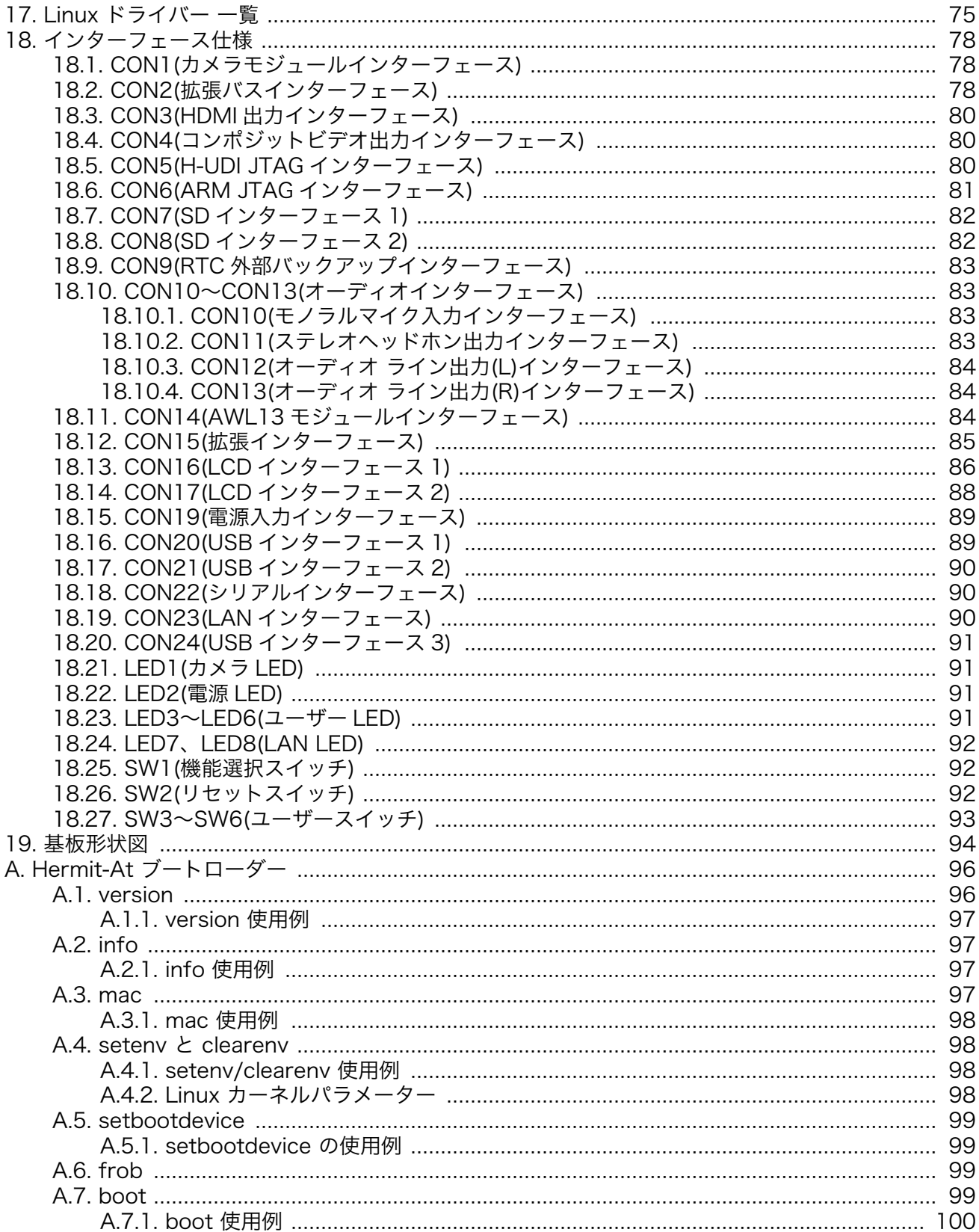

# 図目次

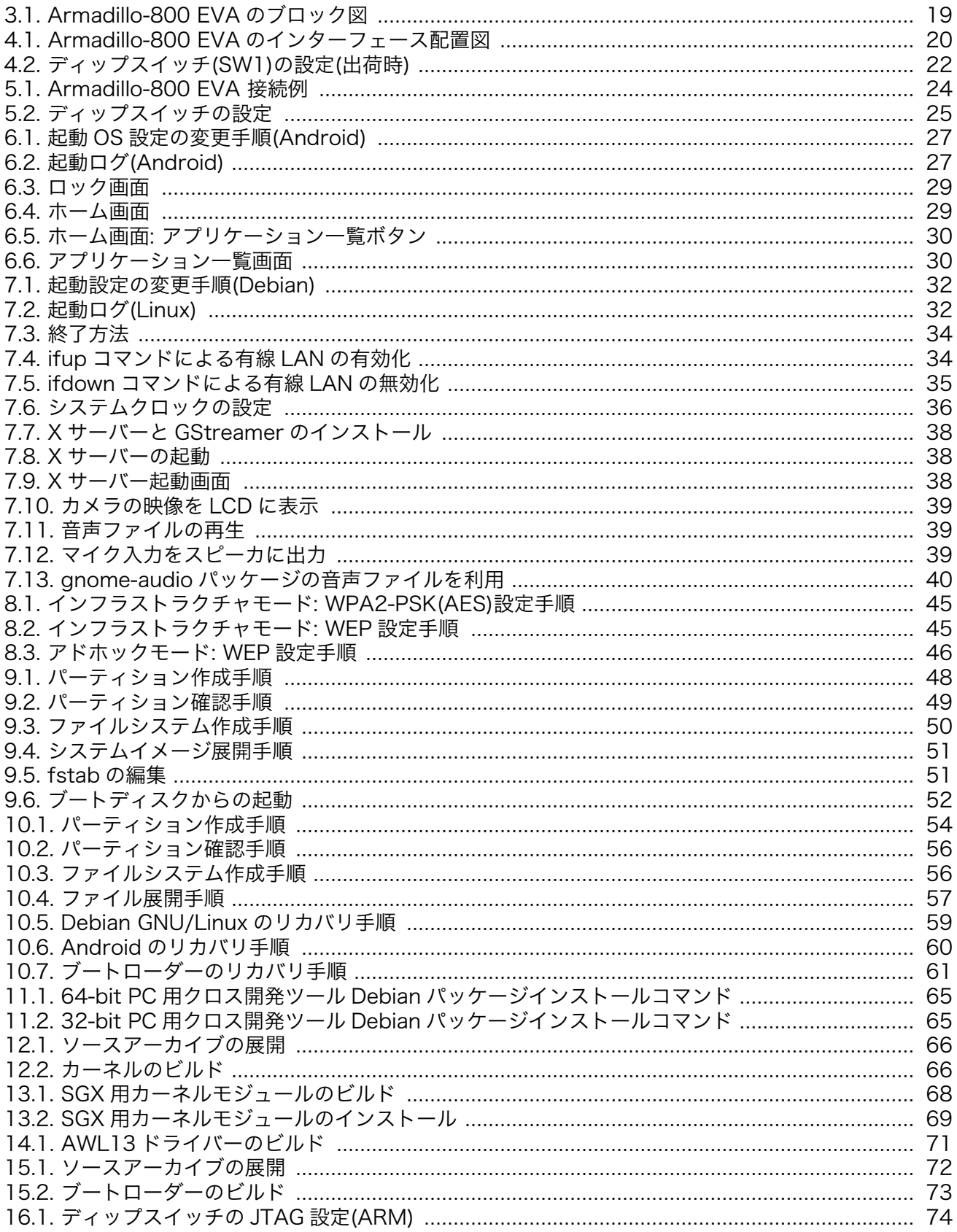

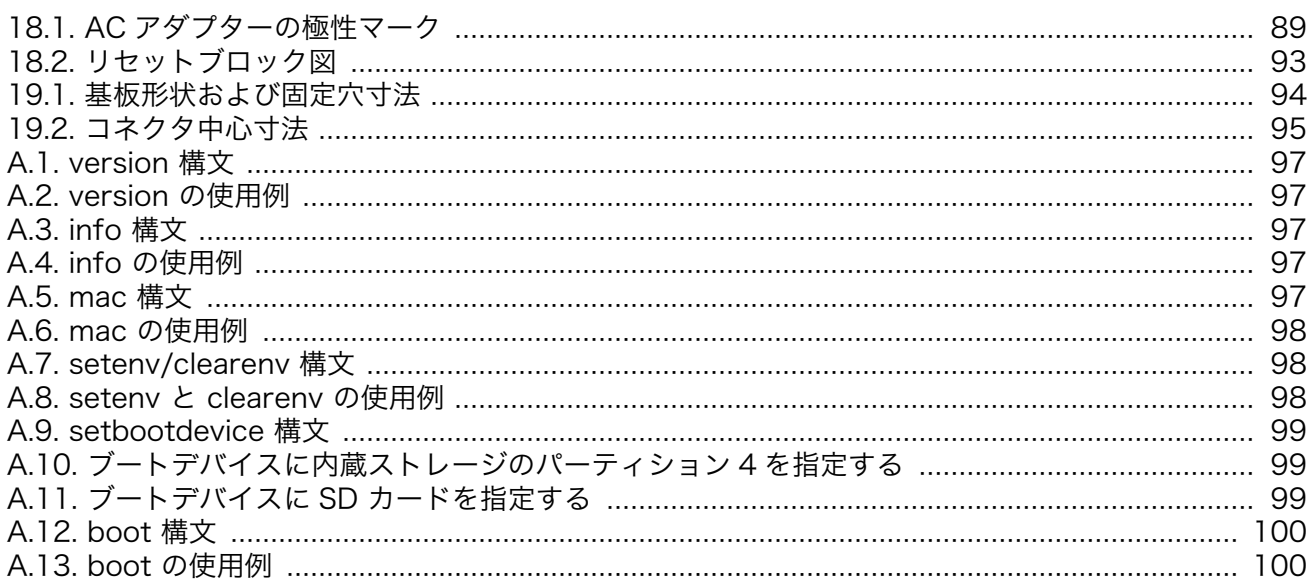

# 表目次

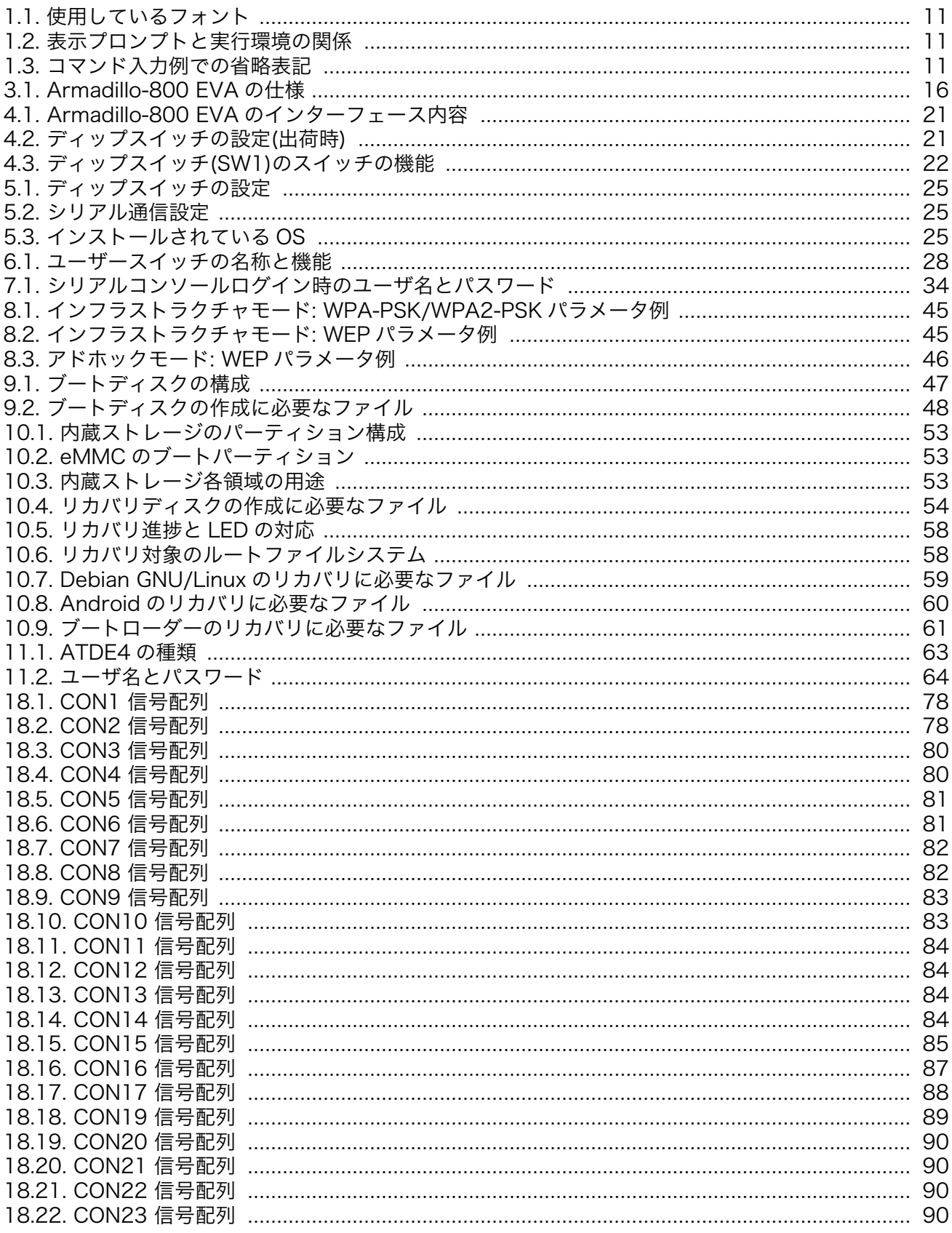

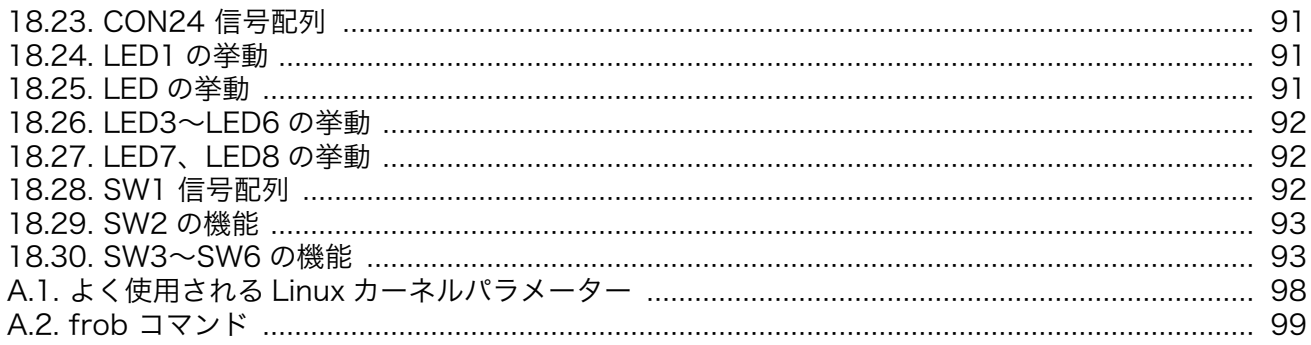

# <span id="page-9-0"></span>1. はじめに

このたびは Armadillo-800 EVA をお求めいただき、誠にありがとうございます。

### 製品本体を開封する前に必ずお読みください

本製品には、「ソフトウェア使用許諾契約書」に同意いただく必要のある ソフトウェアが含まれています。はじめに「ソフトウェア使用許諾契約 書」(同梱の資料「はじめにお読みください」に記載)をご確認いただき、 同意の上で開封してください。

本製品の本体基板のパッケージを開封した時点、または本製品に付属する DVD のパッケージを開封した時点で、「ソフトウェア使用許諾契約書」に 同意したものとさせていただきます。

# 1.1. 本書および関連ファイルについて

本書を含めた関連マニュアル、ソースファイルやイメージファイルなどの関連ファイルは最新版を使 用することをおすすめいたします。本書を読み進める前に、[Armadillo](http://armadillo.atmark-techno.com) サイト [[http://armadillo.atmark](http://armadillo.atmark-techno.com)[techno.com\]](http://armadillo.atmark-techno.com)から最新版の情報をご確認ください。

また、Armadillo-800 EVA をご購入の上で[アットマークテクノ](https://users.atmark-techno.com) ユーザーズサイト [[https://](https://users.atmark-techno.com) [users.atmark-techno.com\]](https://users.atmark-techno.com)から購入製品登録を行った方に限定して、下記のユーザー限定コンテンツを 公開します。

- ご購入ユーザー限定のソフトウェア
- Armadillo-800 EVA 回路図

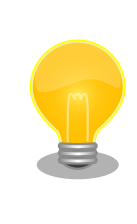

アットマークテクノ ユーザーズサイトでは、ユーザー登録されたお客様に 向けて、アップデートの情報や、サポート情報、新製品のご案内などの情 報を提供いたします。

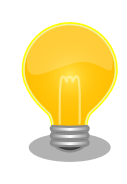

購入製品登録を行うには、ユーザーズサイトの「ユーザー限定コンテン ツ」メニューにアクセスしてください。

※購入製品登録には、製品本体から「正規認証ファイル」を取得する必要 があります。登録を行う際は、お手元に購入製品をご用意ください。(正規 認証ファイルの取得方法については、ユーザーズサイトの「ユーザー限定 コンテンツ」メニューページに記載されています。)

### <span id="page-10-0"></span>1.2. 本書の構成

本書には、Armadillo-800 EVA の下記の項目について記載します。

- ハードウェア仕様
- インストール済みソフトウェアの説明
- 起動方法
- リカバリ方法
- 開発環境の構築方法
- ソフトウェアのビルド方法

### 1.3. 表記について

#### 1.3.1. フォント

本書では以下のような意味でフォントを使いわけています。

表 1.1 使用しているフォント

| フォント例                                                                   | 説明                       |  |  |  |
|-------------------------------------------------------------------------|--------------------------|--|--|--|
| 本文中のフォント                                                                | 本文                       |  |  |  |
| $\Gamma$ $\Gamma$ $\Gamma$ $\Gamma$ $\Gamma$ $\Gamma$ $\Gamma$ $\Gamma$ | プロンプトとユーザ入力文字列           |  |  |  |
| text                                                                    | 編集する文字列や出力される文字列。またはコメント |  |  |  |

### 1.3.2. コマンド入力例

本書に記載されているコマンドの入力例は、表示されているプロンプトによって、それぞれに対応し た実行環境を想定して書かれています。「/」の部分はカレントディレクトリによって異なります。各ユー ザのホームディレクトリは「~」で表わします。

#### 表 1.2 表示プロンプトと実行環境の関係

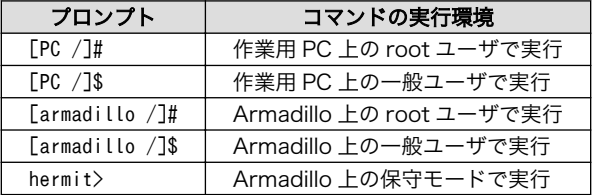

コマンド中で、変更の可能性のあるものや、環境により異なるものに関しては以下のように表記しま す。適時読み替えて入力してください。

#### 表 1.3 コマンド入力例での省略表記

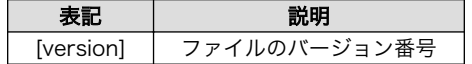

#### 1.3.3. アイコン

本書では以下のようにアイコンを使用しています。

<span id="page-11-0"></span>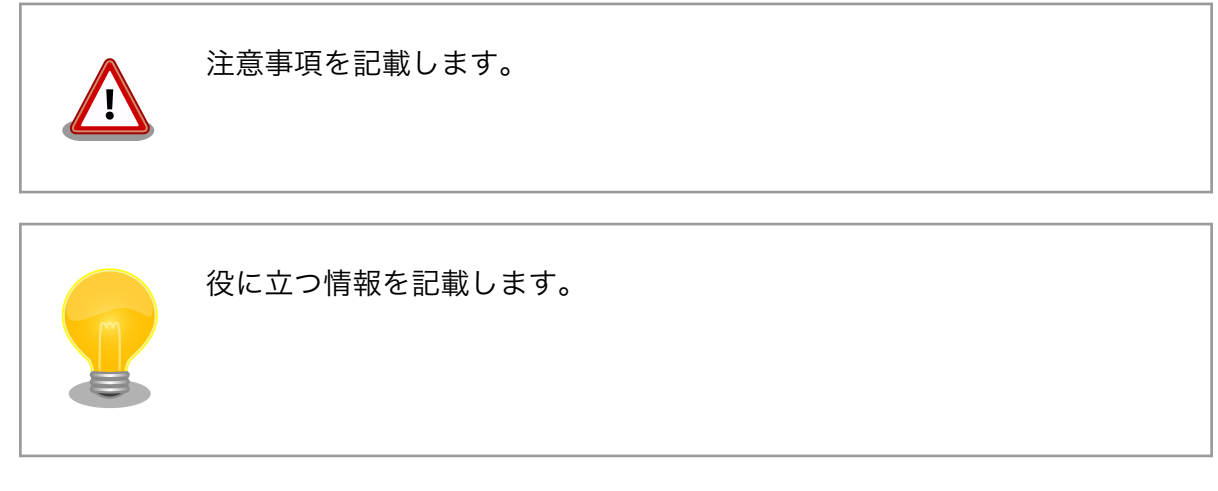

# 1.4. 謝辞

Armadillo で使用しているソフトウェアは Free Software / Open Source Software で構成されてい ます。Free Software / Open Source Software は世界中の多くの開発者の成果によってなりたってい ます。この場を借りて感謝の意を表します。

# <span id="page-12-0"></span>2. 注意事項

### 2.1. 評価ボードについてのご注意

「開発セット」「評価セット」として販売している製品(以下「評価ボード」といいます)は、評価目的、 技術開発またはデモンストレーション用途向けです。以下の事項をご理解・ご了承いただいた上で、ご 使用いただきますようお願いいたします。

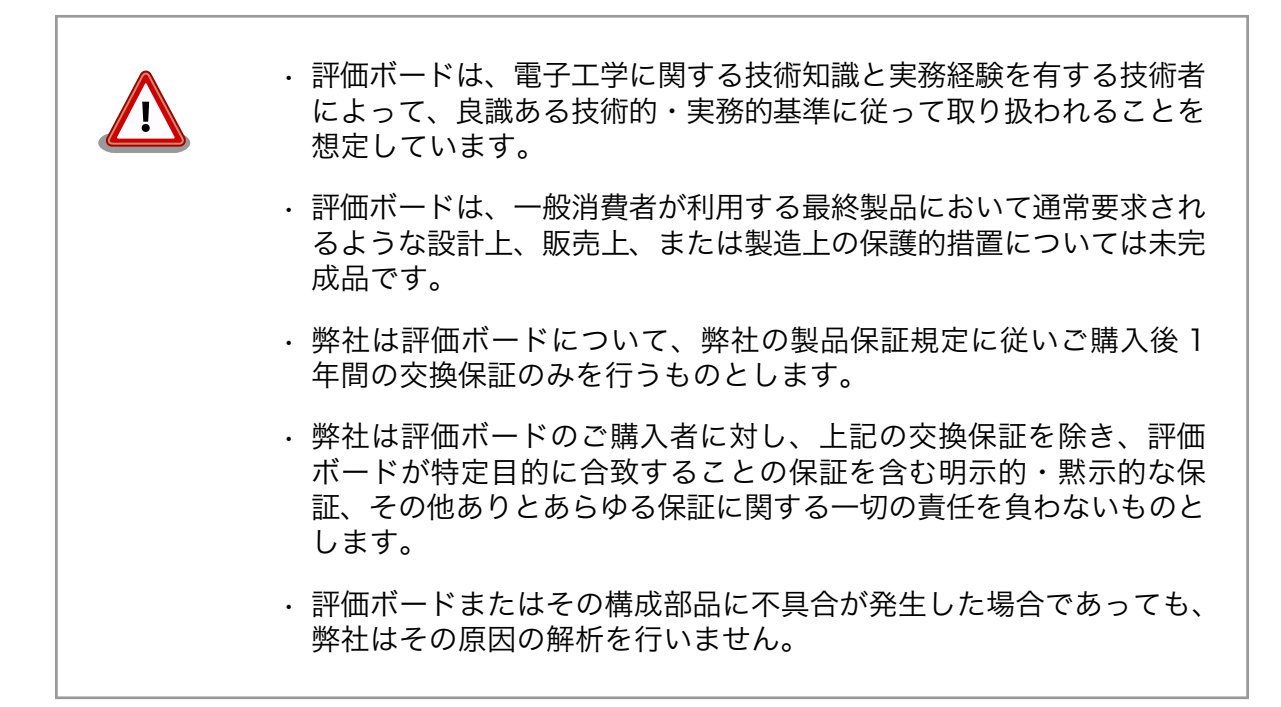

## 2.2. 安全に関する注意事項

本製品を安全にご使用いただくために、特に以下の点にご注意ください。

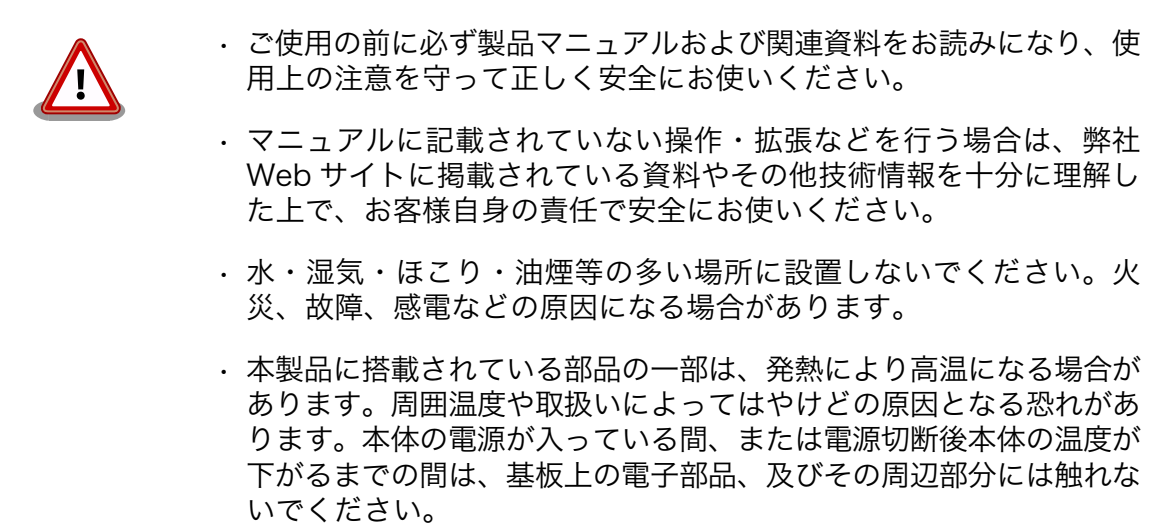

- <span id="page-13-0"></span>• 本製品を使用して、お客様の仕様による機器・システムを開発される 場合は、製品マニュアルおよび関連資料、弊社 Web サイトで提供し ている技術情報のほか、関連するデバイスのデータシート等を熟読 し、十分に理解した上で設計・開発を行ってください。また、信頼性 および安全性を確保・維持するため、事前に十分な試験を実施してく ださい。
- 本製品は、機能・精度において極めて高い信頼性・安全性が必要とさ れる用途(医療機器、交通関連機器、燃焼制御、安全装置等)での使用 を意図しておりません。これらの設備や機器またはシステム等に使用 された場合において、人身事故、火災、損害等が発生した場合、当社 はいかなる責任も負いかねます。
- 本製品には、一般電子機器用(OA 機器・通信機器・計測機器・工作 機械等)に製造された半導体部品を使用しています。外来ノイズやサー ジ等により誤作動や故障が発生する可能性があります。万一誤作動ま たは故障などが発生した場合に備え、生命・身体・財産等が侵害され ることのないよう、装置としての安全設計(リミットスイッチやヒュー ズ・ブレーカー等の保護回路の設置、装置の多重化等)に万全を期し、 信頼性および安全性維持のための十分な措置を講じた上でお使いくだ さい。
- 無線 LAN 機能を搭載した製品は、心臓ペースメーカーや補聴器など の医療機器、火災報知器や自動ドアなどの自動制御器、電子レンジ、 高度な電子機器やテレビ・ラジオに近接する場所、移動体識別用の構 内無線局および特定小電力無線局の近くで使用しないでください。製 品が発生する電波によりこれらの機器の誤作動を招く恐れがあります。

## 2.3. 無線 LAN 機能搭載製品の使用上のご注意

本製品は、2.4GHz 帯域の電波を使用します。稼動時に電波を使用しますので、電磁妨害や電波干渉が 発生する恐れがあります。

• 心臓ペースメーカーや補聴器などの医療機器、 火災報知器や自動ド アなどの自動制御器、電子レンジ、高度な電子機器やテレビ・ラジオ に近接する場所で使用しないでください。 • 移動体識別用の構内無線局および特定小電力無線局の近くで使用しな いでください。 • 万一、本製品と同種無線局や他の機器との電波干渉が発生した場合 は、すみやかに使用場所を変えるか、製品の稼動を停止(電波の使用 を停止)してください。

# <span id="page-14-0"></span>2.4. 保証について

本製品の本体基板は、製品に添付もしくは弊社 Web サイトに記載している「製品保証規定」に従い、 ご購入から 1 年間の交換保証を行っています。添付品およびソフトウェアは保証対象外となりますので ご注意ください。

製品保証規定 <http://www.atmark-techno.com/support/warranty-policy>

## 2.5. 輸出について

本製品の開発・製造は、原則として日本国内での使用を想定して実施しています。本製品を輸出する 際は、輸出者の責任において、輸出関連法令等を遵守し、必要な手続きを行ってください。海外の法令 および規則への適合については当社はなんらの保証を行うものではありません。本製品および関連技術 は、大量破壊兵器の開発目的、軍事利用その他軍事用途の目的、その他国内外の法令および規則により 製造・使用・販売・調達が禁止されている機器には使用することができません。

## 2.6. 商標について

- Armadillo は株式会社アットマークテクノの登録商標です。その他の記載の商品名および会社名は、 各社・各団体の商標または登録商標です。™、®マークは省略しています。
- SD、SDHC、microSD、microSDHC、SDIO ロゴは SD-3C、LLC の商標です。

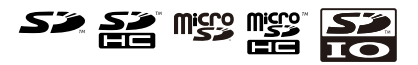

# <span id="page-15-0"></span>3. 概要

### 3.1. ボード概要

Armadillo-800 EVA はルネサス エレクトロニクス製のプロセッサ「R-Mobile A1」(ARM Cortex-A9、CPU クロック 最大 800MHz)と、512MB DRAM(DDR3-800)、8GB フラッシュメモリ(eMMC) を搭載した評価ボードです。5 インチ LCD(WVGA)静電容量方式タッチパネル、HDMI 出力対応、3.1M ピクセル CMOS カメラモジュールなど、マルチメディア機能を多数搭載しています。また、 IEEE802.11b/g/n 準拠の産業用組み込み機器向け無線 LAN モジュール「Armadillo-WLAN(AWL13)」 を標準搭載しています。入手しづらいモジュールを一式取り揃え、多数の機能を評価することができます。

Armadillo-800 EVA の主な仕様は次の通りです。

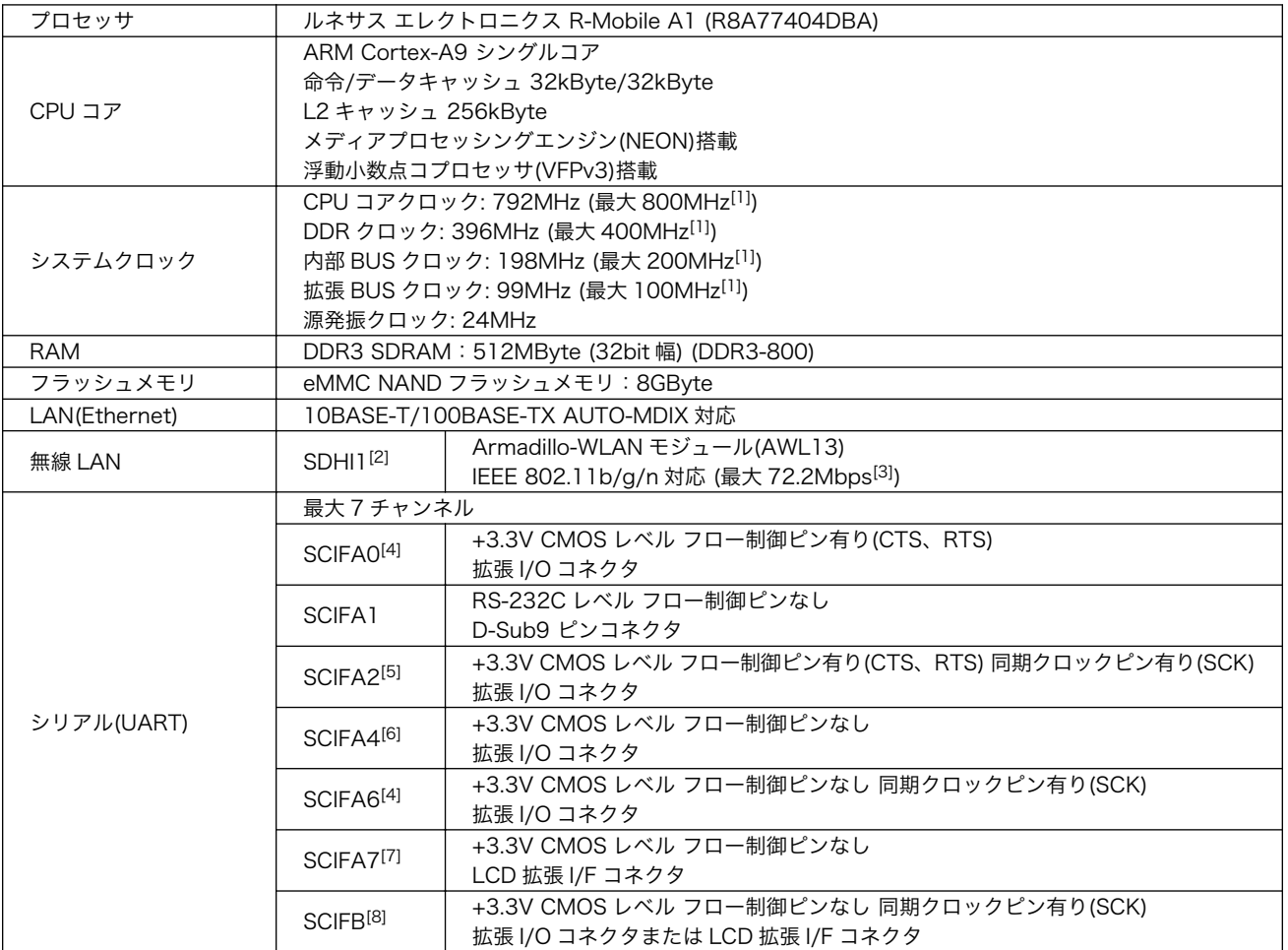

#### 表 3.1 Armadillo-800 EVA の仕様

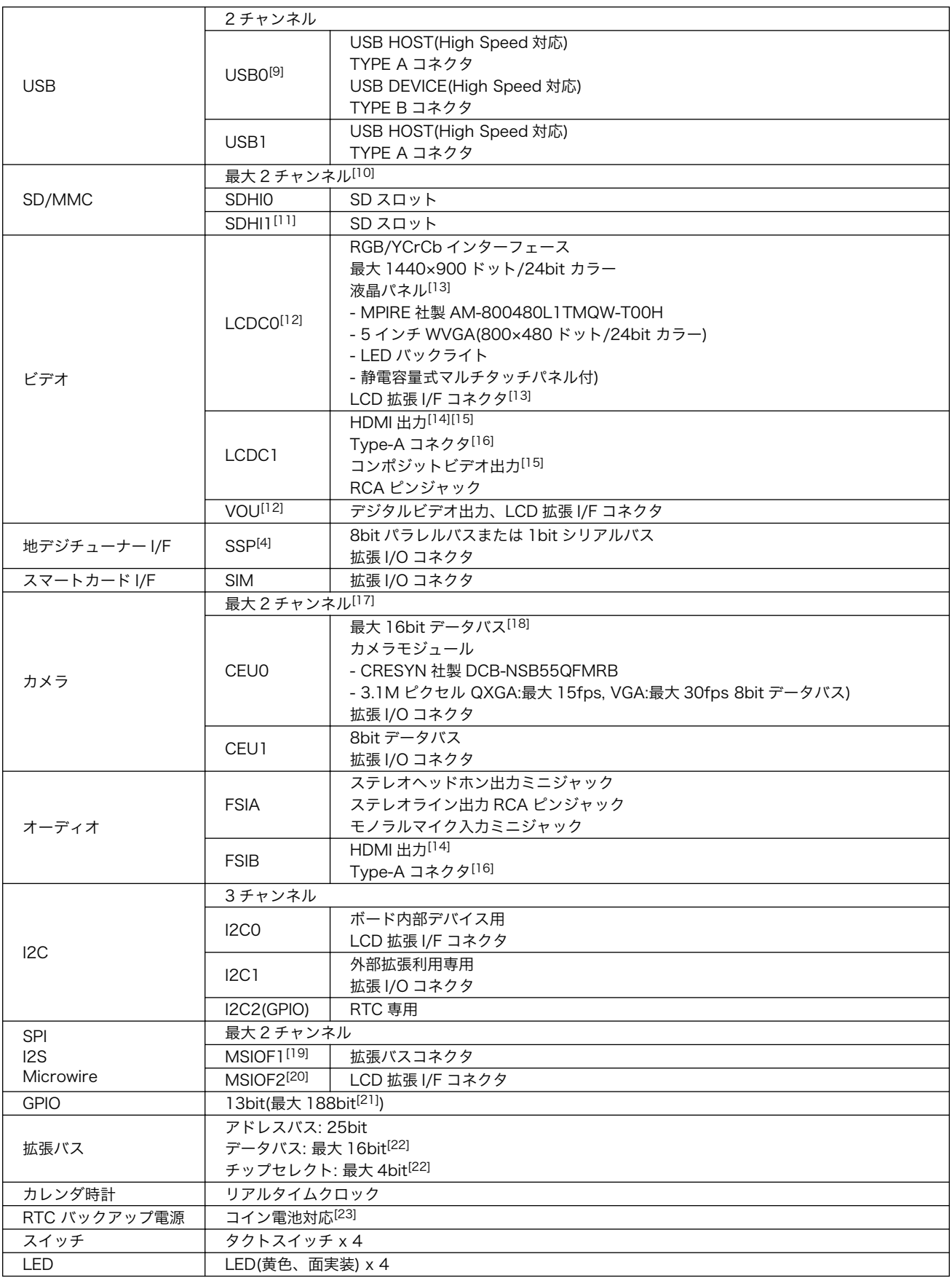

<span id="page-17-0"></span>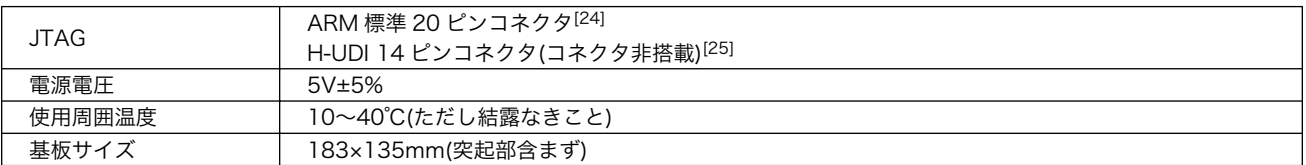

[1]R-Mobile A1 の最大クロック周波数

[2]SD スロットと排他で利用可能 [3]規格上の理論値

[4]CEU1 の一部の信号と排他で利用可能 [5]SSP および SIM の一部の信号と排他で利用可能 [6]SSP の一部の信号と排他で利用可能 [7]LCDC0 の一部の信号と排他で利用可能 [8]SSP または LCDC0 の一部の信号と排他で利用可能 [9]USB HOST と USB DEVICE は排他で利用可能 [10]SDHI1 を SD スロットに選択した場合のチャンネル数 [11]無線 LAN と排他で利用可能 [12]LCDC0 と VOU は排他で利用可能 [13]液晶パネルと LCD 拡張 I/F コネクタは排他で利用可能 [14]HDMI 認証申請中 [15]HDMI とコンポジットビデオは排他で利用可能 [16]ビデオとオーディオの HDMI 出力 Type-A コネクタは同一 [17]CEU0 を 8bit データバスで使用した場合のチャンネル数 [18]CEU1 を使用しない場合に可能な最大 bit 数 [19]拡張バスの一部の信号と排他で利用可能 [20]LCDC0 信号の一部と排他で利用可能 [21]R-Mobile A1 のピンマルチプレクス機能で、GPIO として利用可能なピンの合計 [22]eMMC を使用しない場合に可能な最大 bit 数 [23]電池は付属しません [24] ARM コネクタと H-UDI コネクタは信号線を共有しているため排他で利用可能 [25]コネクタは非搭載

# 3.2. ブロック図

Armadillo-800 EVA のブロック図は次の通りです。

User Switch x<br>(Tact Switch)

SW3,4,5,6

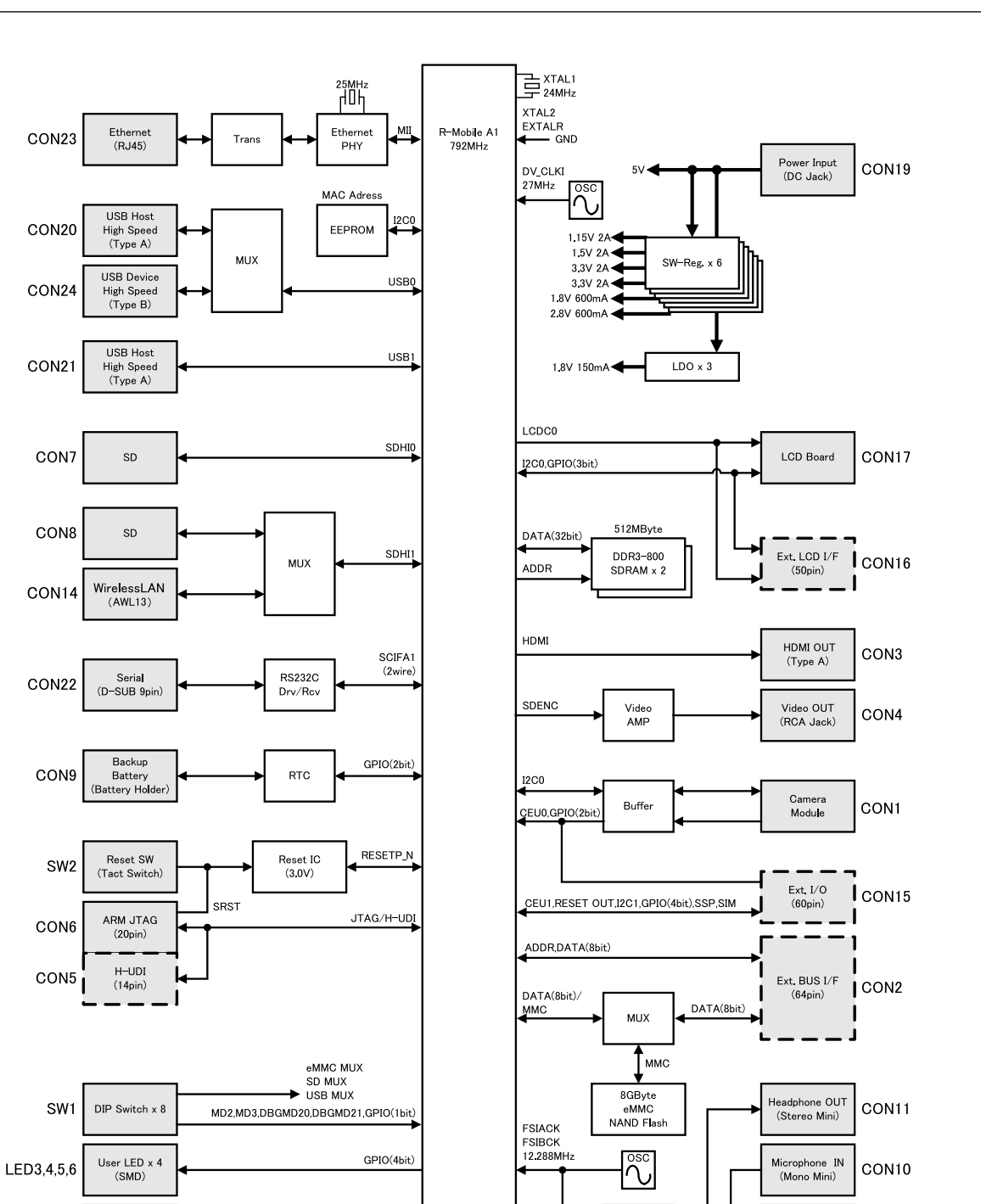

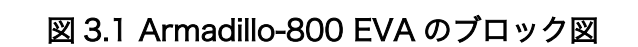

Audio<br>Codec

FSIA/I2C0

GPIO(4bit)

CON12

CON13

Line OUT<br>(RCA Jack)

# <span id="page-19-0"></span>4. インターフェースレイアウト

Armadillo-800 EVA のインターフェースレイアウトです。各インターフェースの配置場所等を確認 してください。

## 4.1. Armadillo-800 EVA のインターフェース配置

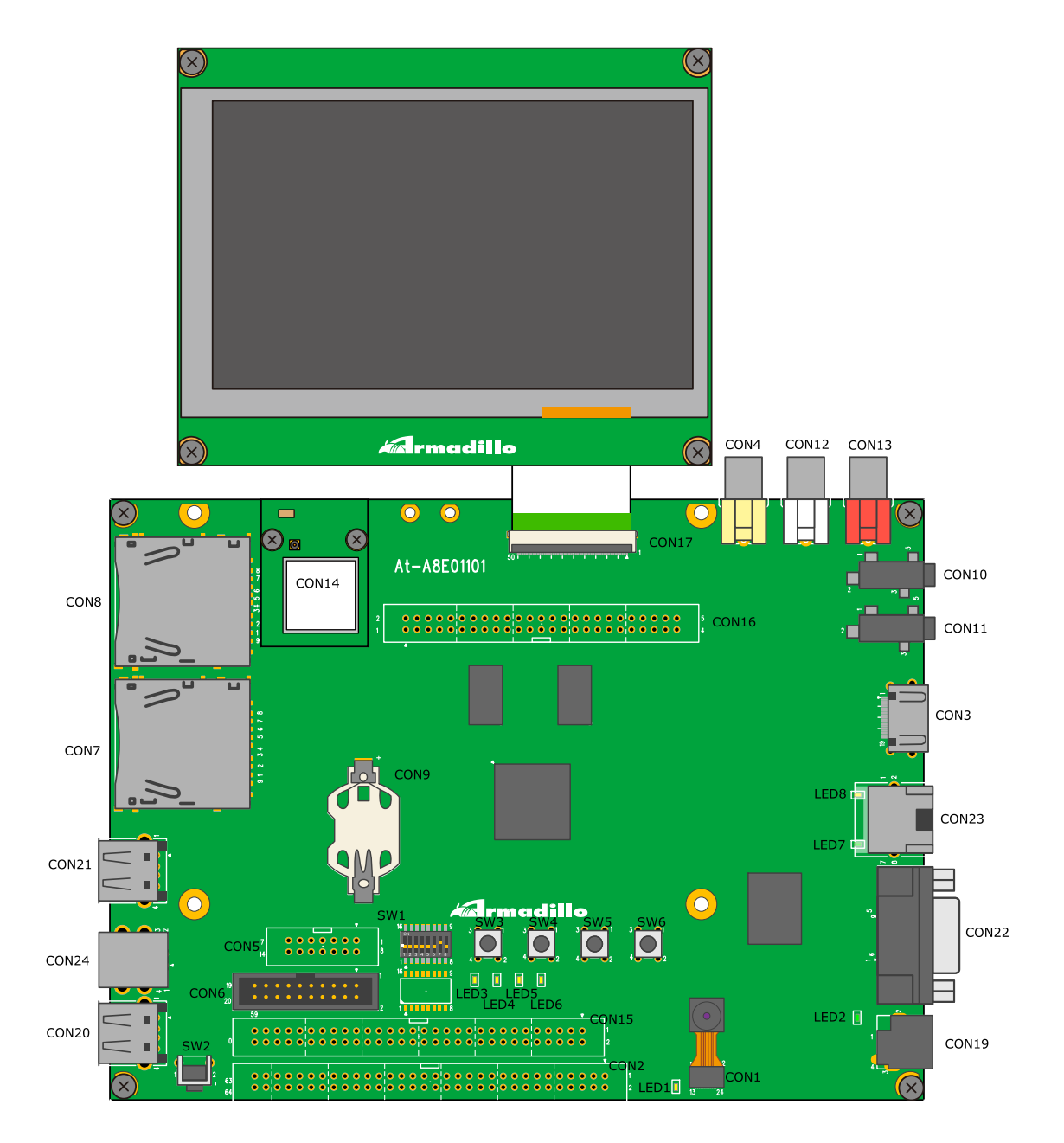

図 4.1 Armadillo-800 EVA のインターフェース配置図

<span id="page-20-0"></span>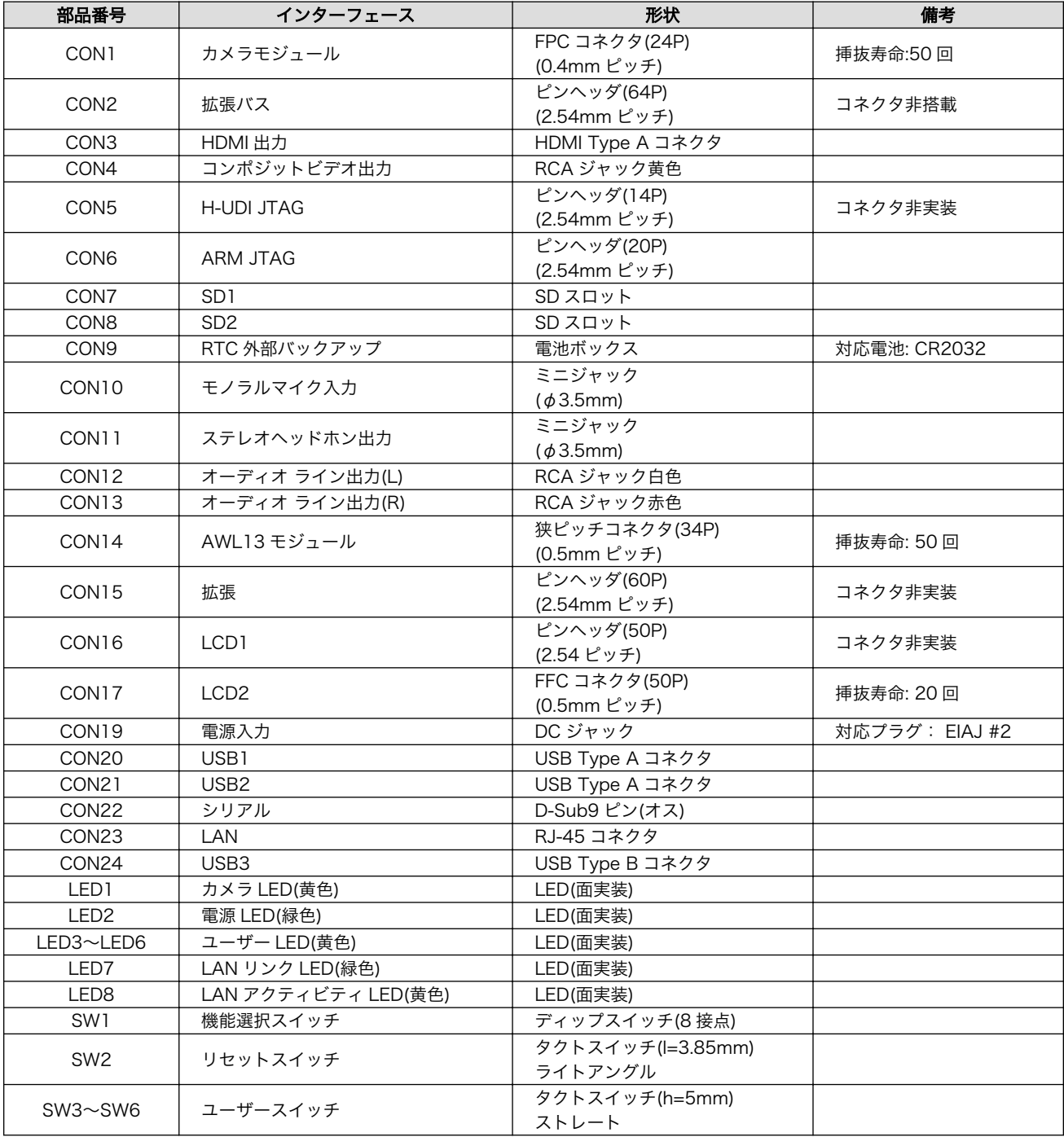

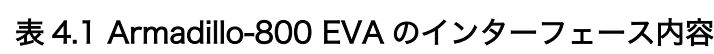

# 4.2. ディップスイッチ

Armadillo-800 EVA に電源を入れる前にディップスイッチ(SW1)を設定する必要があります。出荷時 は「表 4.2. ディップスイッチの設定(出荷時)」のように設定されています。

表 4.2 ディップスイッチの設定(出荷時)

| SW1.1      | SW1.2 | SW1.3 | SW1.4      | SW1.5 | SW1.6 | SW1.7 | <b>SW1.8</b> |
|------------|-------|-------|------------|-------|-------|-------|--------------|
| <b>OFF</b> | OFF   | OFF   | <b>OFF</b> | OFF   | OFF   | ON    | OFF          |

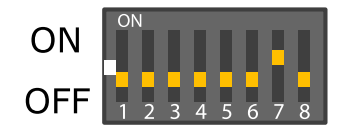

### 図 4.2 ディップスイッチ(SW1)の設定(出荷時)

#### <span id="page-21-0"></span>各スイッチの機能は次の通りです。

### 表 4.3 ディップスイッチ(SW1)のスイッチの機能

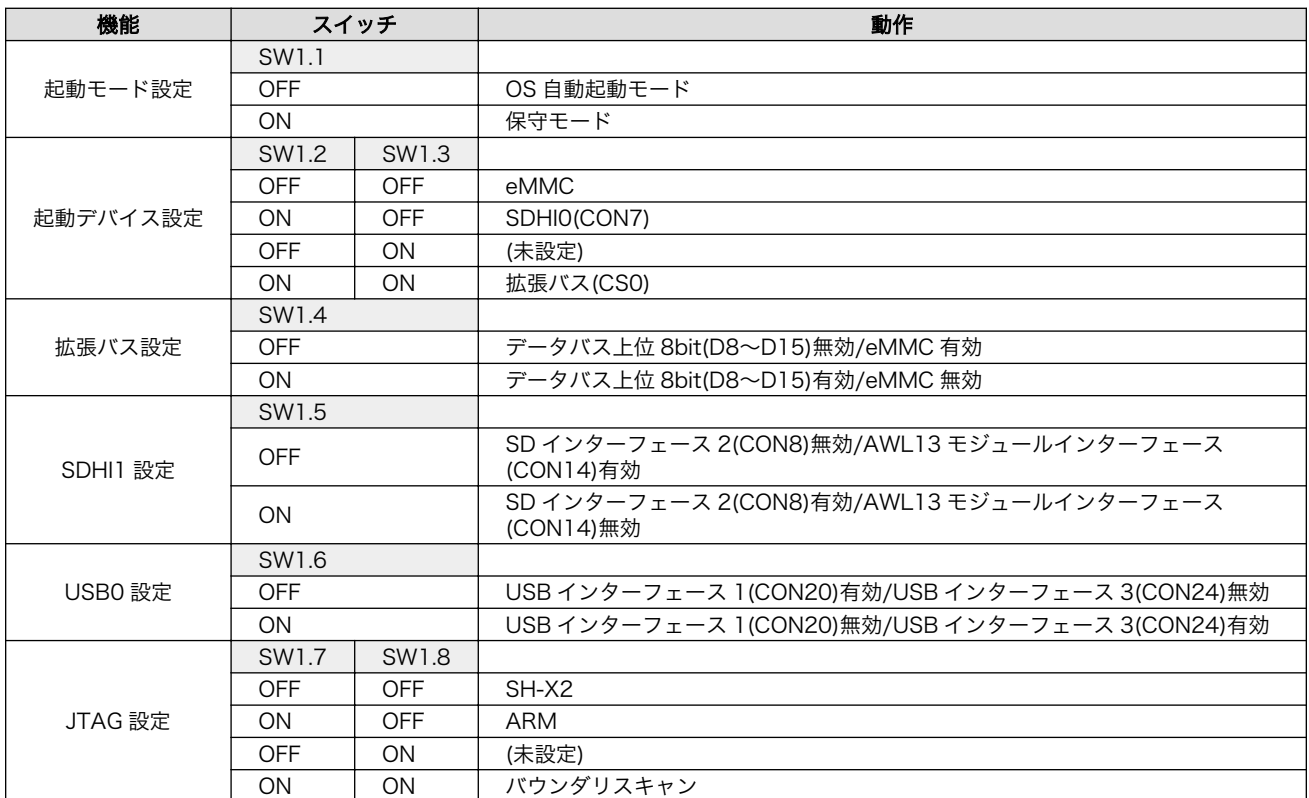

# <span id="page-22-0"></span>5. 電源を入れる前に

### 5.1. 準備するもの

Armadillo-800 EVA を評価するには、以下の機材を準備する必要があります。

作業用 PC Debian GNU/Linux もしくは Windows が動作し、1 ポート以上のシリアルイン ターフェースを持つ PC です。

シリアルクロス Armadillo-800 EVA と作業用 PC を接続するための、D-Sub9 ピン(メス - メ ケーブル ス)のクロス接続用ケーブルがです。

シリアル通信ソ フトウェア Linux では「minicom」、Windows では「Tera Term Pro」などです。Armadillo を制御するために使用します。作業用 PC にインストールしてください。

また、以下の機材を利用する場合があります。必要に応じて準備してください。

- SD カード 容量が 1GByte 以上のものを準備してください。 Armadillo-800 EVA を工場出 荷状態に戻すためなどに利用します。
- USB メモリ Armadillo-800 EVA と作業用 PC 間のデータ転送等に利用します。
- LAN ケーブル Armadillo-800 EVA と LAN を経由した通信を行う場合に必要となります。[1]。
- HDMI ケーブル CON3 から映像を出力させる場合に必要となります。
- RCA ケーブル CON12, CON13 及び CON4 から映像または音声を出力させる場合に必要となり ます。
- スピーカー又は ヘッドフォン CON11 から音声を出力させる場合に必要となります。スピーカーを利用する場 合は、別途ステレオミニプラグケーブルが必要となる場合があります。
- マイク CON10 から音声を入力させる場合に必要となります。
- ディスプレイ HDMI 端子または RCA 入力端子をもつものです。 映像または音声を出力させる 場合に必要となります。

### 5.2. 接続方法

Armadillo-EVA の接続例です。

<sup>[1]</sup>Armadillo-800 EVA は Auto MDIX に対応しているため、作業用 PC と LAN ケーブルで直接接続することができます。

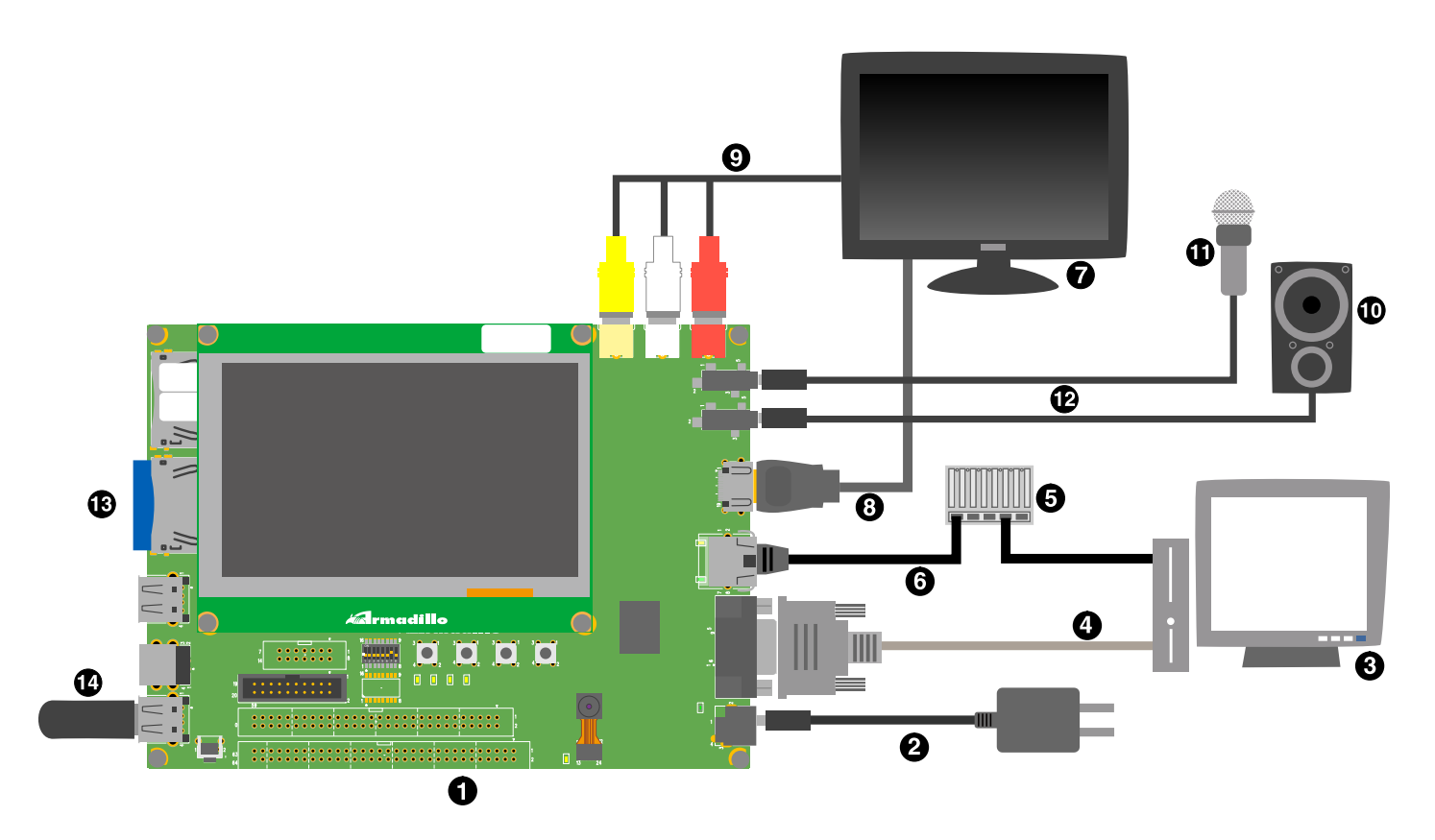

### 図 5.1 Armadillo-800 EVA 接続例

- $\bullet$ Armadillo-800 EVA
- $\boldsymbol{\Theta}$ AC アダプター(付属品)
- $\boldsymbol{\Theta}$ 作業用 PC
- $\bullet$ シリアルクロスケーブル(付属品)
- $\boldsymbol{\Theta}$ LAN HUB
- $\ddot{\mathbf{O}}$ LAN ケーブル
- $\boldsymbol{\Omega}$ ディスプレイ
- $\boldsymbol{\Theta}$ HDMI ケーブル
- $\boldsymbol{\Theta}$ RCA ケーブル
- $\bf \Phi$ スピーカ
- マイク  $\bf \Phi$
- $\mathbf{D}$ ステレオミニプラグケーブル
- $\mathbf{D}$ SD カード
- $\bf \Phi$ USB メモリ

<span id="page-24-0"></span>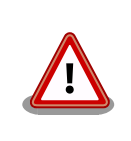

製品に付属の LCD モジュールおよびカメラモジュールには出荷時、保護 フィルムが貼られています。保護フィルムをはがした状態でご使用くださ い。

# 5.3. ディップスイッチの設定

SW1 を「表 5.1. ディップスイッチの設定」の設定にしてください。SW1 の機能詳細については [「表 4.3. ディップスイッチ\(SW1\)のスイッチの機能」で](#page-21-0)確認してください。

#### 表 5.1 ディップスイッチの設定

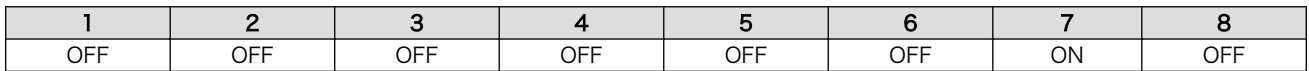

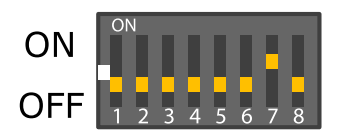

#### 図 5.2 ディップスイッチの設定

### 5.4. シリアル通信ソフトウェアの設定

シリアル通信ソフトウェアを起動し、シリアルの通信設定を「表 5.2. シリアル通信設定」のように設 定してください。

#### 表 5.2 シリアル通信設定

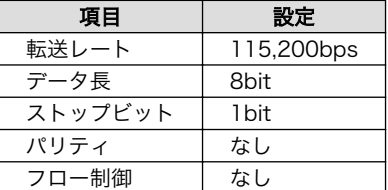

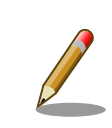

シリアル通信ソフトウェアの横幅を 80 文字以上にしてください。横幅が 80 文字より小さい場合、コマンド入力中に表示が乱れることがあります。

# 5.5. インストール済みのソフトウェア

工場出荷状態で内蔵ストレージにインストールされている OS については、次のとおりとなります。

### 表 5.3 インストールされている OS

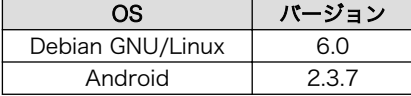

工場出荷状態の Armadillo-800 EVA は、電源を投入すると Android が 起動するよう設定されています。 電源を投入後に起動する OS は、ブート ローダーの設定(起動 OS 設定)により決定されます。 起動する OS を変更 するには、次に示す項を参照してください。

- •「6. Android を起動」
- •「7. Debian GNU/Linux を起動」

# <span id="page-26-0"></span>6. Android を起動

## 6.1. 準備

Android を起動させる場合の起動 OS 設定の変更について説明します。

ブートローダーを保守モードで起動し、起動 OS 設定の変更をおこなうことで起動する OS を変更する ことができます。Armadillo-800 EVA に電源を投入する前にディップスイッチの起動モード設定(SW1.1) を ON に設定し、Armadillo-800 EVA に電源を投入するとブートローダーが保守モードで起動します。

ブートローダーを保守モードで起動すると、ブートローダーのコマンドプロンプトが表示されます。

```
Hermit-At v3.0.0 (Armadillo-800 EVA) compiled at 22:22:10, Dec 21 2011
hermit>
```
Android を起動するには「図 6.1. 起動 OS 設定の変更手順(Android)」のように起動 OS 設定を変更 します。

hermit> setbootdevice mmcblk0p4  $\bullet$ hermit> setenv console=ttySC1,115200 noinitrd rootwait root=/dev/mmcblk0p4 init=/init  $\bullet$ 

Android 用の Linux カーネルを格納しているブートデバイスを設定

Linux カーネルパラメータを設定

#### 図 6.1 起動 OS 設定の変更手順(Android)

以上で起動 OS 設定の変更は完了です。boot コマンドで Android を起動することができます。

hermit> boot

 $\bullet$  $\boldsymbol{\Omega}$ 

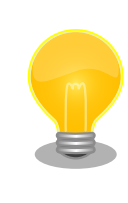

Armadillo-800 EVA の電源を切断し、ディップスイッチの起動モード設 定(SW1.1)を OFF に設定すると、電源投入後自動的に Android が起動す るようになります。

### 6.2. 起動

Android を起動します。次のように起動ログがシリアル通信ソフトウェアに表示されます。

```
mmcsd: SD card at address 0x00000001
mmcsd: M8G2FA 1048576KiB
```

```
gendisk: /dev/mmcblk0p4: start=0x000f4280, size=0x001dcdc0
gendisk: Image.bin is found. (4390496 Bytes)
Copying kernel...done.
Doing console=ttySC1,115200
Doing noinitrd
Doing rootwait
Doing root=/dev/mmcblk0p4
Doing init=/init
Linux version 2.6.35.7 (atmark@atde4) (gcc version 4.4.5 (Debian 4.4.5-8) ) #1 P
REEMPT Wed Dec 21 22:37:47 JST 2011
CPU: ARMv7 Processor [412fc093] revision 3 (ARMv7), cr=10c53c7f
CPU: VIPT nonaliasing data cache, VIPT nonaliasing instruction cache
Machine: Armadillo-800EVA
 :
    : (割愛)
 :
VFS: Mounted root (ext3 filesystem) on device 179:4.
Freeing init memory: 124K
init: cannot open '/initlogo.rle'
init: cannot find '/system/etc/install-recovery.sh', disabling 'flash_recovery'
sh: can't access tty; job control turned off
$ net eth0: attached phy 0 to driver Generic PHY
WM8978 0-001a: Imprecise sampling rate: 48000Hz, consider using PLL
PHY: 0:00 - Link is Up - 100/Full
warning: `zygote' uses 32-bit capabilities (legacy support in use)
request_suspend_state: wakeup (3->0) at 11694431586 (2000-01-01 00:12:25.6519288
34 UTC)
```
図 6.2 起動ログ(Android)

## 6.3. 終了方法

Android では、終了方法が確立されていません。 電源を切断して終了させてください。

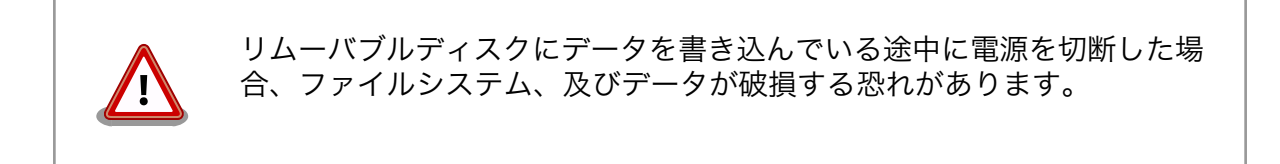

## 6.4. 基本操作

Android の基本的な操作方法について説明します。

Android の操作の多くは、タッチパネルとユーザースイッチからおこないます。ユーザースイッチの 名称と主な機能については、「表 6.1. ユーザースイッチの名称と機能」を参照してください。

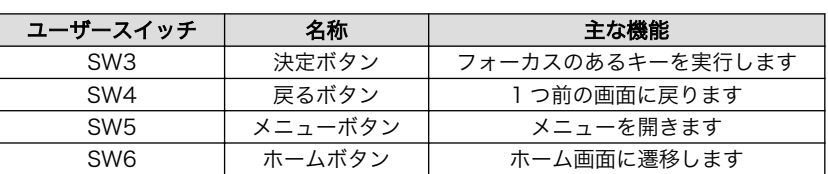

#### 表 6.1 ユーザースイッチの名称と機能

### <span id="page-28-0"></span>6.4.1. ロック画面

Android の起動が完了すると、「図 6.3. ロック画面」が表示されます。

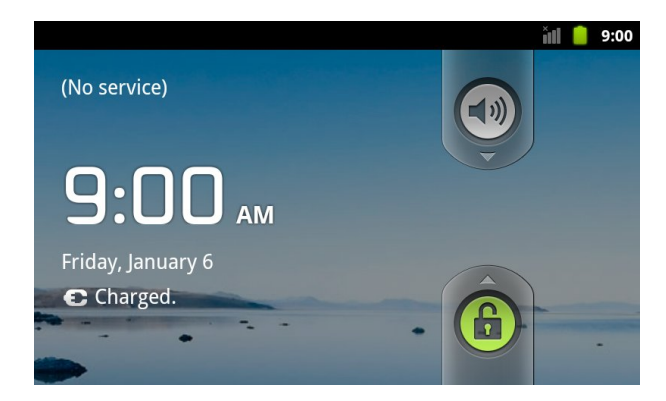

図 6.3 ロック画面

ロックは「メニューボタン」を 2 回押下すると解除できます。Android が起動直後の場合は、「6.4.2. ホーム画面」に示すホーム画面が表示されます。

ロック画面以外の画面が表示されている状態で、何も操作をせずに一定時間が経過すると、ロック画 面が表示されます。

#### 6.4.2. ホーム画面

ロック画面以外の任意の画面で 「ホームボタン」を押下すると、「図 6.4. ホーム画面」が表示されます。

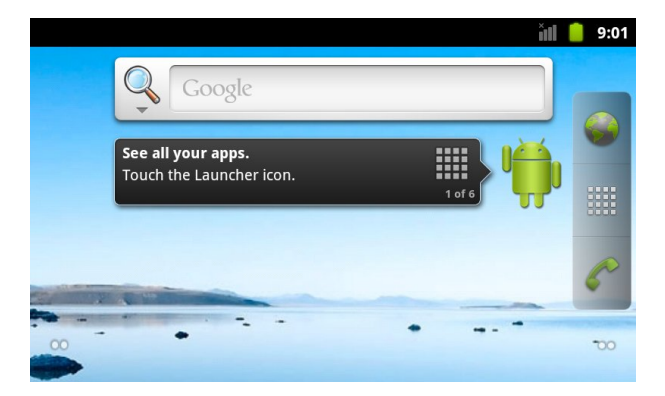

図 6.4 ホーム画面

[「図 6.5. ホーム画面: アプリケーション一覧ボタン」で](#page-29-0)「アプリケーション一覧ボタン」(図中、赤枠の アイコン)を押下すると[、「図 6.6. アプリケーション一覧画面」](#page-29-0)に示す画面が表示されます。

<span id="page-29-0"></span>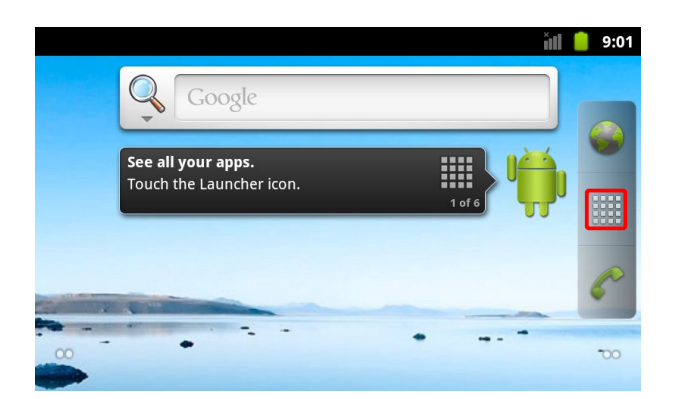

#### 図 6.5 ホーム画面: アプリケーション一覧ボタン

### 6.4.3. アプリケーション一覧

ホーム画面で 「アプリケーション一覧ボタン」を押下すると、「図 6.6. アプリケーション一覧画面」 が表示されます。この画面には、インストールされているアプリケーションの一覧が表示されます。

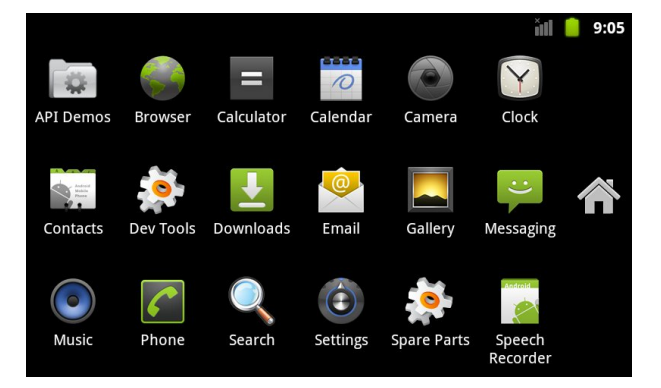

#### 図 6.6 アプリケーション一覧画面

各アプリケーションのアイコンを押下すると、アプリケーションを起動することができます。「API Demos」のアイコンを押下すると、画面描画や音楽再生のデモを行うことができます。

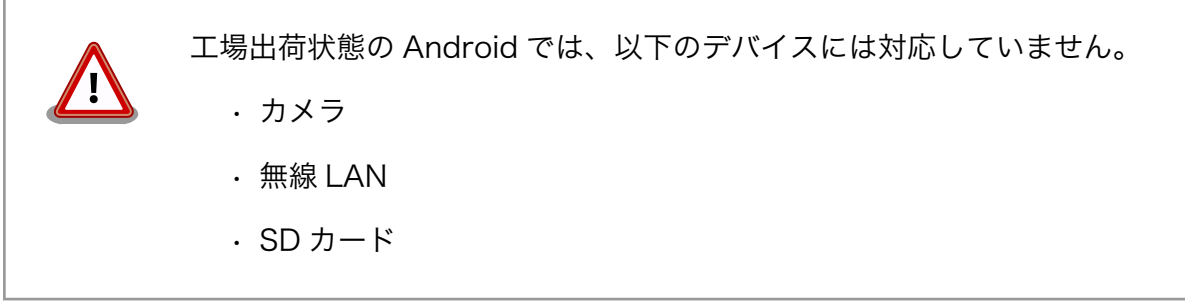

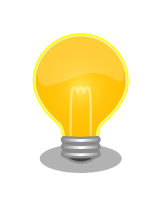

Android のソースコード [1] は、Armadillo サイト ([http://](http://armadillo.atmark-techno.com) [armadillo.atmark-techno.com\)](http://armadillo.atmark-techno.com)から取得可能です。

<sup>|&</sup>lt;br>|1]利用制限のあるソフトウェアは含まれていません。

# <span id="page-31-0"></span>7. Debian GNU/Linux を起動

# 7.1. 準備

Debian GNU/Linux(以降、単に Debian と表記します)を起動させる場合の起動 OS 設定の変更につい て説明します。

ブートローダーを保守モードで起動し、起動 OS 設定の変更をおこなうことで起動する OS を変更する ことができます。Armadillo-800 EVA に電源を投入する前にディップスイッチの起動モード設定(SW1.1) を ON に設定し、Armadillo-800 EVA に電源を投入するとブートローダーが保守モードで起動します。

ブートローダーを保守モードで起動すると、ブートローダーのコマンドプロンプトが表示されます。

Hermit-At v3.0.0 (Armadillo-800 EVA) compiled at 22:22:10, Dec 21 2011 hermit>

Debian を起動するには「図 7.1. 起動設定の変更手順(Debian)」のように起動設定を変更します。

hermit> setbootdevice mmcblk0p2  $\bullet$ hermit> setenv console=ttySC1,115200 noinitrd rootwait root=/dev/mmcblk0p2  $\bullet$ 

Debian 用の Linux カーネルを格納しているブートデバイスを設定

Linux カーネルパラメータを設定

#### 図 7.1 起動設定の変更手順(Debian)

以上で起動設定の変更は完了です。boot コマンドで Debian を起動することができます。

hermit> boot

 $\mathbf 0$  $\boldsymbol{\Omega}$ 

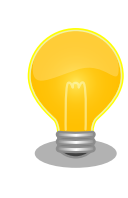

Armadillo-800 EVA の電源を切断し、ディップスイッチの起動モード設 定(SW1.1)を OFF に設定すると、電源投入後自動的に Debian が起動する ようになります。

# 7.2. 起動

Debian を起動します。次のように起動ログがシリアル通信ソフトウェアに表示されます。

```
mmcsd: SD card at address 0x00000001
mmcsd: M8G2FA 1048576KiB
```
<span id="page-32-0"></span>gendisk: /dev/mmcblk0p2: start=0x004ade00, size=0x009ba200 gendisk: Image.bin is found. (4390496 Bytes) Copying kernel...done. Doing console=ttySC1,115200 Doing noinitrd Doing rootwait Doing root=/dev/mmcblk0p2 Linux version 2.6.35.7 (atmark@atde4) (gcc version 4.4.5 (Debian 4.4.5-8) ) #1 P REEMPT Wed Dec 21 22:37:47 JST 2011 CPU: ARMv7 Processor [412fc093] revision 3 (ARMv7), cr=10c53c7f CPU: VIPT nonaliasing data cache, VIPT nonaliasing instruction cache Machine: Armadillo-800EVA : : (割愛) : VFS: Mounted root (ext3 filesystem) on device 179:2. Freeing init memory: 124K INIT: version 2.88 booting Using makefile-style concurrent boot in runlevel S. Starting the hotplug events dispatcher: udevd. Synthesizing the initial hotplug events...done. Waiting for /dev to be fully populated...done. Activating swap...done. Checking root file system...fsck from util-linux-ng 2.17.2 /dev/mmcblk0p2: Backing up journal inode block information. /dev/mmcblk0p2: clean, 11589/637728 files, 88453/1274944 blocks done. EXT3-fs (mmcblk0p2): using internal journal Cleaning up ifupdown.... Setting up networking.... Loading kernel modules...done. Activating lvm and md swap...done. Checking file systems...fsck from util-linux-ng 2.17.2 done. Mounting local filesystems...done. Activating swapfile swap...done. Cleaning up temporary files.... Configuring network interfaces...done. Cleaning up temporary files.... Setting kernel variables ...done. INIT: Entering runlevel: 2 Using makefile-style concurrent boot in runlevel 2. Starting enhanced syslogd: rsyslogd. Starting periodic command scheduler: cron. Debian GNU/Linux 6.0 debian ttySC1 debian login:

#### 図 7.2 起動ログ(Linux)

# 7.3. ログイン

起動が完了するとログインプロンプトが表示されます[。「表 7.1. シリアルコンソールログイン時のユー](#page-33-0) [ザ名とパスワード」](#page-33-0)に示すユーザーでログインすることができます。

#### 表 7.1 シリアルコンソールログイン時のユーザ名とパスワード

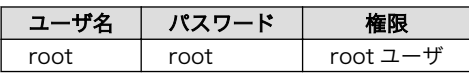

### <span id="page-33-0"></span>7.4. 終了方法

安全に終了させる場合は、次のように halt コマンドを実行し、「System halted.」と表示されたのを 確認してから電源を切断します。

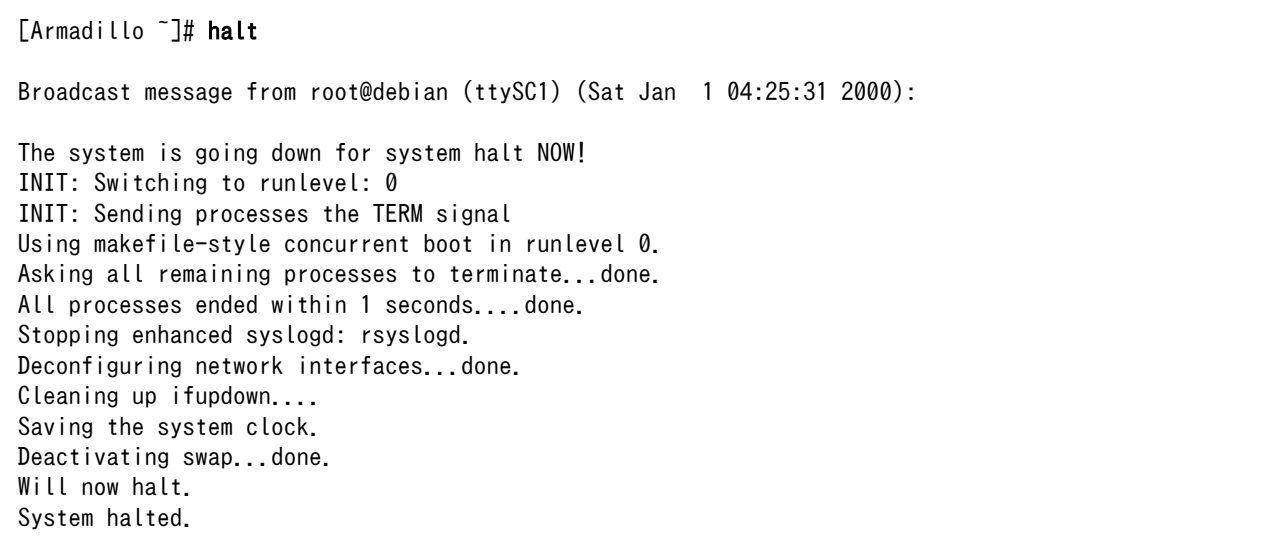

#### 図 7.3 終了方法

## 7.5. 使用方法

#### 7.5.1. 有線 LAN の使用方法

Debian を有効に利用するには、パッケージ管理システム(後述)を利用します。パッケージ管理システ ムは、インターネット上の Debian サイトにアクセスし、パッケージ情報を集約し、パッケージの検索や インストールなどの一連の制御を提供してくれます。このシステムを利用する為には、インターネット へアクセスできる環境が必要となります。ここでは、インターネットを利用するための 1 つの手段「有 線 LAN」を利用可能にします。

工場出荷状態の Debian は有線 LAN が無効になっています。ifup コマンドを使用して有線 LAN を有 効化する手順を、「図 7.4. ifup コマンドによる有線 LAN の有効化」に示します。

[Armadillo<sup>-</sup>]# ifup eth0 0 Internet Systems Consortium DHCP Client 4.1.1-P1 Copyright 2004-2010 Internet Systems Consortium. All rights reserved. For info, please visit https://www.isc.org/software/dhcp/ net eth0: attached phy 0 to driver Generic PHY Listening on LPF/eth0/36:f9:5d:6b:54:ac Sending on LPF/eth0/36:f9:5d:6b:54:ac Sending on Socket/fallback

<span id="page-34-0"></span>DHCPDISCOVER on eth0 to 255.255.255.255 port 67 interval 3 PHY:  $0:00 -$  Link is Up - 100/Full DHCPDISCOVER on eth0 to 255.255.255.255 port 67 interval 7 DHCPOFFER from 172.16.0.1 DHCPREQUEST on eth0 to 255.255.255.255 port 67 DHCPACK from 172.16.0.1 bound to 172.16.2.237 -- renewal in 33138 seconds. [Armadillo  $\tilde{ }$ ]# ifconfig eth0  $\Theta$ eth0 Link encap:Ethernet HWaddr 36:f9:5d:6b:54:ac inet addr:172.16.2.237 Bcast:172.16.255.255 Mask:255.255.0.0 UP BROADCAST RUNNING MULTICAST MTU:1500 Metric:1 RX packets:876 errors:0 dropped:0 overruns:0 frame:0 TX packets:109 errors:0 dropped:0 overruns:0 carrier:0 collisions:0 txqueuelen:1000 RX bytes:316114 (308.7 KiB) TX bytes:13236 (12.9 KiB) Interrupt:142 DMA chan:ff

有線 LAN インターフェースを有効化します。工場出荷状態の Debian では、DHCP を利用して Ω ネットワーク設定が行われるようになっています。

有線 LAN の状態を表示します。

❷

#### 図 7.4 ifup コマンドによる有線 LAN の有効化

ifup コマンドを使用して有効化された有線 LAN を再度無効化するには、ifdown コマンドを使用しま す。手順を「図 7.5. ifdown コマンドによる有線 LAN の無効化」に示します。

[Armadillo  $\tilde{}$ ]# ifdown eth0  $\bullet$ Internet Systems Consortium DHCP Client 4.1.1-P1 Copyright 2004-2010 Internet Systems Consortium. All rights reserved. For info, please visit https://www.isc.org/software/dhcp/ Listening on LPF/eth0/36:f9:5d:6b:54:ac Sending on LPF/eth0/36:f9:5d:6b:54:ac Sending on Socket/fallback DHCPRELEASE on eth0 to 172.16.0.1 port 67 [Armadillo  $\tilde{}$ ]# ifconfig eth0  $\Theta$ eth0 Link encap:Ethernet HWaddr 36:f9:5d:6b:54:ac BROADCAST MULTICAST MTU:1500 Metric:1 RX packets:963 errors:0 dropped:0 overruns:0 frame:0 TX packets:111 errors:0 dropped:0 overruns:0 carrier:0 collisions:0 txqueuelen:1000 RX bytes:332666 (324.8 KiB) TX bytes:13638 (13.3 KiB) Interrupt:142 DMA chan:ff

0 有線 LAN インターフェースを無効化します。

有線 LAN の状態を表示します。

#### 図 7.5 ifdown コマンドによる有線 LAN の無効化

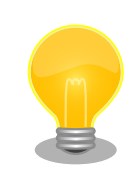

 $\boldsymbol{\Omega}$ 

ifup および ifdown コマンドは、/etc/network/interfaces に記述された 動作をおこないます。工場出荷状態では、DHCP サーバから IP アドレス <span id="page-35-0"></span>を取得するよう設定されています。interfaces を変更することで、静的 IP アドレスの設定や、起動時に自動的に有効化することができます。詳しく は interfaces のマニュアルページを参照してください。

[Armadillo ~]# man 5 interfaces

### 7.5.2. 時刻の設定

システムクロックが大幅にずれた状態で、パッケージ管理システムを利用すると警告メッセージが出 力される場合があります。事前に本項を参照してシステムクロックを合わせてください。

[Armadillo ~]# date 010609002012 [Armadillo<sup>-</sup>]# date <sup>2</sup> Fri Jan 6 09:00:05 UTC 2012 [Armadillo  $\tilde{\ }$ ]# hwclock -wu [Armadillo<sup>-</sup>]# hwclock **4** Fri Jan 6 09:00:14 2012 -0.319894 seconds

- $\bullet$ システムクロックを 2011 年 1 月 6 日 9 時 00 分[1]に設定します。
- $\boldsymbol{\Omega}$ システムクロックを確認します。
- ❷ リアルタイムクロックにシステムクロックを設定します。
- $\boldsymbol{\Omega}$ リアルタイムクロックを確認します。

#### 図 7.6 システムクロックの設定

リアルタイムクロックを設定しておくと、電源を切断/接続した場合でも起動時にリアルタイムクロッ クの値がシステムクロックに設定されるため、システムクロックを再設定する必要が無くなります。電 源を長時間切断する場合は、RTC 外部バックアップインターフェース(CON9)に電池を接続する必要が あります。

### 7.5.3. パッケージの管理方法

工場出荷状態の Debian には動作に必要な最低限のパッケージしかインストールされていません。しか し、パッケージ管理システム APT(Advanced Packaging Tool)を使用することで、簡単にパッケージ を追加することができます。以下に APT の基本的な使用方法を示します。

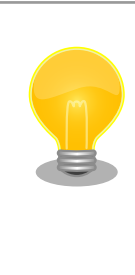

APT は、/etc/apt/sources.list に記述されている場所から利用可能なパッ ケージのインデックスを取得します。デフォルトの設定では、HTTP サー バが指定されているため、APT を使用するには Armadillo-800 EVA が ネットワークに接続されている必要があります[。「7.5.1. 有線 LAN の使用](#page-33-0) [方法」](#page-33-0)または、「8. 無線 LAN の使用方法」を参照してネットワークを有効 にしてください。

[1]フォーマットは、MMDDhhmm[[CC]YY][.ss]。詳しくは、ヘルプや man ページをご覧ください。
Г

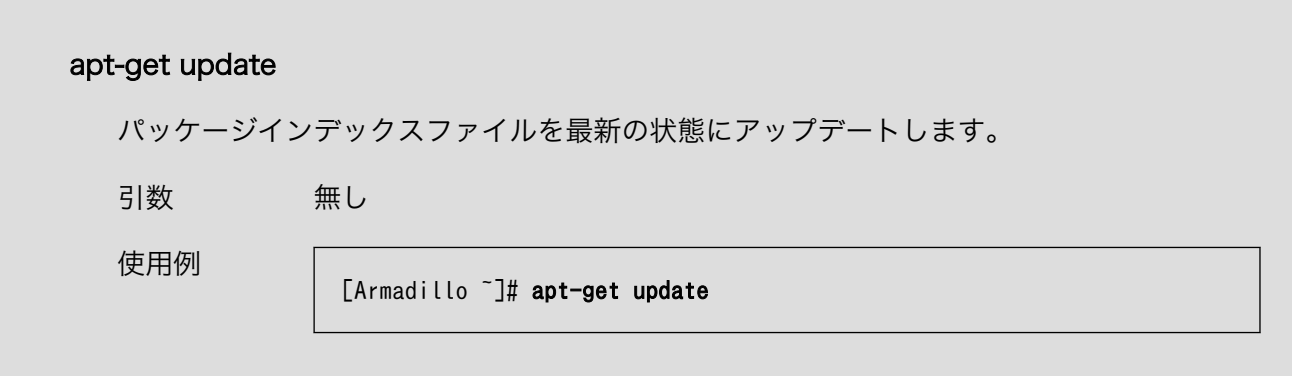

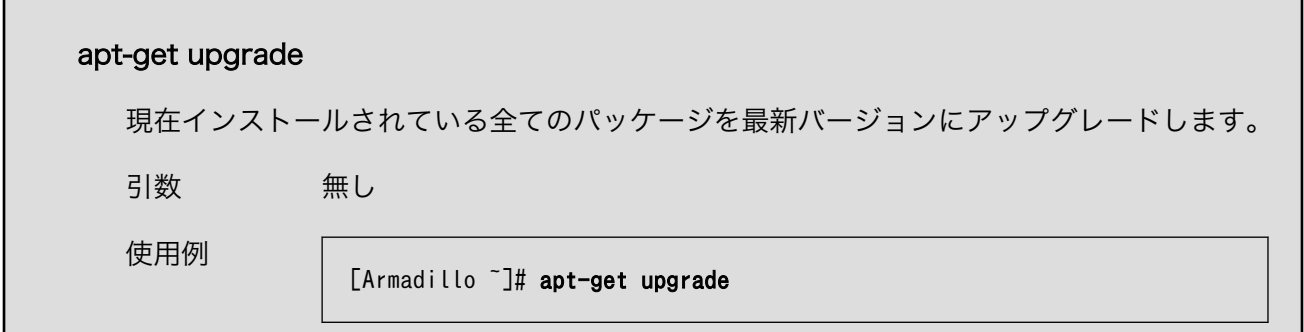

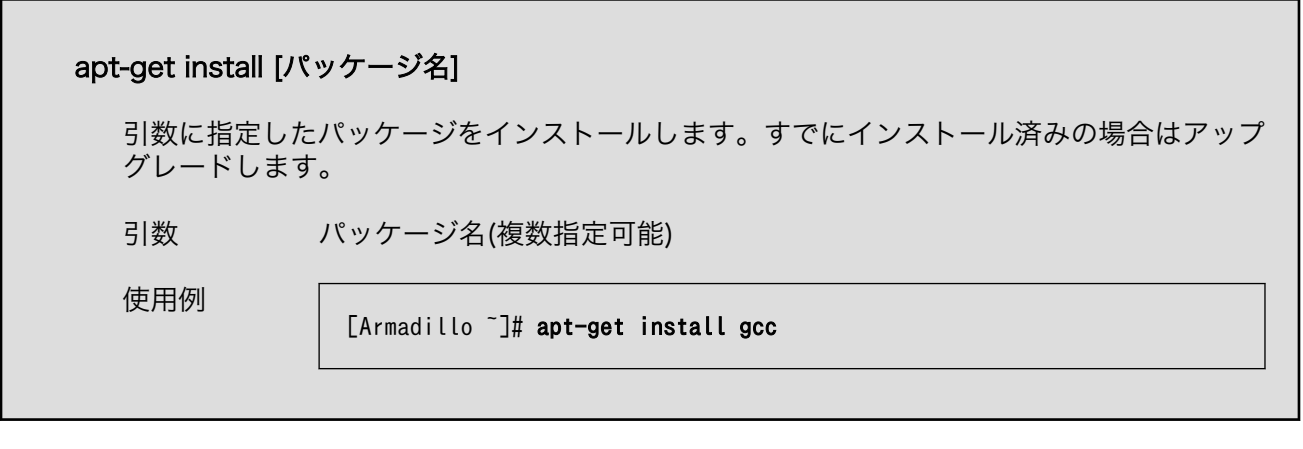

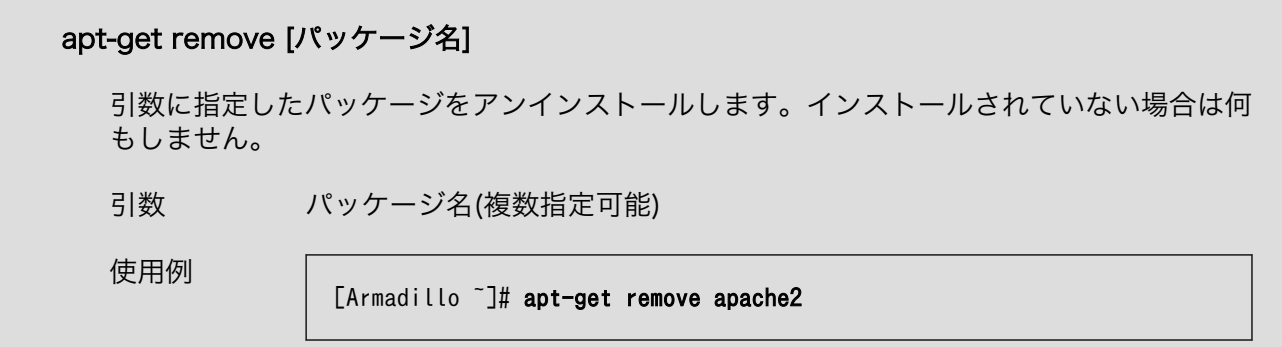

<span id="page-37-0"></span>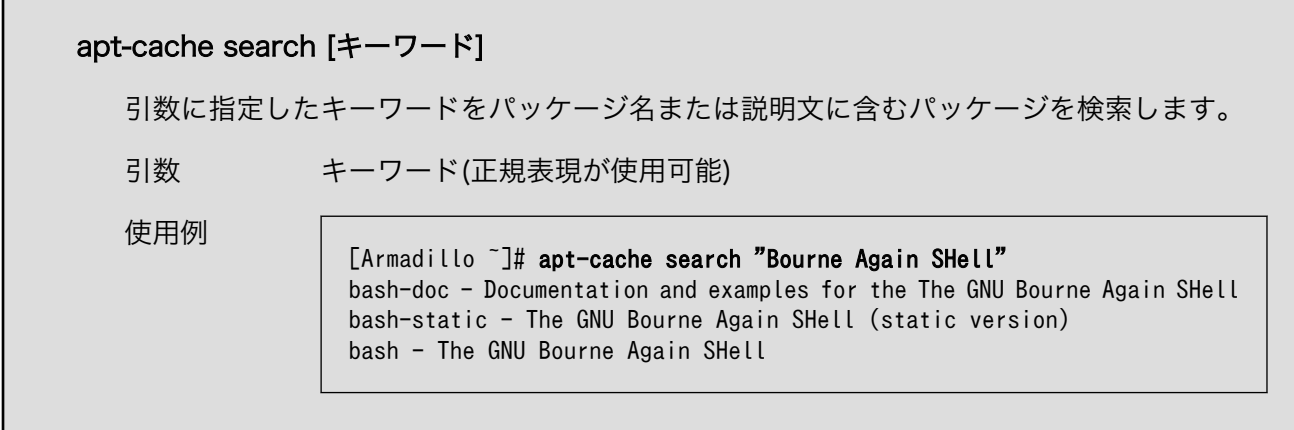

### 7.5.4. カメラを動作させる

カメラモジュールインターフェース(CON1)に搭載されたカメラを動作させてみましょう。カメラから 映像を取得して LCD へ表示させるには、GStreamer を利用します。また、GStreamer から LCD への 直接描画はできないため、X サーバーをインストールして描画させてみます。

X サーバー(xserver-xorg-core)と GStreamer をインストールするには、次のようにコマンドを実行 します。

[Armadillo<sup>-</sup>]# apt-get install xserver-xorg-core gstreamer0.10

### 図 7.7 X サーバーと GStreamer のインストール

X サーバーを起動するには次のようにコマンドを実行します。X サーバーが起動すると LCD に「図 7.9. X サーバー起動画面」のように表示されます。

[Armadillo<sup>-</sup>]# X -retro &

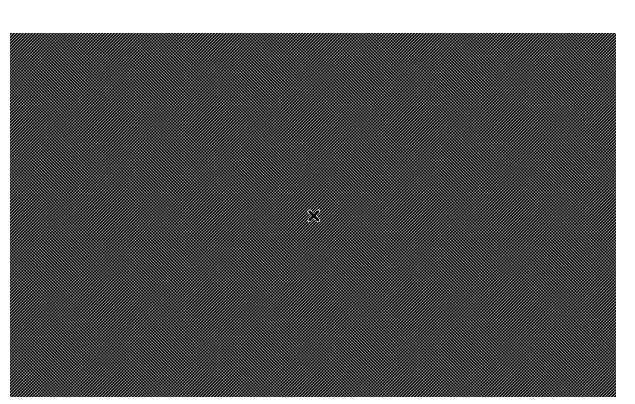

#### 図 7.8 X サーバーの起動

#### 図 7.9 X サーバー起動画面

GStreamer を使用して、カメラから取得した映像を LCD に出力します。次のようにコマンドを実行 します。アプリケーションを停止するには、Ctrl+c を押下してください。

[Armadillo ~]# DISPLAY=:0 gst-launch-0.10 v4l2src ! "video/x-raw- ⏎ yuv, width=800, height=480, format=(fourcc)NV12" ! ffmpegcolorspace ! autovideosink

#### 図 7.10 カメラの映像を LCD に表示

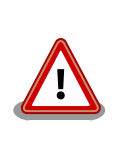

LCD にカメラから取得した映像が表示されない場合は、Armadillo-800 EVA を再起動し、再度[「図 7.8. X サーバーの起動」](#page-37-0)および「図 7.10. カ メラの映像を LCD に表示」を実行してください。

### 7.5.5. オーディオを動作させる

オーディオを動作させてみましょう。オーディオの再生・録音にも GStreamer を使用します。インス トールされていない場合は、「図 7.7. X サーバーと GStreamer [のインストール」](#page-37-0)を参照してインストー ルしてください。

また、事前にモノラルマイク入力インターフェース(CON10)にマイクを、ステレオヘッドホン出力イ ンターフェース(CON11)にスピーカやヘッドフォンを接続しておく必要があります。

Armadillo-800 EVA のオーディオ機能は、ALSA デバイスとして実装されています。オーディオデバ イスは以下の機能を有しています。

•サンプリング周波数 48k, 32k, 16k, 8k Hz

•フォーマット Signed 16/24 bit, Little-endian

任意の音声ファイルを再生する手順を「図 7.11. 音声ファイルの再生」に示します。音声ファイルは カレントディレクトリ以下にあることを想定しています。ここで使用する音声ファイルは、サンプリン グレートが 48kHz、ステレオの WAV ファイル(sample.wav)を想定しています。

[Armadillo ~]# ls sample.wav [Armadillo ~]# gst-launch-0.10 filesrc location=sample.wav ! decodebin ! audioconvert ! ⏎ audioresample ! alsasink

### 図 7.11 音声ファイルの再生

マイクの音声をそのままスピーカに出力する手順を「図 7.12. マイク入力をスピーカに出力」に示し ます。

 $[Ar$ madillo ~ $]$ # gst-launch-0.10 alsasrc !'audio/x-raw-int,channels=2,rate=48000,width=16' ! audioresample ! alsasink

### 図 7.12 マイク入力をスピーカに出力

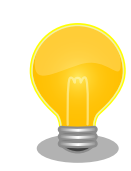

音声ファイルのサンプルには、gnome-audio パッケージに含まれるファ イルを利用することができます。パッケージに含まれる音声ファイル(WAV)

は、44.1kHz でサンプリングされているため、48kHz にリサンプリング する必要があります。

[Armadillo ~]# apt-get install gnome-audio resample [Armadillo ~]# cp /usr/share/sounds/login.wav . [Armadillo ~]# resample -to 48000 login.wav sample.wav  $[$ Armadillo ~ $]$ # gst-launch-0.10 filesrc location=sample.wav! decodebin!  $|$   $|$   $|$   $\Rightarrow$   $\varphi$ audioconvert ! audioresample ! alsasink

図 7.13 gnome-audio パッケージの音声ファイルを利用

# 8. 無線 LAN の使用方法

本章では、Armadillo-800 EVA に搭載されている無線 LAN モジュール Armadillo-WLAN(AWL13) を、Debian で使用する方法について記載します。

無線通信をおこなうためには以下の作業が必要となりますが、Armadillo-800 EVA に標準でインス トールされている Debian では、udev によって 1.および 2.を自動的におこなうように設定することが可 能です。

- 1. カーネルモジュールをロードする
- 2. ファームウェアをロードする
- 3. 無線設定をおこなう

### 8.1. 準備

### 8.1.1. Debian の起動

Debian を起動させます。起動手順については「7. Debian GNU/Linux を起動」を参照してください。

### 8.1.2. カーネルモジュール/ファームウェアロードの自動化

udev が AWL13 を検出した場合に、自動的にカーネルモジュールをロードできるようにするために、 depmod コマンドを実行します。

[Armadillo ~]# ls /lib/modules/`uname -r` awl13 [Armadillo ~]# depmod [Armadillo ~]# ls /lib/modules/`uname -r` awl13 modules.dep modules.softdep modules.alias modules.dep.bin modules.symbols modules.alias.bin modules.devname modules.symbols.bin

depmod コマンド実行後に Armadillo-800 EVA を再起動すると、次回 Debian 起動時に自動的にカー ネルモジュールがロードされます。カーネルモジュールがロードされると、udev が自動的にファーム ウェアのロードをおこないます。起動ログに以下ように表示されるため、カーネルモジュールおよび ファームウェアのロードに成功したことが確認できます。

awl13: Version 3.0.0 Load. awl13: MAC is 00:1d:12:cf:29:65

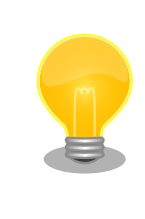

depmod コマンド実行後、Armadillo-800 EVA を再起動させずに、udev に AWL13 を検出させたい場合は、以下のコマンドを実行してください。

[Armadillo ~]# udevadm trigger

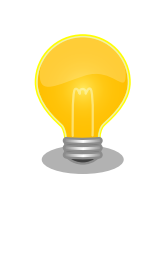

カーネルモジュールがロードされない場合は[、「5.3. ディップスイッチの](#page-24-0) [設定」](#page-24-0)を参照して SW1(ディップスイッチ)の設定を確認してください。 CON14(AWL13 モジュールインターフェース)と CON8(SD2 インター フェース)は排他になっており、どちらか一方しか使用することができませ ん。AWL13 を使用する場合は、ディップスイッチの SDHI1 設定(SW1.5) を OFF に設定してください。

## 8.2. 無線設定

インフラストラクチャモードおよびアドホックモードの無線設定について記載します。より詳細な設 定方法については、「Armadillo-WLAN(AWL13) ソフトウェアマニュアル」を参照してください。

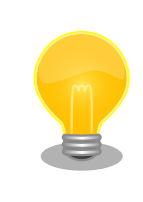

有線 LAN インターフェースを使用してネットワークに接続している場合、 ネットワーク通信時に AWL13 が使用されない場合があります。確実に無 線通信をおこないたい場合は[、「図 7.5. ifdown コマンドによる有線 LAN](#page-34-0) [の無効化」](#page-34-0)を参照して有線 LAN インターフェースを無効にしてください。

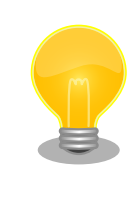

使用環境によっては、AWL13 が通信しづらい場合があります。そのよう な環境下では、外付けアンテナを取り付けることで問題が改善する場合が あります。外付けアンテナに関する情報は、「Armadillo-WLAN(AWL13) ハードウェアマニュアル」をご覧ください。

### 8.2.1. 無線設定パラメータ

無線通信をおこなうための基本的な設定パラメータについて記載します。設定には、Wireless Tools[1] に含まれる iwconfig/iwpriv コマンドを使用します。

**SSID** 

アクセスポイントの識別子です。

- ID 長 1~32 文字 (デフォルト: "wifi")
- 設定例 iwconfig awlan0 essid wifi

取得例 iwconfig awlan0

<sup>[1]</sup>標準でインストールされています。

### <span id="page-42-0"></span>暗号化方式

WPA/WPA2 などの暗号化方式を設定、参照します。

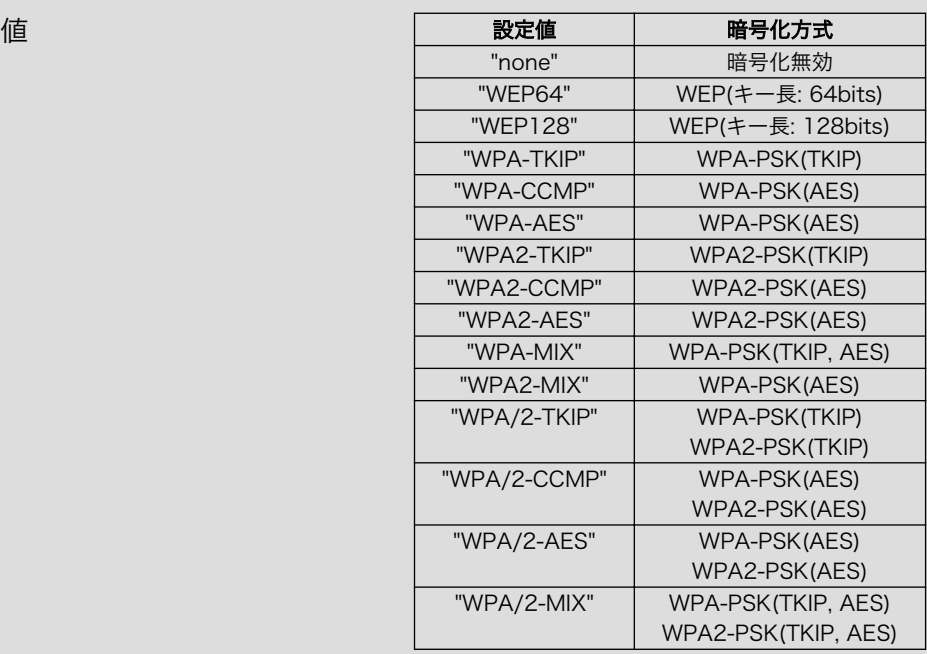

設定例 iwpriv awlan0 set\_cryptmode WPA2-AES

取得例 iwpriv awlan0 get cryptmode

備考 アドホックモードでは、WPA/WPA2 には対応していません。

TKIP や、AES を指定すると、キー生成のために計算が行われるため、コマ ンド終了までに時間がかかります。

SSID や、事前共有キーを設定した場合にも、キーが再作成されコマンド終 了までに時間がかかります。キー生成を 1 回で済ませるために、SSID とパ スフレーズを設定した後に、暗号化方式の設定をすることをお勧めします。

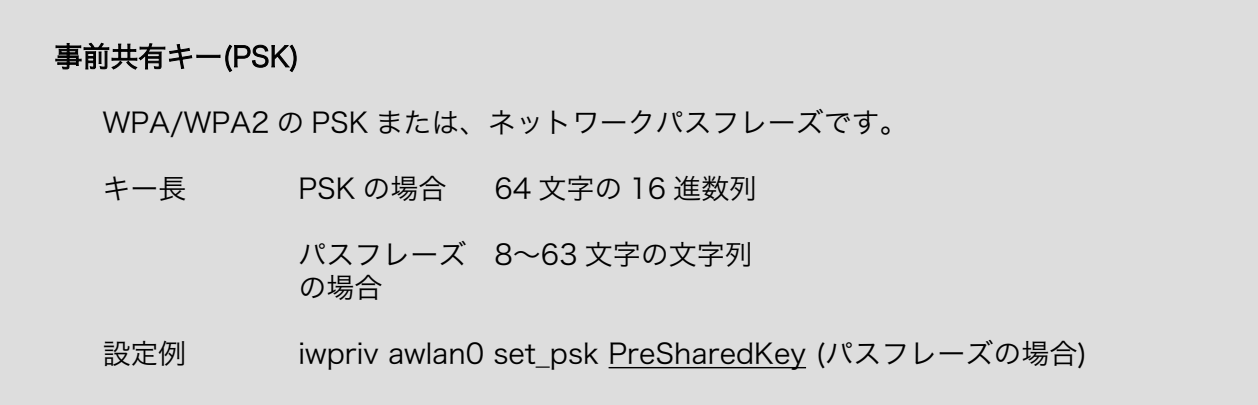

### 通信モード

通信形態の種別です。

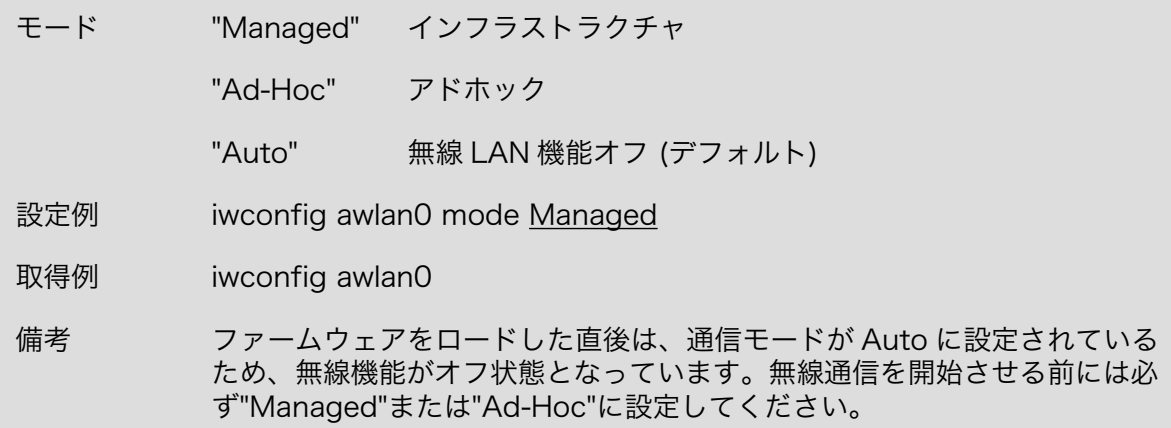

#### WEP キー

パケットを暗号化するときに使用する秘密鍵です。

- キー長 WEP-64 ビットの場合は 10 文字、WEP-128 ビットの場合は 26 文字の 16 進数文字
- 設定例 iwconfig awlan0 enc 1234567890
- 取得例 iwconfig awlan0
- 注意 WEP キーのインデックス番号 1~3 には対応していません。

WEP キーの設定をすると、キー長に応じ[て暗号化方式](#page-42-0)が適切に設定されます。

#### チャンネル

使用する周波数帯域です。

チャンネル 1~13 (デフォルト: 11)

設定例 iwconfig awlan0 channel 11

### 8.2.2. インフラストラクチャモード設定例

AWL13 をインフラストラクチャモードに設定し、アクセスポイントに接続する設定例を示します。 アクセスポイントの暗号化方式が WPA-PSK、または WPA2-PSK の場合[は「8.2.2.1. インフラストラ](#page-44-0) [クチャモード: WPA-PSK/WPA2-PSK」](#page-44-0)を、WEP の場合[は「8.2.2.2. インフラストラクチャモード:](#page-44-0) [WEP」を](#page-44-0)参照してください。

### <span id="page-44-0"></span>8.2.2.1. インフラストラクチャモード: WPA-PSK/WPA2-PSK

WPA-PSK/WPA2-PSK に設定されたアクセスポイントに接続する例として、設定パラメータを「表 8.1. インフラストラクチャモード: WPA-PSK/WPA2-PSK パラメータ例」に、設定手順を「図 8.1. インフ ラストラクチャモード: WPA2-PSK(AES)設定手順」に示します。

### 表 8.1 インフラストラクチャモード: WPA-PSK/WPA2-PSK パラメータ例

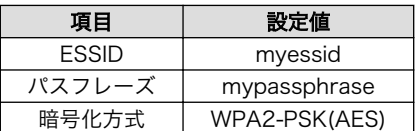

[Armadillo ~]# iwconfig awlan0 essid myessid [Armadillo ~]# iwpriv awlan0 set\_psk mypassphrase [Armadillo ~]# iwpriv awlan0 set\_cryptmode WPA2-AES [Armadillo ~]# iwconfig awlan0 mode Managed [Armadillo  $\tilde{=}$ # ifconfig awlan0 192.168.0.1 up

### 図 8.1 インフラストラクチャモード: WPA2-PSK(AES)設定手順

### 8.2.2.2. インフラストラクチャモード: WEP

WEP に設定されたアクセスポイントに接続する例として、設定パラメータを「表 8.2. インフラスト ラクチャモード: WEP パラメータ例」に、設定手順を「図 8.2. インフラストラクチャモード: WEP 設定 手順」に示します。

#### 表 8.2 インフラストラクチャモード: WEP パラメータ例

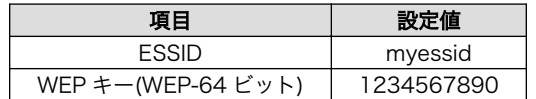

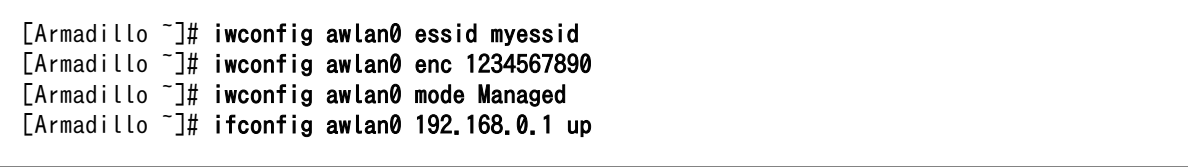

#### 図 8.2 インフラストラクチャモード: WEP 設定手順

### 8.2.3. アドホックモード設定例

AWL13 をアドホックモードに設定し、アドホック端末接続する設定例を示します。

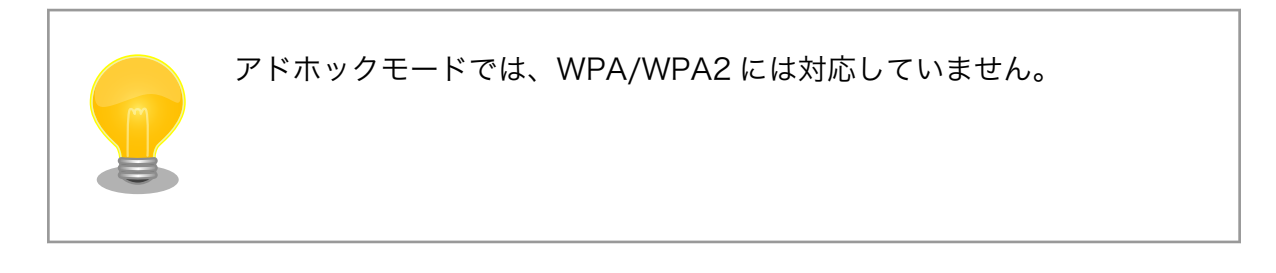

### 8.2.3.1. アドホックモード: WEP-128 ビット

WEP に設定されたアクセスポイントに接続する例として、設定パラメータを「表 8.3. アドホックモー ド: WEP パラメータ例」に、設定手順を「図 8.3. アドホックモード: WEP 設定手順」に示します。

#### 表 8.3 アドホックモード: WEP パラメータ例

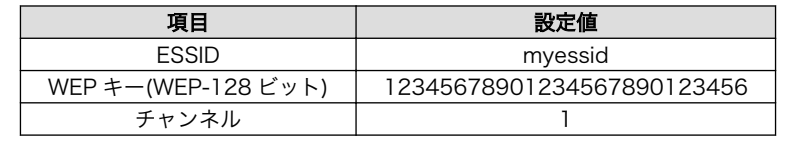

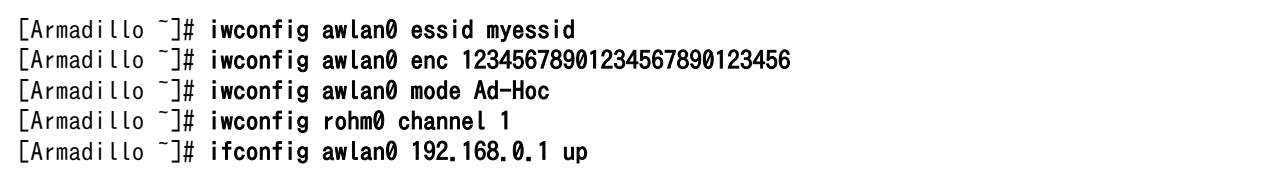

### 図 8.3 アドホックモード: WEP 設定手順

# <span id="page-46-0"></span>9. SD ブートの活用

本章では、SD カードから直接起動(以降「SD ブート」と表記します)する手順を示します。SD ブート を活用すると、SD カードを取り替えることでシステムイメージを変更することができます。 本章に示 す手順を実行するためには、容量が 1GByte 以上の SD カードを必要とします。以下では、例として Debian GNU/Linux 6.0(コードネーム squeeze)を SD ブートする手順を示しますが、他の OS を SD ブートすることも可能です。

# 9.1. ブートディスクを作成

作業用 PC で、SD ブートをおこなうための SD カードを作成します。この SD カードをブートディス クと呼びます。本章で作成するブートディスクの構成については「表 9.1. ブートディスクの構成」を参 照してください。

表 9.1 ブートディスクの構成

| パーティション番号 | ファイルシステム                | 配置するファイル                   |
|-----------|-------------------------|----------------------------|
|           | ブートローダーイメージファイル<br>VFAT |                            |
|           | ext3                    | ルートファイルシステムおよびカーネルイメージファイル |

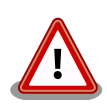

ブートローダーイメージファイルをブートディスクに配置する場合、次の 制約があります。

- ブートディスクのパーティション 1 に配置すること
- ルートディレクトリ直下に配置すること
- ファイル名が"sdboot.bin"であること
- パーティション ID が、0xb(Win95 FAT32)であること
- ファイルシステムが FAT32 または FAT16(32MByte 以上)であるこ と

本章に示す手順を実行した場合、問題になることはありませんが、独自の ブートディスクを作成する場合は注意してください。

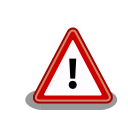

SD ブートは、CON7(SD インターフェース 1)にのみ対応しています。 CON8 で SD ブートすることはできません。

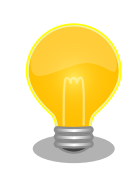

ブートディスク作成時のコマンドは、ATDE で実行した場合の例です。 Armadillo-800 EVA でも同様の手順でブートディスクを作成することが できますがデバイスファイル名など一部異なるため、適宜読み替えてくだ さい。

### <span id="page-47-0"></span>9.1.1. ブートディスクの作成に必要なファイルの取得

「表 9.2. ブートディスクの作成に必要なファイル」に示す、ブートディスクの作成に必要なファイル を取得します。これらのファイルは Armadillo サイト[\(http://armadillo.atmark-techno.com](http://armadillo.atmark-techno.com))または、 付属 DVD-ROM から取得可能です。

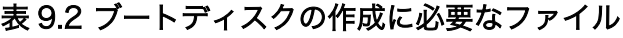

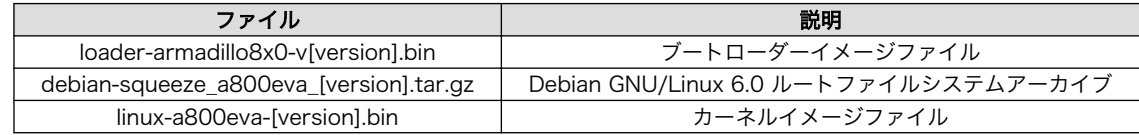

### 9.1.2. パーティションの作成

SD カードに 2 つのプライマリパーティションを作成します。

作業用 PC に SD カードを接続して「図 9.1. パーティション作成手順」のようにパーティションを作 成します。

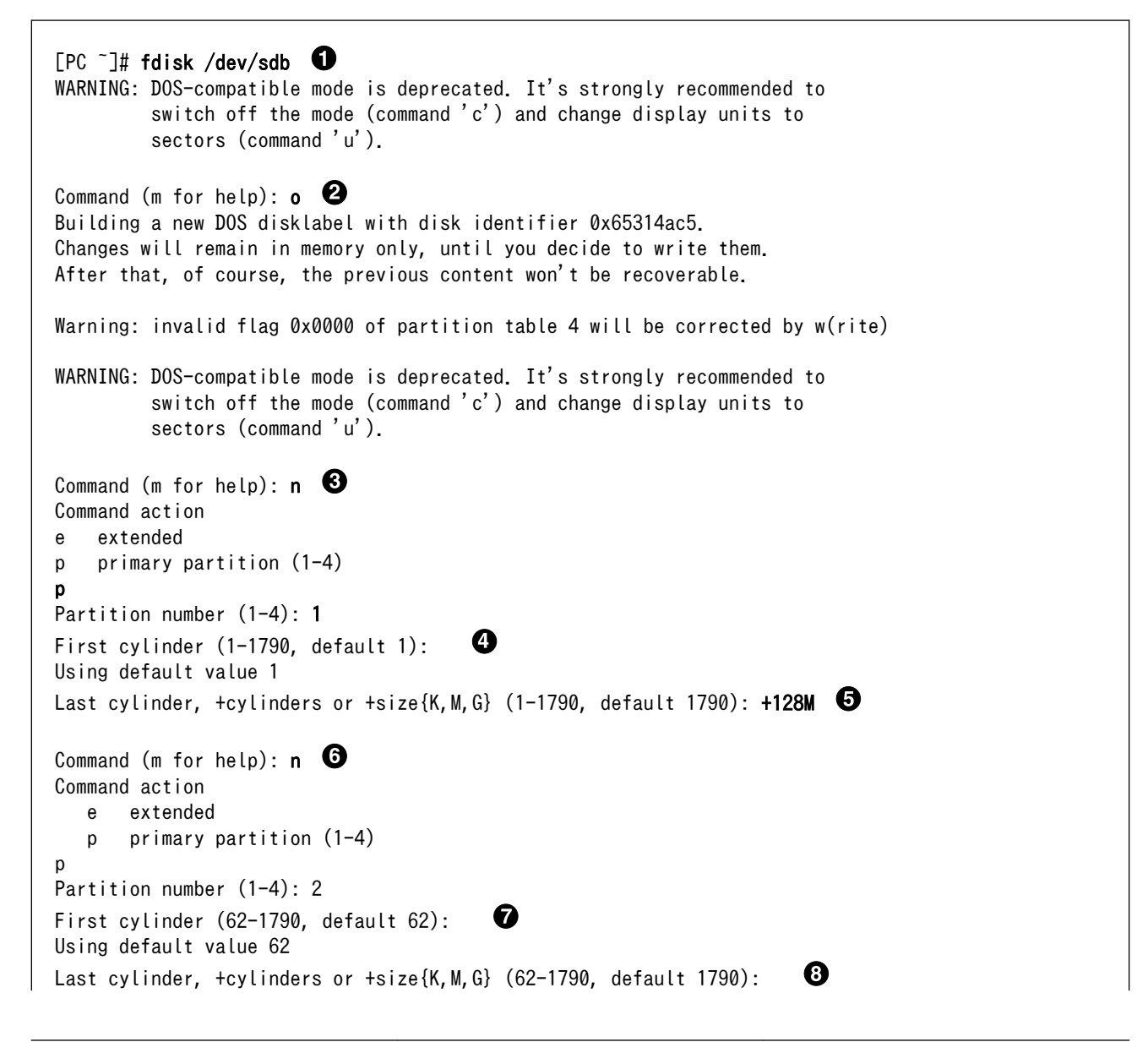

Syncing disks. [PC ~]#

Using default value 1790

Command (m for help):  $t \Theta$ Partition number (1-4): 1 Hex code (type L to list codes): b Changed system type of partition 1 to b (W95 FAT32) Command (m for help):  $w$   $\mathbf{\Phi}$ The partition table has been altered! Calling ioctl() to re-read partition table. sdb: p1 p2

0 SD カードのパーティションテーブル操作を開始します。USB メモリなどを接続している場合は、 SD カードのデバイスファイルが sdc や sdd など本実行例と異なる場合があります。

- 新しく DOS パーティションテーブルを作成します。 ❷
- ❸ 新しくプライマリパーティション 1 を作成します。

 $\boldsymbol{a}$ 開始シリンダにはデフォルト値(先頭シリンダ)を使用するので、そのまま改行を入力してください。

- 6 最終シリンダは、128MByte 分を指定します。
- $\mathbf{\Theta}$ 新しくプライマリパーティション 2 を作成します。
- Đ 開始シリンダにはデフォルト値(プライマリパーティション 1 直後のシリンダ)を使用するので、 そのまま改行を入力してください。
- $\boldsymbol{\Theta}$ 最終シリンダにはデフォルト値(末尾シリンダ)を使用するので、そのまま改行を入力してください。
- $\boldsymbol{\Theta}$ プライマリパーティション 1 のパーティションタイプを Win95 FAT32(0x0b)に変更します。
- $\bf \Phi$ 変更を SD カードに書き込みます。

#### 図 9.1 パーティション作成手順

パーティションが作成されていることを確認します。「図 9.2. パーティション確認手順」のように 2 つのパーティションが作成されていることを確認してください。

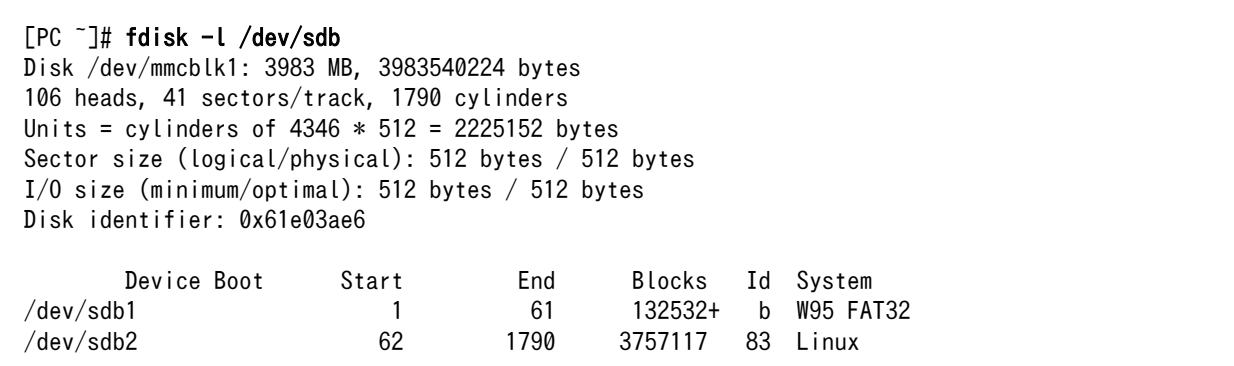

図 9.2 パーティション確認手順

### <span id="page-49-0"></span>9.1.3. ファイルシステムの構築

[「9.1.2. パーティションの作成」で](#page-47-0)作成したそれぞれのパーティションにファイルシステムを構築しま す。

作業用 PC に SD カードを接続したまま、「図 9.3. ファイルシステム作成手順」のようにファイルシス テムを作成します。

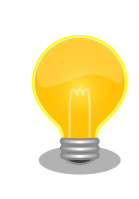

ファイルシステムの構築に mkfs.vfat コマンド(dosfstools パッケージ)を 使用します。作業用 PC にインストールされていない場合は、次のように インストールをおこなってください。

 $[PC \tilde{\phantom{a}}]$ # apt-get update [PC ~]# apt-get install dosfstools

 $[PC^-]$ # mkfs.vfat /dev/sdb1  $\bullet$ mkfs.vfat 3.0.9 (31 Jan 2010)  $[PC$  <sup>-</sup>]# mkfs.ext3 /dev/sdb2  $\bullet$ mke2fs 1.41.12 (17-May-2010) Filesystem label= OS type: Linux Block size=4096 (log=2) Fragment size=4096 (log=2) Stride=0 blocks, Stripe width=0 blocks 235248 inodes, 939279 blocks 46963 blocks (5.00%) reserved for the super user First data block=0 Maximum filesystem blocks=964689920 29 block groups 32768 blocks per group, 32768 fragments per group 8112 inodes per group Superblock backups stored on blocks: 32768, 98304, 163840, 229376, 294912, 819200, 884736 Writing inode tables: done Creating journal (16384 blocks): done Writing superblocks and filesystem accounting information: done This filesystem will be automatically checked every 21 mounts or 180 days, whichever comes first. Use tune2fs -c or -i to override.  $[PC$   $\tilde{\phantom{a}}]$ #

プライマリパーティション 1 に VFAT ファイルシステムを構築します。 0  $\boldsymbol{\Omega}$ プライマリパーティション 2 に ext3 ファイルシステムを構築します。

### 図 9.3 ファイルシステム作成手順

### 9.1.4. システムイメージの展開

[「9.1.1. ブートディスクの作成に必要なファイルの取得」で](#page-47-0)取得したファイルを[、「9.1.3. ファイルシ](#page-49-0) [ステムの構築」](#page-49-0)でファイルシステムを構築した SD カードに展開します。

作業用 PC に SD カードを接続したまま、「図 9.4. システムイメージ展開手順」のようにファイルを展 開します。以下のコマンド例では[、「9.1.1. ブートディスクの作成に必要なファイルの取得」](#page-47-0)で取得した ファイルはカレントディレクトリ以下にあることを想定しています。

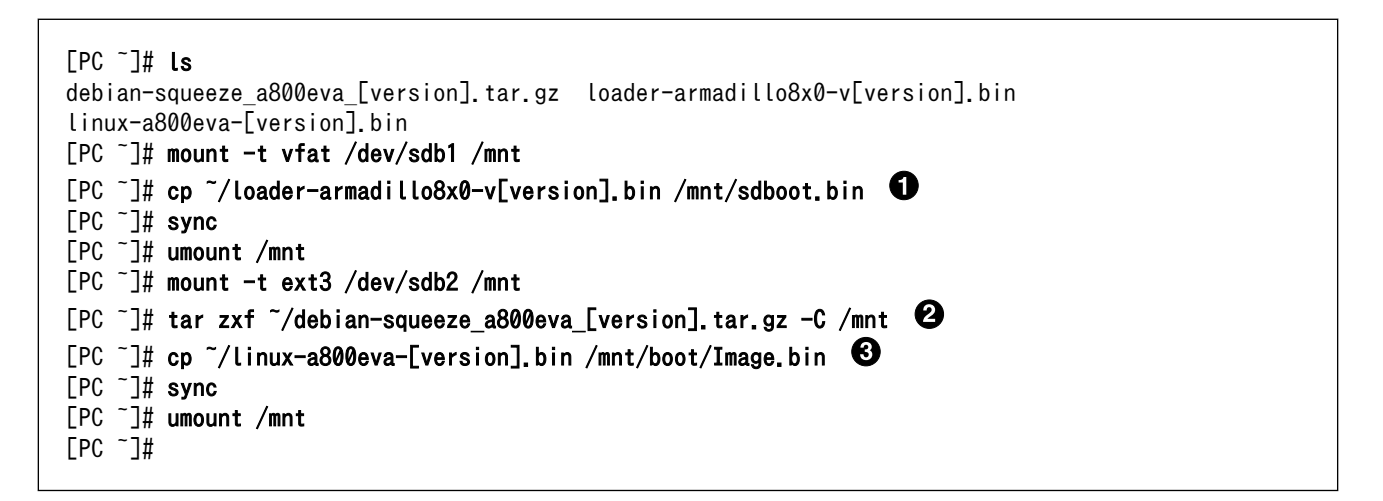

- $\mathbf o$ ブートローダーイメージをブートディスクのパーティション 1 にコピーします。ファイル名は "sdboot.bin"にリネームする必要があります。
- Debian GNU/Linux 6.0 ルートファイルシステムアーカイブをブートディスクのパーティション ❷ 2 に展開します。
- カーネルイメージファイルをブートディスクのパーティション 2 の"/boot/"以下にコピーします。 ❸ ファイル名は、"Image.bin"または"linux.bin"にリネームする必要があります。

### 図 9.4 システムイメージ展開手順

### 9.1.5. 設定ファイルの編集

「9.1.4. システムイメージの展開」で展開した Debian GNU/Linux 6.0 ルートファイルシステムは、 eMMC パーティション 2 をルートファイルシステムとして使用するように設定されています。「図 9.4. システムイメージ展開手順」に示すように、"/dev/mmcblk0p2"を"/dev/mmcblk1p2"に修正します。

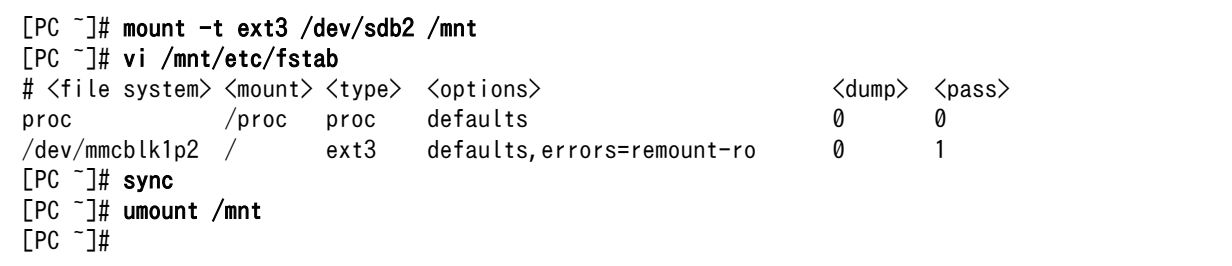

#### 図 9.5 fstab の編集

# 9.2. ブートディスクから起動する

[「9.1. ブートディスクを作成」で](#page-46-0)作成したブートディスクから起動します。Armadillo-800 EVA に電 源を投入する前に以下の準備をおこないます。

- SD スロット 1(CON7)にブートディスクを接続します。
- ブートディスクのブートローダーから起動するためにディップスイッチの起動デバイス設定を SDHI0(SW1.2 を ON、SW1.3 を OFF)に設定します。
- ブートローダーを保守モードで起動するためにディップスイッチの起動モード設定を(SW1.1)を ON に設定します。

準備の完了後、電源を投入すると保守モードで起動します。「図 9.6. ブートディスクからの起動」を 参照して、ブートディスクのカーネルおよびルートファイルシステムを使用するよう設定後、boot コマ ンドで起動してください。

hermit> setbootdevice mmcblk1p2 hermit> setenv console=ttySC1,115200 noinitrd rootwait root=/dev/mmcblk1p2 hermit> boot

図 9.6 ブートディスクからの起動

# 10. リカバリ手順

本章では、Armadillo-800 EVA に搭載された内蔵ストレージ(eMMC)の内容を工場出荷状態に戻す (リカバリする)方法を示します。本章に示す手順を実行するためには、容量が 1GByte 以上の SD カード を必要とします。

## 10.1. パーティション構成

Armadillo-800 EVA の内蔵ストレージのパーティション構成を示します。Armadillo-800 EVA の内 蔵ストレージは、PC 同様にいくつかのパーティションに分割されています。そのため複数の OS をイン ストールできるようになっています。

工場出荷状態の内蔵ストレージのパーティション構成を「表 10.1. 内蔵ストレージのパーティション 構成」に示します。

| デバイスファイル名      | サイズ      | パーティションタイプ       |
|----------------|----------|------------------|
| /dev/mmcblk0p1 | 512MByte | 0b (Win95 FAT32) |
| /dev/mmcblk0p2 | 約 5GByte | 83 (Linux)       |
| /dev/mmcblk0p3 | 1GByte   | 83 (Linux)       |
| /dev/mmcblk0p4 | 1GByte   | 83 (Linux)       |

表 10.1 内蔵ストレージのパーティション構成

現行規格である MMC 4.3 では、eMMC デバイスに最大 2 つのブートパーティションを持つことが出 来ます。Armadillo-800 EVA に搭載している eMMC には、2 つのブートパーティションが用意されて います。

### 表 10.2 eMMC のブートパーティション

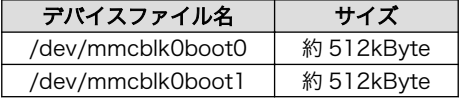

「表 10.1. 内蔵ストレージのパーティション構成」および「表 10.2. eMMC のブートパーティション」 に示す通り、内蔵ストレージを 6 つの領域に分けて使用しています。それぞれの工場出荷状態での用途 を「表 10.3. 内蔵ストレージ各領域の用途」に示します。

#### 表 10.3 内蔵ストレージ各領域の用途

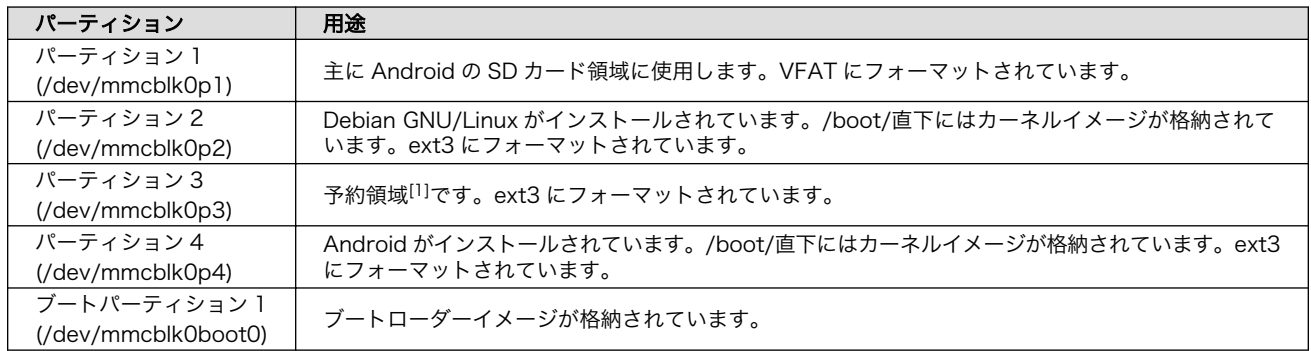

<span id="page-53-0"></span>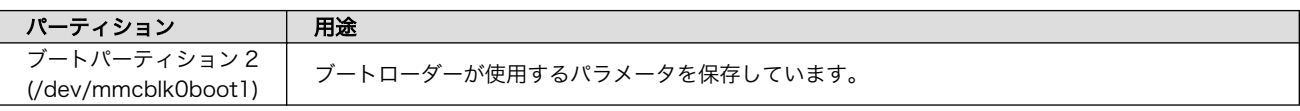

[1]今後のアップデートで該当パーティション用のシステムイメージを公開する予定です。

# 10.2. eMMC 全体をリカバリする

eMMC 全体をリカバリする方法を示します。

### 10.2.1. リカバリディスクの作成

作業用 PC で、リカバリをおこなうための SD カードを作成します。この SD カードをリカバリディス クと呼びます。

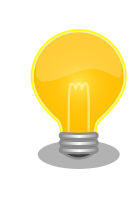

リカバリディスク作成時のコマンドは、ATDE で実行した場合の例です。 Armadillo-800 EVA でも同様の手順でリカバリディスクを作成すること ができますがデバイスファイル名など一部異なるため、適宜読み替えてく ださい。

### 10.2.1.1. リカバリディスクの作成に必要なファイルの取得

「表 10.4. リカバリディスクの作成に必要なファイル」に示す、リカバリディスクの作成に必要なファ イルを取得します。これらのファイルはアットマークテクノ ユーザーズサイト([https://users.atmark](https://users.atmark-techno.com)[techno.com\)](https://users.atmark-techno.com)または、付属 DVD-ROM から取得可能です。

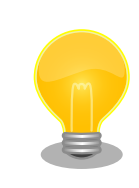

アットマークテクノ ユーザーズサイトからファイルを取得するためには、 製品本体をご購入の上で「アットマークテクノ ユーザーズサイト」から 「購入製品登録」をおこなう必要があります。

#### 表 10.4 リカバリディスクの作成に必要なファイル

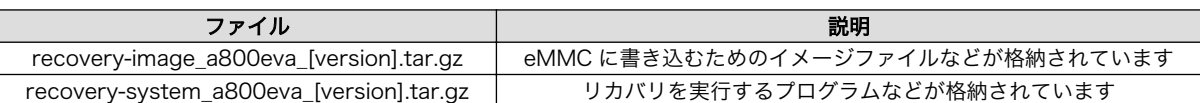

### 10.2.1.2. パーティションの作成

SD カードに 2 つのプライマリパーティションを作成します。

作業用 PC に SD カードを接続して「図 10.1. パーティション作成手順」のようにパーティションを 作成します。

```
[PC <sup>-</sup>]# fdisk /dev/sdb \bulletWARNING: DOS-compatible mode is deprecated. It's strongly recommended to
          switch off the mode (command 'c') and change display units to
         sectors (command 'u').
```
Command (m for help):  $\circ$   $\bullet$ Building a new DOS disklabel with disk identifier 0x65314ac5. Changes will remain in memory only, until you decide to write them. After that, of course, the previous content won't be recoverable. Warning: invalid flag 0x0000 of partition table 4 will be corrected by w(rite) WARNING: DOS-compatible mode is deprecated. It's strongly recommended to switch off the mode (command 'c') and change display units to sectors (command 'u'). Command (m for help):  $n \Theta$ Command action e extended p primary partition (1-4) p Partition number (1-4): 1  $\boldsymbol{0}$ First cylinder (1-1790, default 1): Using default value 1 Last cylinder, +cylinders or +size{K,M,G} (1-1790, default 1790):  $+512M$ Command (m for help):  $n \Theta$ Command action e extended p primary partition (1-4) p Partition number (1-4): 2 First cylinder (243-1790, default 243):  $\boldsymbol{\Omega}$ Using default value 243 ® Last cylinder, +cylinders or +size{K,M,G} (243-1790, default 1790): Using default value 1790 Command (m for help):  $t \Theta$ Partition number (1-4): 1 Hex code (type L to list codes): b Changed system type of partition 1 to b (W95 FAT32) Command (m for help):  $w \ \Phi$ The partition table has been altered! Calling ioctl() to re-read partition table. sdb: p1 p2 Syncing disks.  $[PC$   $\tilde{\phantom{a}}]$ #

- 0 SD カードのパーティショニングを開始します。USB メモリなどを接続している場合は、SD カー ドのデバイスファイルが sdc や sdd など本実行例と異なる場合があります。
- 新しく DOS パーティションテーブルを作成します。 ❷
- ❸ 新しくプライマリパーティション 1 を作成します。
- $\bullet$ 開始シリンダにはデフォルト値(先頭シリンダ)を使用するので、そのまま改行を入力してください。
- $\mathbf{\Theta}$ 最終シリンダは、512MByte 分を指定します。
- <span id="page-55-0"></span> $\boldsymbol{\Theta}$ 新しくプライマリパーティション 2 を作成します。
- $\boldsymbol{\Omega}$ 開始シリンダにはデフォルト値(プライマリパーティション 1 直後のシリンダ)を使用するので、 そのまま改行を入力してください。
- 最終シリンダにはデフォルト値(末尾シリンダ)を使用するので、そのまま改行を入力してください。  $\boldsymbol{\Theta}$
- $\boldsymbol{\Theta}$ プライマリパーティション 1 のパーティションタイプを Win95 FAT32(0x0b)に変更します。
- $\bf \Phi$ 変更を SD カードに書き込みます。

#### 図 10.1 パーティション作成手順

パーティションが作成されていることを確認します。「図 10.2. パーティション確認手順」のように 2 つのパーティションが作成されていることを確認してください。

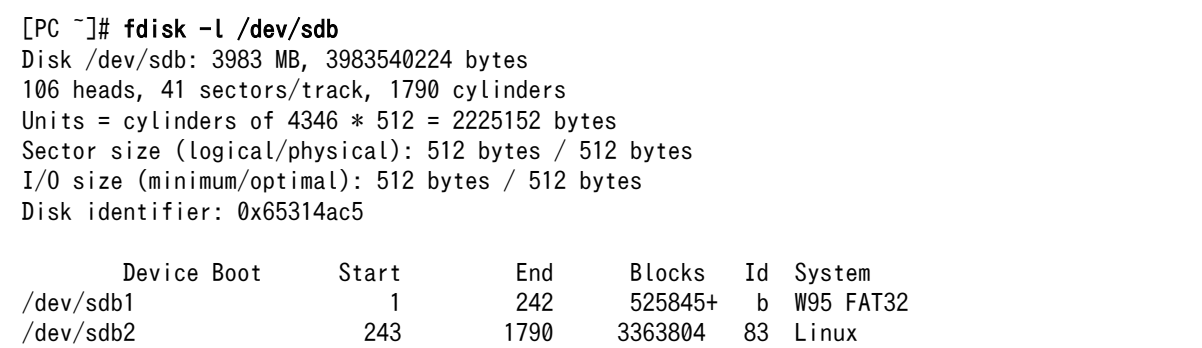

#### 図 10.2 パーティション確認手順

#### 10.2.1.3. ファイルシステムの構築

[「10.2.1.2. パーティションの作成」](#page-53-0)で作成したそれぞれのパーティションにファイルシステムを構築 します。

作業用 PC に SD カードを接続したまま、「図 10.3. ファイルシステム作成手順」のようにファイルシ ステムを作成します。

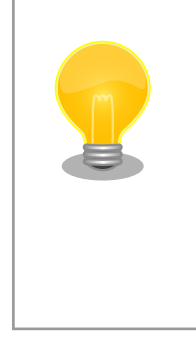

ファイルシステムの構築に dosfstools を使用します。作業用 PC にイン ストールされていない場合は、次のようにインストールをおこなってくだ さい。

[PC ~]# apt-get update [PC ~]# apt-get install dosfstools

 $[PC^-]$ # mkfs.vfat /dev/sdb1  $\bullet$ mkfs.vfat 3.0.9 (31 Jan 2010)  $[PC^-]$ # mkfs.ext3 /dev/sdb2  $\bullet$ mke2fs 1.41.12 (17-May-2010) Filesystem label= OS type: Linux

Block size=4096 (log=2) Fragment size=4096 (log=2) Stride=0 blocks, Stripe width=0 blocks 210496 inodes, 840951 blocks 42047 blocks (5.00%) reserved for the super user First data block=0 Maximum filesystem blocks=864026624 26 block groups 32768 blocks per group, 32768 fragments per group 8096 inodes per group Superblock backups stored on blocks: 32768, 98304, 163840, 229376, 294912, 819200 Writing inode tables: done Creating journal (16384 blocks): done Writing superblocks and filesystem accounting information: done This filesystem will be automatically checked every 27 mounts or 180 days, whichever comes first. Use tune2fs -c or -i to override.  $[PC$   $\tilde{\phantom{a}}]$ #

プライマリパーティション 1 に VFAT ファイルシステムを構築します。 0

 $\boldsymbol{\Omega}$ プライマリパーティション 2 に ext3 ファイルシステムを構築します。

#### 図 10.3 ファイルシステム作成手順

#### 10.2.1.4. リカバリイメージの展開

[「10.2.1.1. リカバリディスクの作成に必要なファイルの取得」](#page-53-0)で取得したファイルを[、「10.2.1.3. ファ](#page-55-0) [イルシステムの構築」で](#page-55-0)ファイルシステムを構築した SD カードに展開します。

作業用 PC に SD カードを接続したまま、「図 10.4. ファイル展開手順」のようにファイルを展開しま す。以下のコマンド例では[、「10.2.1.1. リカバリディスクの作成に必要なファイルの取得」で](#page-53-0)取得した ファイルはカレントディレクトリ以下にあることを想定しています。

```
[PC \overline{ } ]# ls
recovery-image a800eva [version].tar.gz recovery-system a800eva [version].tar.gz
[PC ~]# mount -t vfat /dev/sdb1 /mnt
[PC ~]# cd /mnt
[PC /mnt]# tar zxf ~/recovery-image_a800eva_[version].tar.gz
[PC /mnt]# cd
[PC ~]# sync
[PC ~]# umount /mnt
[PC ~]# mount -t ext3 /dev/sdb2 /mnt
[PC \tilde{=} ]# cd /mnt
[PC /mnt]# tar zxf ~/recovery-system_a800eva_[version].tar.gz
[PC /mnt]# cd
[PC \tilde{=} ]# sync
[PC ~]# umount /mnt
[PC ~]#
```
#### 図 10.4 ファイル展開手順

### 10.2.2. リカバリを実行する

以下に示す手順を実行すると、Armadillo-800 EVA に搭載された eMMC の全ての内容が工場出荷状態になります。一部のパーティションのみを工 場出荷状態に戻したい場合は、「10.3. eMMC の特定ルートファイルシス テムをリカバリする」または、「10.4. eMMC [のブートローダーをリカバ](#page-60-0) [リする」を](#page-60-0)参照してください。

[「10.2.1. リカバリディスクの作成」](#page-53-0)で作成したリカバリディスクを使用して、リカバリを実行します。 Armadillo-800 EVA に電源を投入する前に以下の準備をおこないます。

• ディップスイッチの SW1.2 と SW1.7 を ON に、その他を全て OFF に設定します。

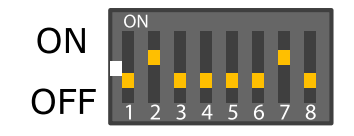

• SD スロット 1(CON7)にリカバリディスクを接続します。

準備の完了後、SW3 を押しながら電源を投入するとリカバリが開始されます。リカバリの進捗具合 は、LED の点灯パターンで確認できます。

| LED <sub>3</sub> | LED4 | LED <sub>5</sub> | LED6 | リカバリ進捗                    |
|------------------|------|------------------|------|---------------------------|
| 点滅               | 消灯   | 消灯               | 消灯   | eMMC のユーザーパーティションをフォーマット中 |
| 消灯               | 点滅   | 消灯               | 消灯   | eMMC のブートパーティションをフォーマット中  |
| 点滅               | 点灯   | 点灯               | 点灯   | eMMC のパーティション 1 にシステムを構築中 |
| 点灯               | 点滅   | 点灯               | 点灯   | eMMC のパーティション 2 にシステムを構築中 |
| 点灯               | 点灯   | 点滅               | 点灯   | eMMC のパーティション3にシステムを構築中   |
| 点灯               | 点灯   | 点灯               | 点滅   | eMMC のパーティション 4 にシステムを構築中 |
| 点灯               | 点灯   | 点灯               | 点灯   | リカバリが正常に完了                |
| 点滅               | 点滅   | 点滅               | 点滅   | リカバリが異常終了                 |

表 10.5 リカバリ進捗と LED の対応

全ての LED が点灯するとリカバリは完了です。全ての LED が点滅した場合、エラーが発生したこと を示しています。手順を見直して再度リカバリを実行してください。リカバリ後、eMMC から起動する には、ディップスイッチの起動デバイス設定を eMMC(SW1.2 を OFF、SW1.3 を OFF)に設定し、 SD カードを抜いた後電源を投入してください。

# 10.3. eMMC の特定ルートファイルシステムをリカバリする

eMMC の特定ルートファイルシステムのみをリカバリする方法を紹介します。「表 10.6. リカバリ対 象のルートファイルシステム」をリカバリの対象とします。

| ルートファイルシステム      | パーティション番号 | ファイルシステム |
|------------------|-----------|----------|
| Debian GNU/Linux |           | ext3     |
| Android          |           | ext3     |

表 10.6 リカバリ対象のルートファイルシステム

事前に「9. SD ブートの活用」を参照して、Armadillo-800 EVA が SD ブートしている必要がありま す。

### 10.3.1. Debian GNU/Linux をリカバリする

eMMC のパーティション 2 に、Debian GNU/Linux をリカバリする方法を示します。

### 10.3.1.1. Debian GNU/Linux のリカバリに必要なファイルの取得

「表 10.7. Debian GNU/Linux のリカバリに必要なファイル」に示す、Debian GNU/Linux のリカバ リに必要なファイルを取得します。これらのファイルは Armadillo サイト([http://armadillo.atmark](http://armadillo.atmark-techno.com)[techno.com\)](http://armadillo.atmark-techno.com)または、付属 DVD-ROM から取得可能です。

### 表 10.7 Debian GNU/Linux のリカバリに必要なファイル

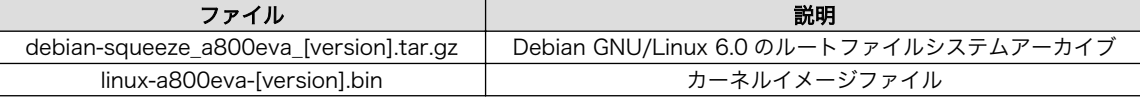

### 10.3.1.2. Debian GNU/Linux のリカバリを実行する

「図 10.5. Debian GNU/Linux のリカバリ手順」のように Debian GNU/Linux のリカバリを実行しま す。「10.3.1.1. Debian GNU/Linux のリカバリに必要なファイルの取得」で取得したファイルはカレン トディレクトリ以下にあることを想定しています。

```
[armadillo ~]# ls
debian-squeeze_a800eva_[version].tar.gz linux-a800eva-[version].bin
[armadillo ~]# mkfs.ext3 /dev/mmcblk0p2 
mke2fs 1.41.12 (17-May-2010)
Filesystem label=
OS type: Linux
Block size=4096 (log=2)
Fragment size=4096 (log=2)
Stride=0 blocks, Stripe width=0 blocks
318864 inodes, 1274944 blocks
63747 blocks (5.00%) reserved for the super user
First data block=0
Maximum filesystem blocks=1308622848
39 block groups
32768 blocks per group, 32768 fragments per group
8176 inodes per group
Superblock backups stored on blocks:
         32768, 98304, 163840, 229376, 294912, 819200, 884736
Writing inode tables: done
Creating journal (32768 blocks): done
Writing superblocks and filesystem accounting information: done
This filesystem will be automatically checked every 24 mounts or
180 days, whichever comes first. Use tune2fs -c or -i to override.
[armadillo<sup>-</sup>]# mount -t ext3 /dev/mmcblk0p2 /mnt <sup>2</sup>
[armadillo ~]# tar zxf ~/debian-squeeze_a800eva_[version].tar.gz -C /mnt <sup>6</sup>
[armadillo ~]# cp ~/linux-a800eva-[version].bin /mnt/boot/Image.bin 
[armadillo ~]# sync
[armadillo ~]# umount /mnt
[armadillo ~]#
```
ext3 ファイルシステムを構築します。

N.

- マウントします。  $\boldsymbol{\Theta}$
- $\mathbf{\Theta}$ ルートファイルシステムアーカイブを展開します。
- $\bullet$ カーネルイメージファイルを/mnt/boot/以下にコピーします。ファイル名は"Image.bin"または "linux.bin"にリネームする必要があります。

### 図 10.5 Debian GNU/Linux のリカバリ手順

### 10.3.2. Android をリカバリする

eMMC のパーティション 4 に、Android をリカバリする方法を示します。

### 10.3.2.1. Android のリカバリに必要なファイルの取得

「表 10.8. Android のリカバリに必要なファイル」に示す、Android のリカバリに必要なファイルを 取得します。Android のルートファイルシステムアーカイブはアットマークテクノ ユーザーズサイト (<https://users.atmark-techno.com>)または付属 DVD-ROM から、カーネルイメージファイルは Armadillo サイト(<http://armadillo.atmark-techno.com>)または、付属 DVD-ROM から取得可能です。

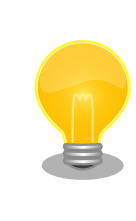

アットマークテクノ ユーザーズサイトからファイルを取得するためには、 製品本体をご購入の上で「アットマークテクノ ユーザーズサイト」から 「購入製品登録」をおこなう必要があります。

#### 表 10.8 Android のリカバリに必要なファイル

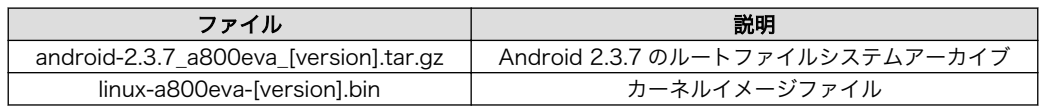

### 10.3.2.2. Android のリカバリを実行する

「図 10.6. Android のリカバリ手順」のように Android のリカバリを実行します。「10.3.2.1. Android のリカバリに必要なファイルの取得」で取得したファイルはカレントディレクトリ以下にあることを想 定しています。

```
[armadillo ~]# ls
android-2.3.7_a800eva_[version].tar.gz linux-a800eva-[version].bin
\lceilarmadillo \lceil# mkfs.ext3 /dev/mmcblk0p4 \blacksquaremke2fs 1.41.12 (17-May-2010)
Filesystem label=
OS type: Linux
Block size=4096 (log=2)
Fragment size=4096 (log=2)
Stride=0 blocks, Stripe width=0 blocks
61056 inodes, 244152 blocks
12207 blocks (5.00%) reserved for the super user
First data block=0
Maximum filesystem blocks=251658240
8 block groups
32768 blocks per group, 32768 fragments per group
7632 inodes per group
```
<span id="page-60-0"></span>Superblock backups stored on blocks: 32768, 98304, 163840, 229376 Writing inode tables: done Creating journal (4096 blocks): done Writing superblocks and filesystem accounting information: done This filesystem will be automatically checked every 23 mounts or 180 days, whichever comes first. Use tune2fs -c or -i to override.  $[armadillo$   $\tilde{ } ]$ # mount -t ext3 /dev/mmcblk0p4 /mnt  $\Theta$ [armadillo  $\tilde{ }$ ]# tar zxf  $\tilde{ }$ /android-2.3.7\_a800eva\_[version].tar.gz -C /mnt  $\Theta$ [armadillo ~]# mkdir /mnt/boot [armadillo ~]# cp ~/linux-a800eva-[version].bin /mnt/boot/Image.bin [armadillo ~]# sync [armadillo ~]# umount /mnt [armadillo ~]#

ext3 ファイルシステムを構築します。  $\bullet$ 

- $\boldsymbol{\Omega}$ マウントします。
- ❸ ルートファイルシステムアーカイブを展開します。
- $\bullet$ カーネルイメージファイルを/mnt/boot/以下にコピーします。ファイル名は"Image.bin"または "linux.bin"にリネームする必要があります。

### 図 10.6 Android のリカバリ手順

# 10.4. eMMC のブートローダーをリカバリする

eMMC のブートパーティション 0 に、ブートローダーをリカバリする方法を示します。事前に「9. SD ブートの活用」を参照して、Armadillo-800 EVA が SD ブートしている必要があります。

### 10.4.1. ブートローダーのリカバリに必要なファイルの取得

「表 10.9. ブートローダーのリカバリに必要なファイル」に示す、ブートローダーのリカバリに必要な ファイルを取得します。これらのファイルは Armadillo サイト[\(http://armadillo.atmark-techno.com\)](http://armadillo.atmark-techno.com) または、付属 DVD-ROM から取得可能です。

#### 表 10.9 ブートローダーのリカバリに必要なファイル

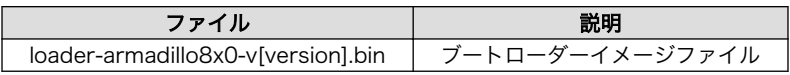

### 10.4.2. ブートローダーのリカバリを実行する

「図 10.7. ブートローダーのリカバリ手順」のようにブートローダーのリカバリを実行します。「10.4.1. ブートローダーのリカバリに必要なファイルの取得」で取得したファイルはカレントディレクトリ以下 にあることを想定しています。

```
[armadillo ~]# ls
loader-armadillo8x0-v[version].bin
\lceilarmadillo \lceil# echo 0 > /sys/block/mmcblk0boot0/force ro \blacksquare[armadillo ~]# cat ~/loader-armadillo8x0-v[version].bin > /dev/mmcblk0boot0
```
[armadillo ~]# sync [armadillo ~]#

 $\mathbf 0$ ブートパーティションのソフトライトプロテクトを解除します。

ブートローダーイメージを書き込みます。

図 10.7 ブートローダーのリカバリ手順

# 11. 開発環境の準備

本章では、Armadillo-800 EVA のソフトウェア開発を行うための開発環境を作業用 PC に構築する方 法について説明します。

作業用 PC が Debian GNU/Linux 6.0(コードネーム squeeze)[1]の場合、クロス開発ツールをインス トールすることで Armadillo-800 EVA のソフトウェア開発環境を構築することができます。クロス開 発ツールをインストールする方法は[、「11.2. クロス開発ツールのインストール方法」](#page-63-0)を参照してくださ い。

作業用 PC が Windows または、Debian GNU/Linux 6.0(コードネーム squeeze)以外の Linux の場 合、「ATDE(Atmark Techno Development Environment)」を使用することで Armadillo-800 EVA のソフトウェア開発環境を構築することができます。ATDE を使用する方法は、「11.1. ATDE の使用方 法」を参照してください。

## 11.1. ATDE の使用方法

作業用 PC で、ATDE を使用する方法について記載します。

ATDE は 、 Armadillo の開発環境を提供する VMware 仮想マシンのデータイメージです 。 Armadillo-800 EVA のソフトウェア開発が可能な ATDE4 は、Debian GNU/Linux 6.0(コードネーム squeeze)をベースに、クロス開発ツールやその他の必要なツールが事前にインストールされています。

VMware の取得や 、 インストール方法については 、 VMware 社 Web ページ [\(http://](http://www.vmware.com/) [www.vmware.com/\)](http://www.vmware.com/)を参照してください。

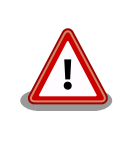

VMware は、非商用利用限定で無償のものから、商用利用可能な有償のも のまで複数の製品があります。製品ごとに異なるライセンス、エンドユー ザー使用許諾契約書(EULA)が存在するため、十分に確認した上で利用目 的に合う製品をご利用ください。

### 11.1.1. ATDE の取得

「 表 11.1. ATDE4 の種類 」 に示す ATDE4 のアーカイブは Armadillo サイト [\(http://](http://armadillo.atmark-techno.com) [armadillo.atmark-techno.com\)](http://armadillo.atmark-techno.com)または、付属 DVD-ROM から取得可能です。

#### 表 11.1 ATDE4 の種類

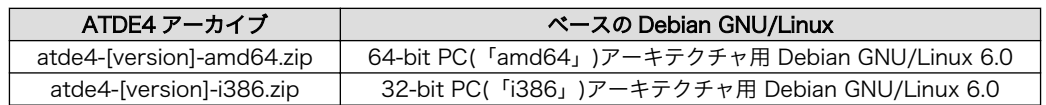

<sup>[1]</sup>他の Linux でも開発はできますが、本書記載事項すべてが全く同じように動作するわけではありません。各作業はお使いの Linux 環境に合わせた形で自己責任のもと行ってください。

### <span id="page-63-0"></span>11.1.2. ATDE の起動

ATDE4 のアーカイブを展開したディレクトリに存在する atde4.vmx が、ATDE4 の仮想マシン構成 ファイルです。このファイルを VMware 上で開くと、ATDE4 を起動することができます。ATDE4 に ログイン可能なユーザーを、「表 11.2. ユーザ名とパスワード」に示します[2]。

### 表 11.2 ユーザ名とパスワード

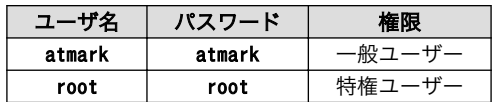

以下の VMware で、ATDE4 が起動できることを確認しています。

- VMware Player 3.1.5
- VMware Workstation 7.1.5
- VMware Workstation 8.0.1

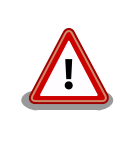

作業用 PC の動作環境(ハードウェア、VMware、ATDE4 の種類など)によ り、ATDE4 が正常に動作しない可能性があります。VMware 社 Web ペー ジ(<http://www.vmware.com/>)から、使用している VMware のドキュメ ントなどを参照して動作環境を確認してください。

# 11.2. クロス開発ツールのインストール方法

Debian GNU/Linux 6.0(コードネーム squeeze)が動作している作業用 PC に、armel アーキテクチャ 用のクロス開発ツールを、Debian パッケージでインストールする方法について記載します。

### 11.2.1. クロス開発ツール Debian パッケージの取得

クロス開発ツールの Debian パッケージ は Armadillo サイト[\(http://armadillo.atmark-techno.com\)](http://armadillo.atmark-techno.com) または、付属 DVD-ROM から取得可能です。

### 11.2.2. クロス開発ツール Debian パッケージのインストール

作業用 PC に、Debian パッケージをインストールします。以下では、「11.2.1. クロス開発ツール Debian パッケージの取得」で取得したクロス開発ツールの Debian パッケージが全て~/に配置されてい る場合を前提としています。

64-bit PC(「amd64」)アーキテクチャ用 Debian GNU/Linux 6.0 を使用している場合は「図 11.1. 64-bit PC 用クロス開発ツール Debian パッケージインストールコマンド」を、32-bit PC(「i386」) アーキテクチャ用 Debian GNU/Linux 6.0 を使用している場合は「図 11.2. 32-bit PC 用クロス開発 ツール Debian パッケージインストールコマンド」を参照してください。

<sup>[2]</sup>特権ユーザーで GUI ログインをおこなうことはできません。

[PC ~]\$ sudo dpkg --install \*\_amd64.deb \*\_all.deb

### 図 11.1 64-bit PC 用クロス開発ツール Debian パッケージインストールコマンド

[PC ~]\$ sudo dpkg --install \*\_i386.deb \*\_all.deb

図 11.2 32-bit PC 用クロス開発ツール Debian パッケージインストールコマンド

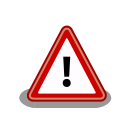

作業用 PC に既に同一ターゲットのアーキテクチャ用クロス開発環境がイ ンストールされている場合、クロス開発環境をインストールする前に必ず 既存のクロス開発環境をアンインストールするようにしてください。

# 12. カーネルのビルド

本章では、Linux カーネルのソースコードを作業用 PC でクロスビルドし、カーネルイメージファイル を作成する方法について記載します。

事前に 「11. 開発環境の準備」 を参照して、作業用 PC に開発環境が構築されている必要がありま す。

# 12.1. ソースアーカイブの取得

Linux カーネルのソースアーカイブ linux-2.6.35-a800eva-[version].tar.gz を取得します。ソースアー カイブは Armadillo サイト[\(http://armadillo.atmark-techno.com\)](http://armadillo.atmark-techno.com)または、付属 DVD-ROM から取得 可能です。

## 12.2. ソースアーカイブの展開

取得したソースアーカイブを展開します。「図 12.1. ソースアーカイブの展開」のように作業してくだ さい。

 $[PC$   $\tilde{ } ]$ # ls linux-2.6.35-a800eva-[version].tar.gz [PC ~]# tar zxvf linux-2.6.35-a800eva-[version].tar.gz linux-2.6.35-a800eva-[version] linux-2.6.35-a800eva-[version].tar.gz

### 図 12.1 ソースアーカイブの展開

## 12.3. ビルド

展開したソースアーカイブをビルドして、イメージファイルを作成します。「図 12.2. カーネルのビル ド」のように作業してください。

### $\bigodot$   $[PC \sim ]$ \$ cd linux-2.6.35-a800eva-[version]

 $\bullet$  [PC  $\check{\phantom{a}}$ /linux-2.6.35-a800eva-[version]]\$ make ARCH=arm armadillo800eva android defconfig [PC ~/linux-2.6.35-a800eva-[version]]\$ make ARCH=arm CROSS\_COMPILE=arm-linux-gnueabi- [PC ~/linux-2.6.35-a800eva-[version]]\$ ls arch/arm/boot/Image Image

- $\mathbf o$ ソースコードディレクトリに移動します
- $\boldsymbol{\Omega}$ デフォルトコンフィギュレーションを適用します
- $\boldsymbol{\Theta}$ ソースコードをビルドします
- $\bullet$ イメージファイルが作成できたことを確認します

#### 図 12.2 カーネルのビルド

# <span id="page-66-0"></span>13. SGX 用カーネルモジュールのビルド

本章では、SGX DDK(Driver Development Kit)のソースコードを作業用 PC でクロスビルドし、カー ネルモジュールを作成する方法について記載します。

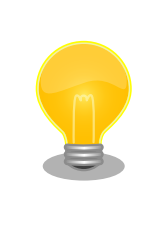

Kernel features など、カーネルの構成に大きく影響のあるコンフィグ レーションを変更したカーネルイメージを Android で利用した場合、稀 に SGX 用カーネルモジュールが動作しなくなる場合があります。カスタ マイズをおこなったカーネルを使用する場合は、そのカーネルにあわせた SGX 用カーネルモジュールを作成する必要があります。

事前に 「11. 開発環境の準備」 を参照して、作業用 PC に開発環境が構築されている必要がありま す。

# 13.1. ソースアーカイブ取得

SGX DDK のソースコードアーカイブ eurasia\_km-[version].tar.gz を取得します。ソースアーカイブ は付属 DVD-ROM から取得可能です。

# 13.2. カーネルの準備

SGX 用カーネルモジュールをビルドするためには、ビルド済みのカーネルソースコードが必要です。 「12. カーネルのビルド」 を参考にしてカーネルソースコードをビルドします。

# 13.3. ビルド

「13.1. ソースアーカイブ取得」で取得したソースアーカイブを展開し、ビルド環境にあわせたパラメー タを設定してビルドをおこないます。「13.2. カーネルの準備」でビルドしたカーネルソースコードが~/ linux-2.6.35-a800eva に配置されている場合、以下のコマンドを実行します。

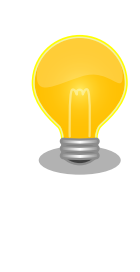

SGX 用カーネルモジュールのビルドには dos2unix を使用します。作業 用 PC にインストールされていない場合は、次のようにインストールをお こなってください。

[PC ~]# apt-get update [PC ~]# apt-get install dos2unix

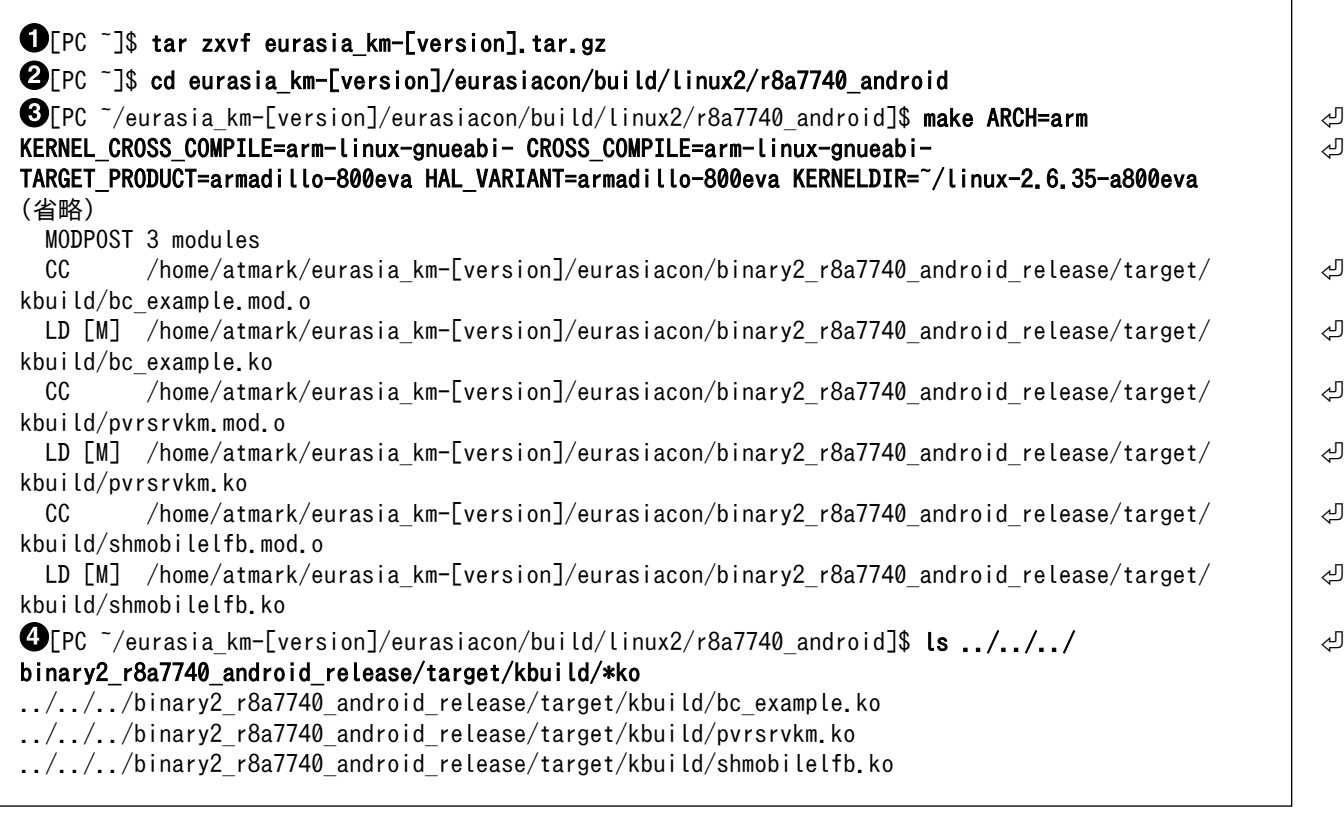

- 0 SGX DDK のソースコードアーカイブを展開します
- $\boldsymbol{e}$ ソースコードディレクトリに移動します
- $\mathbf{\Theta}$ ビルドを実行します
- $\bullet$ 3 つのカーネルモジュールが作成されます

### 図 13.1 SGX 用カーネルモジュールのビルド

# 13.4. インストール

SGX 用カーネルモジュールを、内蔵ストレージの Android システムにインストールします。事前に 「9. SD ブートの活用」を参照して、Armadillo-800 EVA が SD ブートしている必要があります。

[「13.3. ビルド」で](#page-66-0)作成した SGX 用カーネルモジュールはカレントディレクトリ以下にあることを想定 しています。

[PC ~]\$ ls bc\_example.ko pvrsrvkm.ko shmobilelfb.ko [PC ~]\$ mount /dev/mmcblk0p4 /mnt [PC ~]\$ cp \*.ko /mnt/lib/modules/  $[PC \tilde{\phantom{a}}]$ \$ sync [PC ~]\$ umount /mnt

 $\bullet$  $\boldsymbol{\Omega}$  eMMC パーティション 4 をマウントします。

eMMC パーティション 4 の/lib/modules/以下にカーネルモジュールをコピーします。

### 図 13.2 SGX 用カーネルモジュールのインストール

# 14. 無線 LAN(AWL13) 用 Linux デバイス ドライバーのビルド

本章では、無線 LAN モジュール Armadillo-WLAN(AWL13)用のデバイスドライバーソースコードを 作業用 PC でクロスビルドし、カーネルモジュールを作成する方法について記載します。

事前に 「11. 開発環境の準備」 を参照して、作業用 PC に開発環境が構築されている必要がありま す。

# 14.1. ソースアーカイブ取得

AWL13 用のデバイスドライバーソースアーカイブ awl13-[version].tar.gz を取得します。ソースアー カイブは Armadillo サイト[\(http://armadillo.atmark-techno.com\)](http://armadillo.atmark-techno.com)または、付属 DVD-ROM から取得 可能です。

## 14.2. カーネルの準備

AWL13 用のデバイスドライバーソースコードをビルドするためには、ビルド済みのカーネルソース コードが必要です。「12. カーネルのビルド」 を参照してカーネルソースコードをビルドします。以下の コンフィグレーションが有効になっている必要があります。[1]

- CONFIG\_MMC
- CONFIG\_SYSFS
- CONFIG\_WIRELESS\_EXT

# 14.3. ビルド

「14.1. ソースアーカイブ取得」で取得したソースアーカイブを展開し、ビルド環境にあわせたパラメー タを設定しビルドをおこないます。「14.2. カーネルの準備」でビルドしたカーネルソースコードが~/ linux-2.6.35-a800eva-[version]に配置されている場合、以下のコマンドを実行します。

<sup>[1]</sup>Armadillo-800 EVA のデフォルトのコンフィグレーションでは有効になっています。

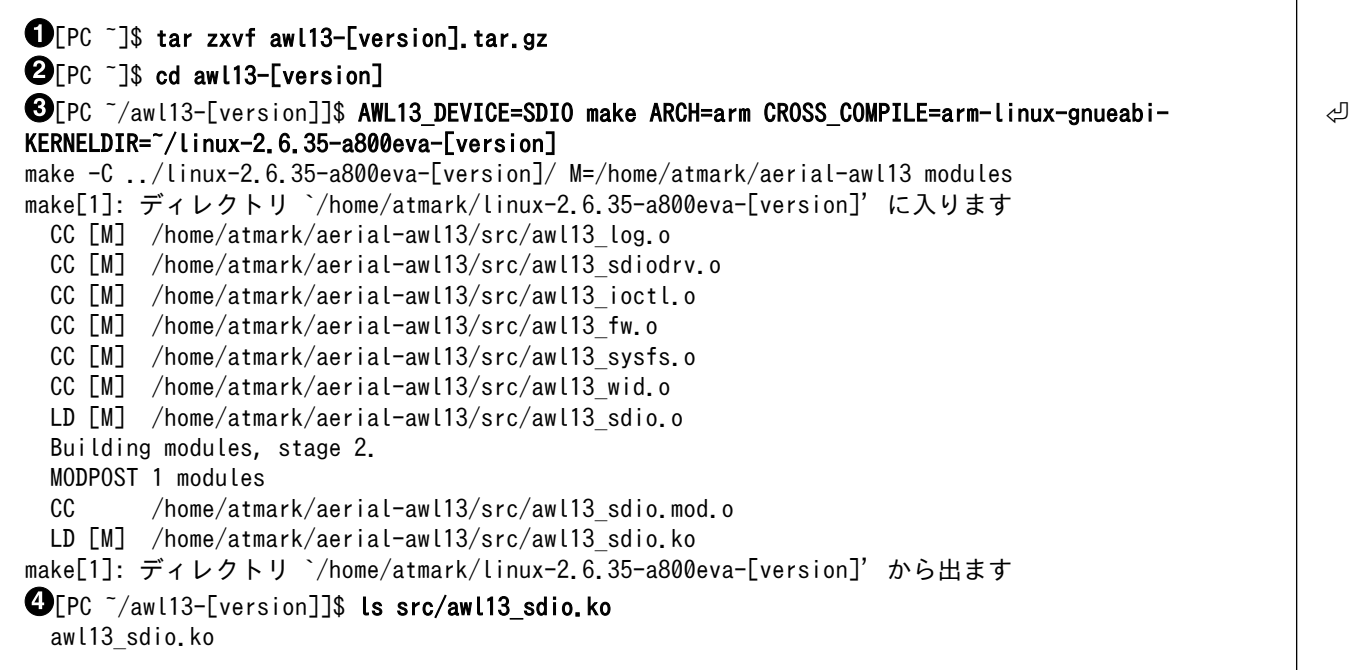

- $\bullet$ AWL13 のソースコードアーカイブを展開します
- $\boldsymbol{e}$ ソースコードディレクトリに移動します
- $\boldsymbol{\Theta}$ ビルドを実行します
- $\bullet$ カーネルモジュール awl13\_sdio.ko が作成されます

### 図 14.1 AWL13 ドライバーのビルド

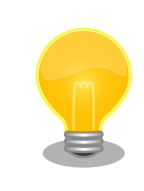

AWL13\_DEVICE に は 、 ホストインターフェースを指定します 。 Armadillo-800 EVA では、AWL13 が SDIO 起動モードで動作するよう 設定されています。

# 15. ブートローダーのビルド

本章では、ブートローダーのソースコードを作業用 PC でクロスビルドし、ブートローダーイメージ ファイルを作成する方法について記載します。

事前に 「11. 開発環境の準備」 を参照して、作業用 PC に開発環境が構築されている必要がありま す。

# 15.1. ソースアーカイブの取得

ブートローダーのソースアーカイブ hermit-at-[version]-source.tar.gz を取得します。ソースアーカ イブは Armadillo サイト[\(http://armadillo.atmark-techno.com](http://armadillo.atmark-techno.com))または、付属 DVD-ROM から取得可 能です。

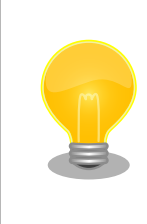

Armadillo-800 EVA のブートローダーには、Hermit-At v3 系を採用して います。

# 15.2. ソースアーカイブの展開

取得したソースアーカイブを展開します。「図 15.1. ソースアーカイブの展開」のように作業してくだ さい。

[PC ~]# ls hermit-at-[version]-source.tar.gz [PC ~]# tar zxvf hermit-at-[version]-source.tar.gz hermit-at-[version] hermit-at-[version]-source.tar.gz

### 図 15.1 ソースアーカイブの展開

# 15.3. ビルド

展開したソースアーカイブをビルドして、イメージファイルを作成します。「図 15.2. ブートローダー のビルド」のように作業してください。
O[PC ~]\$ cd hermit-at-[version]

 $\mathbf{\Theta}$ [PC ~/hermit-at-[version]]\$ make armadillo800eva defconfig

[PC ~/hermit-at-[version]]\$ make

 $\bigodot$  [PC ~/hermit-at-[version]]\$ ls src/target/armadillo8x0/loader-armadillo8x0-v[version].bin src/target/armadillo8x0/loader-armadillo8x0-v[version].bin

- $\bullet$ ソースコードディレクトリに移動します
- $\boldsymbol{\Theta}$ デフォルトコンフィギュレーションを適用します
- $\boldsymbol{\Theta}$ ソースコードをビルドします
- $\bullet$ イメージファイルが作成できたことを確認します

図 15.2 ブートローダーのビルド

## 16. JTAG ICE を利用する

本章では ARM のデバッグをおこなうために、JTAG ICE を接続する方法について説明します。

#### 16.1. 準備

#### 16.1.1. JTAG ケーブルの接続

JTAG ICE のケーブルを、ARM JTAG インターフェース(ARM 標準 20 ピンコネクタ)に接続します。 信号配列などの詳細な情報については[、「18.6. CON6\(ARM JTAG](#page-80-0) インターフェース)」を参照してくだ さい。

#### 16.1.2. ディップスイッチの設定

ディップスイッチの JTAG 設定を ARM に設定します。「図 16.1. ディップスイッチの JTAG 設定 (ARM)」を参照して、JTAG 設定 1(SW1.7)を ON に、JTAG 設定 2(SW1.8)を OFF に設定してくださ い。

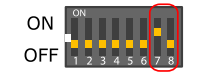

#### 図 16.1 ディップスイッチの JTAG 設定(ARM)

#### 16.2. 接続確認

「16.1. 準備」に従って設定されている場合に、CPU は以下のように見えます。

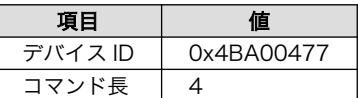

### 16.3. 各種デバッガへの対応について

お使いのデバッガが Armadillo-800 EVA に対応しているか等の情報につきましては、各メーカにお問 い合わせください。

# 17. Linux ドライバー 一覧

Armadillo-800 EVA を制御する Linux ドライバーのソースコードのパスや制御可能なデバイスを示 します。Linux カーネルのソースアーカイブ linux-2.6.35-a800eva-[version].tar.gz は Armadillo サ イト(<http://armadillo.atmark-techno.com>)または、付属 DVD-ROM から取得可能です。

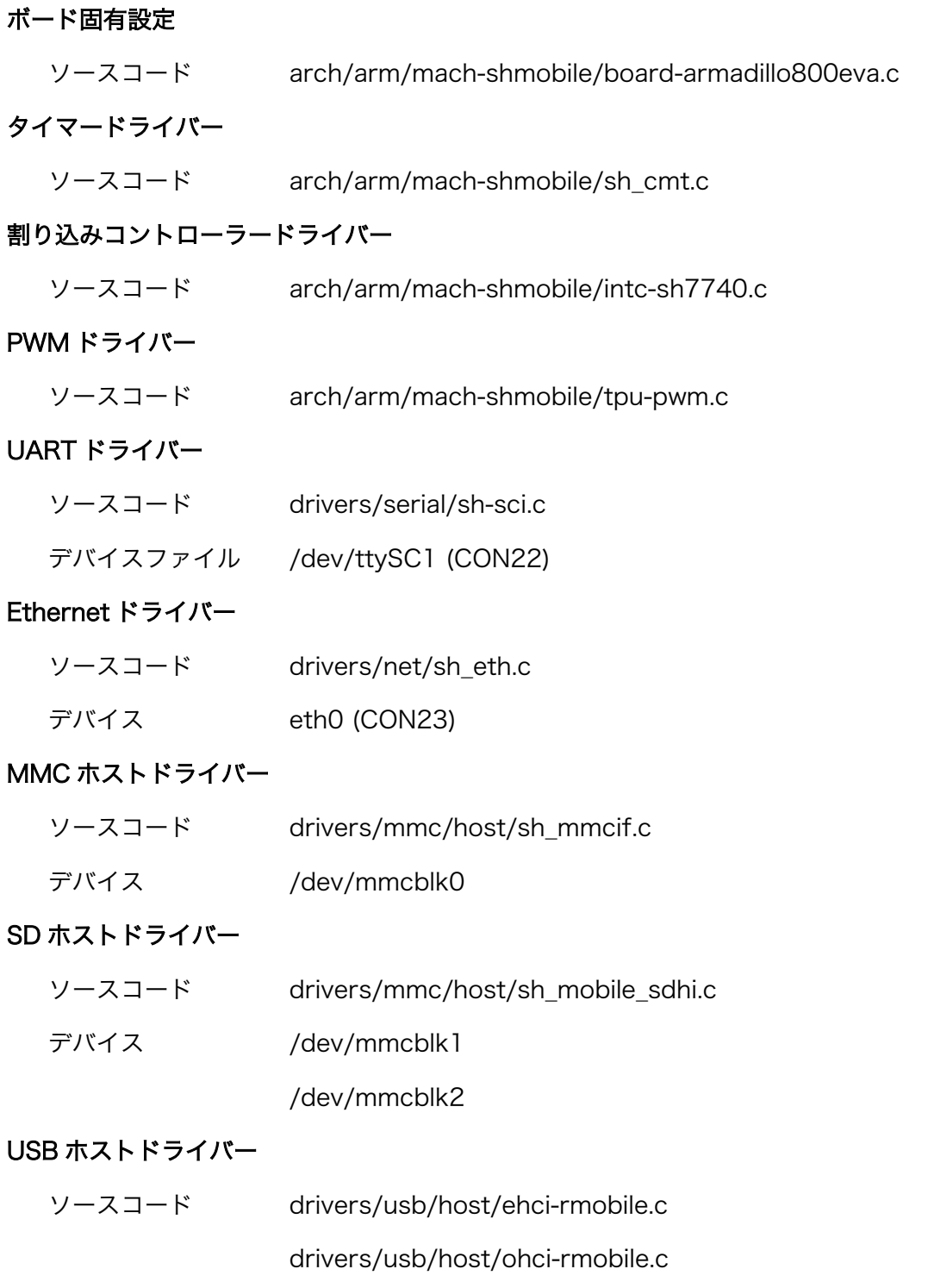

#### フレームバッファドライバー

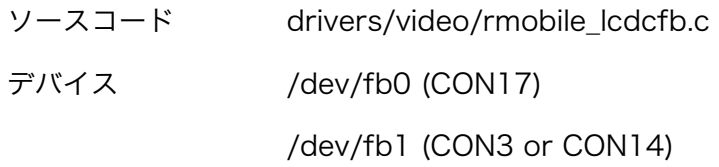

#### キャプチャーインターフェースドライバー

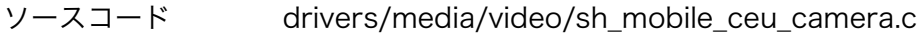

#### カメラドライバー

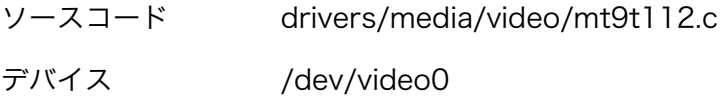

#### リアルタイムクロックドライバー

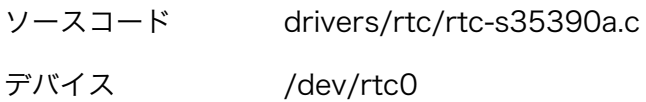

#### タッチスクリーンドライバー

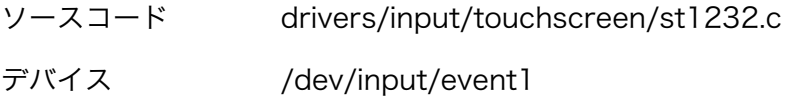

#### ボタンスイッチキードライバー

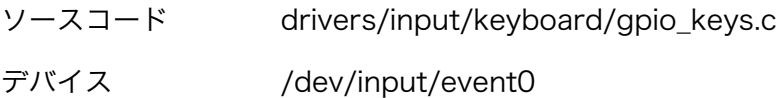

#### LCD バックライトドライバー

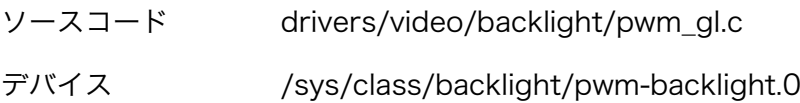

#### LED ドライバー

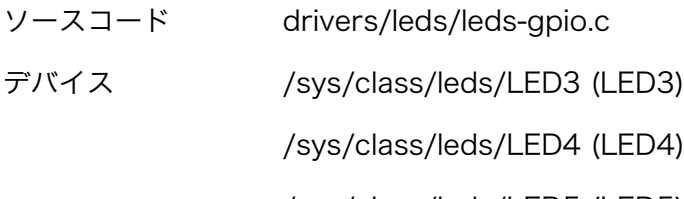

/sys/class/leds/LED5 (LED5)

/sys/class/leds/LED6 (LED6)

#### オーディオドライバー

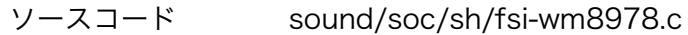

sound/soc/sh/fsi-hdmi.c sound/soc/sh/fsi.c sound/soc/codecs/wm8978.c デバイス hw:0 (CON10/11/12/13) hw:1 (CON3)

## 18. インターフェース仕様

### 18.1. CON1(カメラモジュールインターフェース)

CON1 はカメラモジュール接続用インターフェースです。DF30FC-24DS-0.4V(ヒロセ電機)を実装し ています。

• 対応カメラモジュール: DCB-NSB55QFMRB-S-05-02(CRESYN)

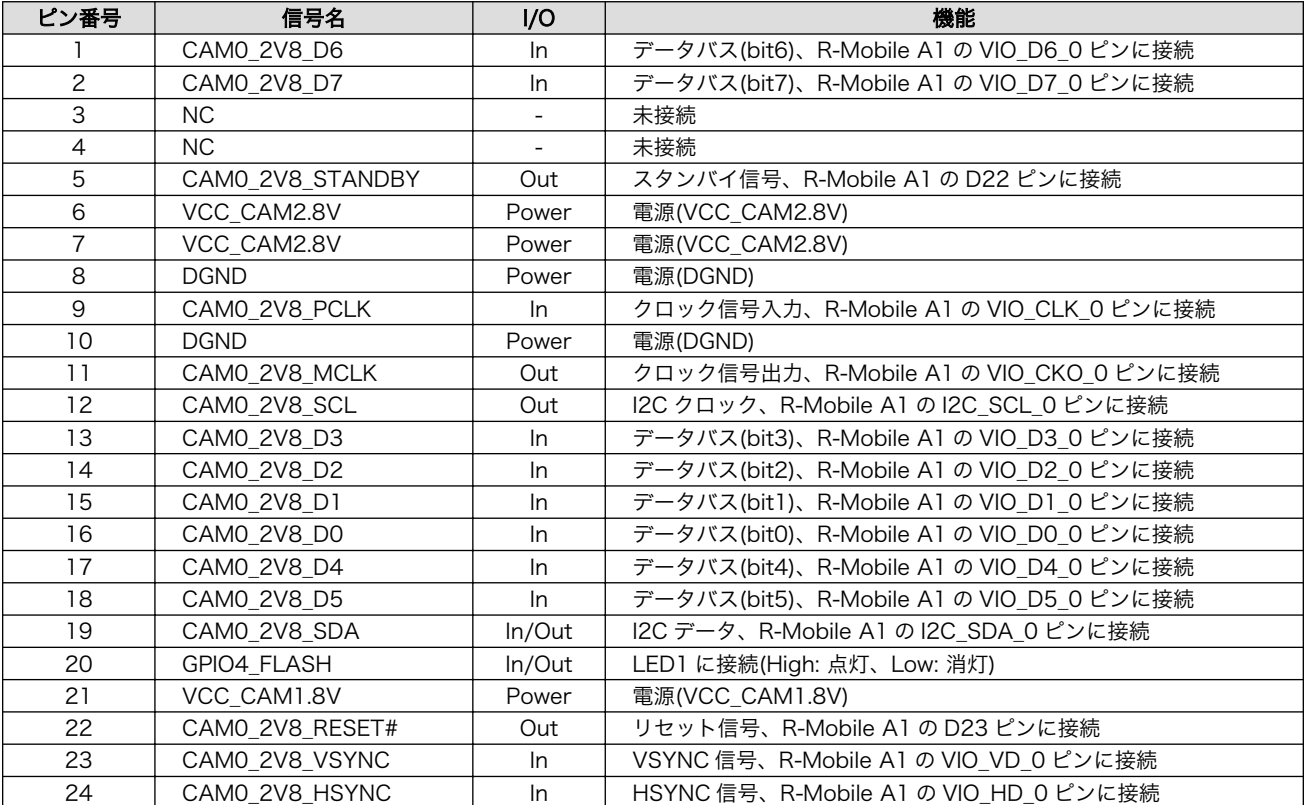

#### 表 18.1 CON1 信号配列

### 18.2. CON2(拡張バスインターフェース)

CON2 はバス拡張用のインターフェースです。コネクタは実装していません。

- 基板側コネクタ例: XG4C-6431(オムロン)
- 対向コネクタ例: XG4M-6431(オムロン)

#### 表 18.2 CON2 信号配列

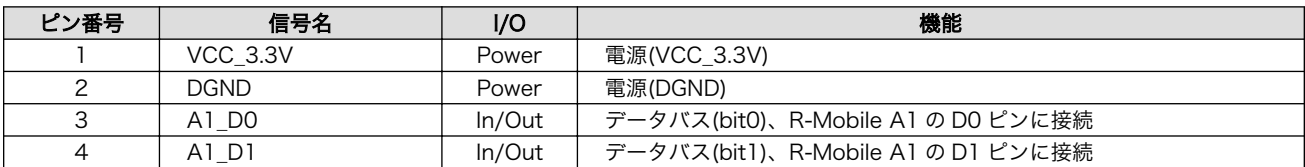

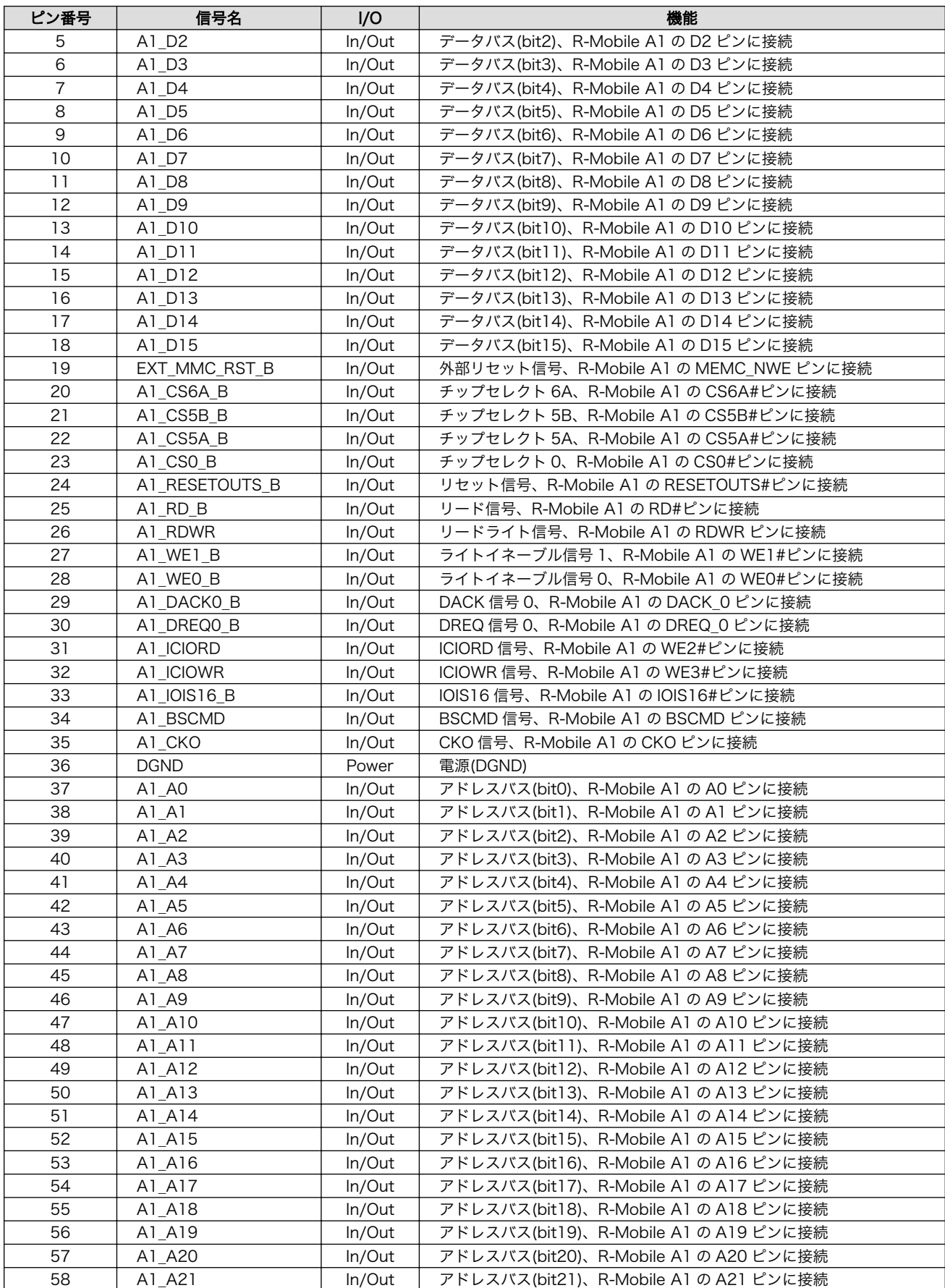

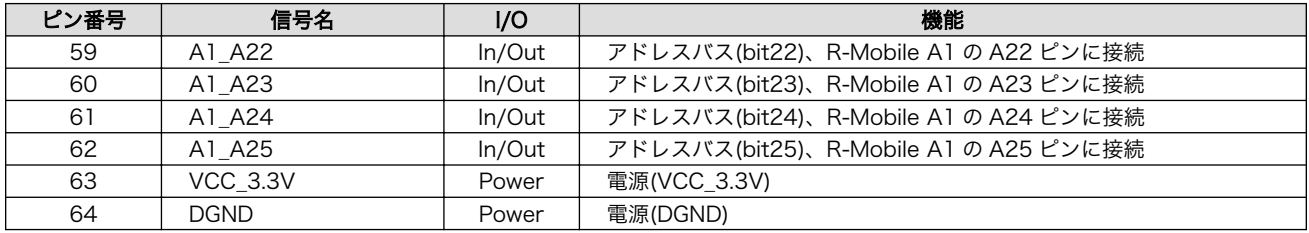

### 18.3. CON3(HDMI 出力インターフェース)

CON3 は HDMI 出力インターフェースです。Type-A コネクタを実装しています。

#### 表 18.3 CON3 信号配列

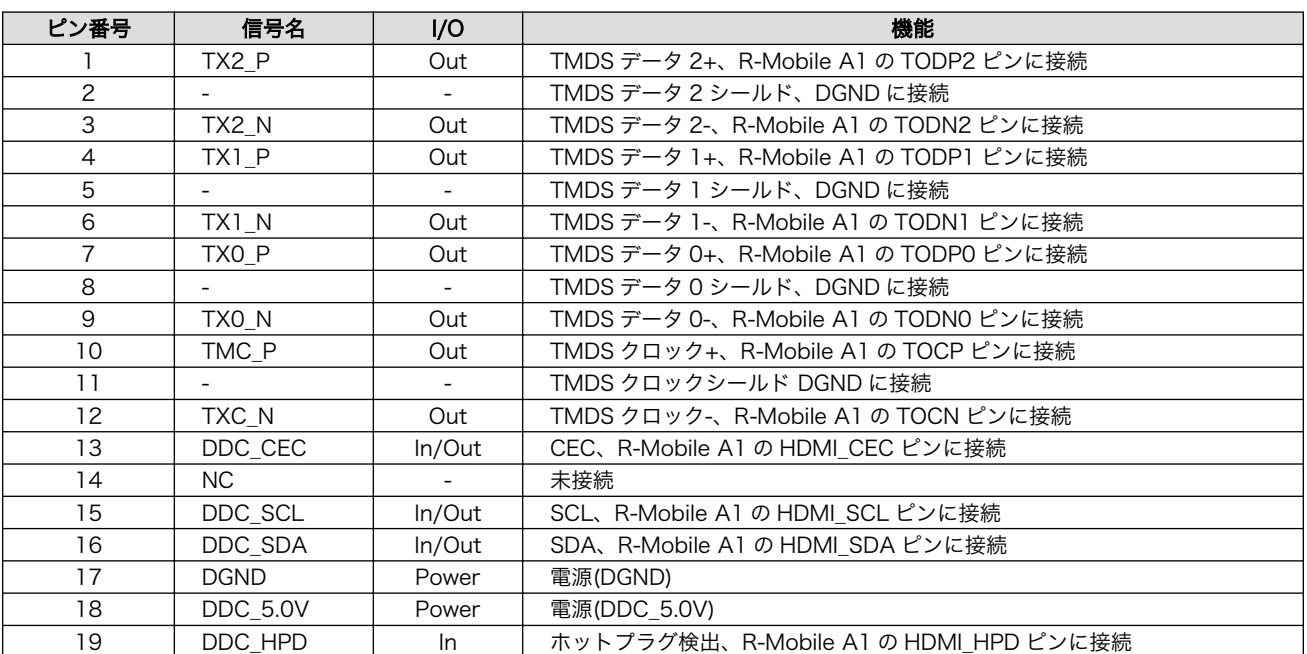

### 18.4. CON4(コンポジットビデオ出力インターフェース)

CON4 はコンポジットビデオ出力インターフェースです。RCA ジャック黄色を実装しています。

#### 表 18.4 CON4 信号配列

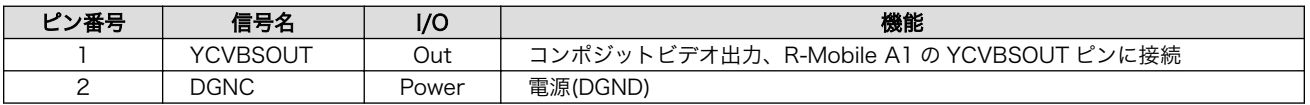

### 18.5. CON5(H-UDI JTAG インターフェース)

CON5 は H-UDI JTAG インターフェースです。コネクタは実装していません。

• 基板側コネクタ例: XG4C-1431(オムロン)

• 対向コネクタ例: XG4M-1431(オムロン)

<span id="page-80-0"></span>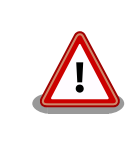

CON5 と CON6 の信号は共通となっており、CON6 と同時に利用するこ とはできません。

#### 表 18.5 CON5 信号配列

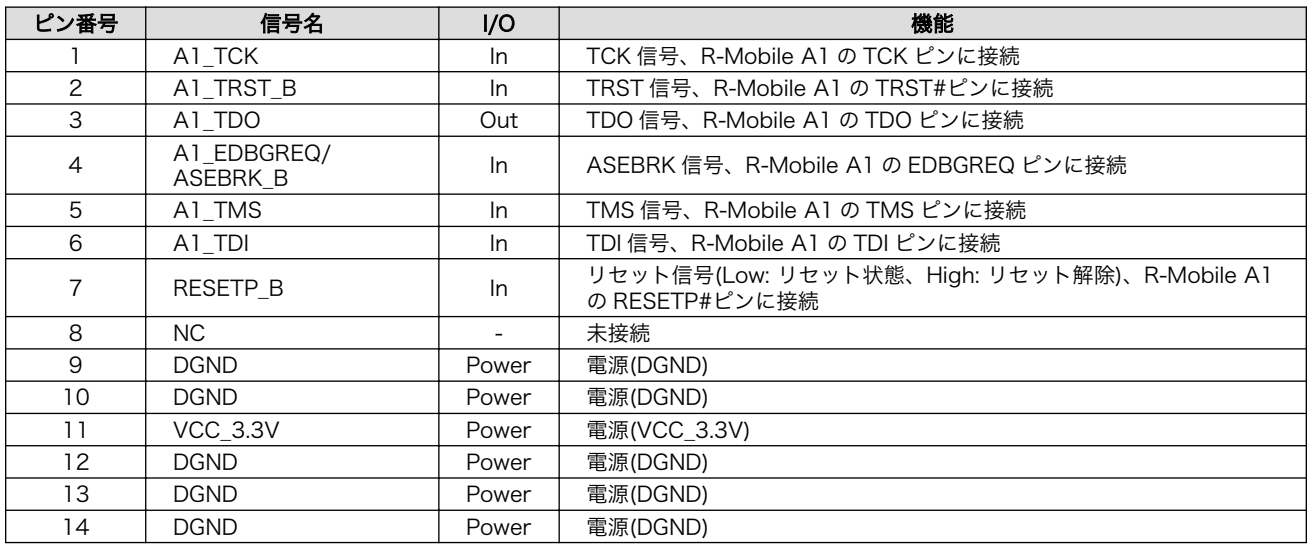

### 18.6. CON6(ARM JTAG インターフェース)

CON6 は ARM JTAG インターフェースです。XG4C-2031(オムロン)を実装しています。

• 対向コネクタ例: XG4M-2031(オムロン)

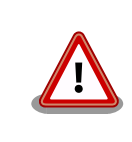

CON5 と CON6 の信号は共通となっており、CON5 と同時に利用するこ とはできません。

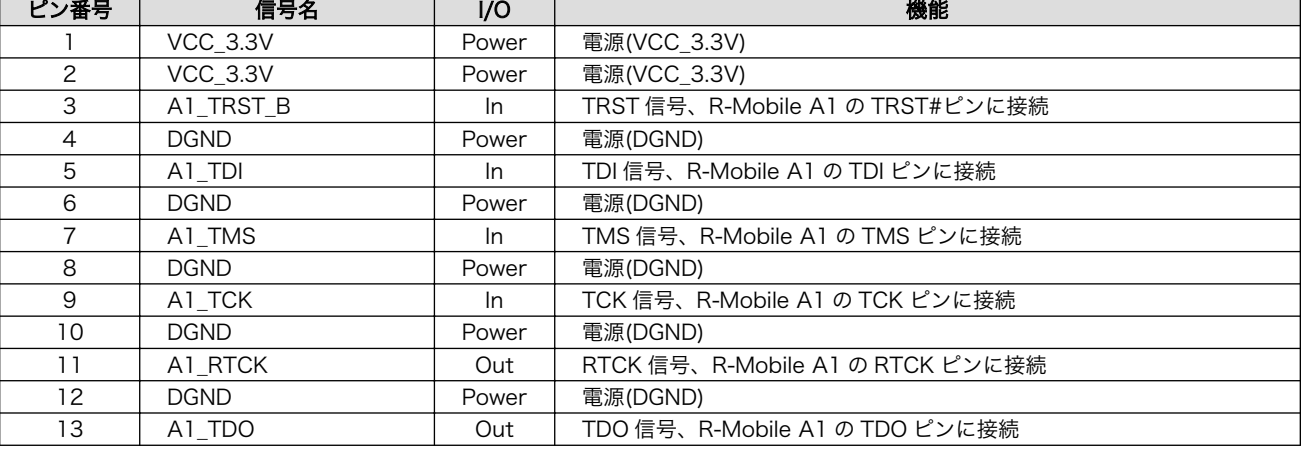

#### 表 18.6 CON6 信号配列

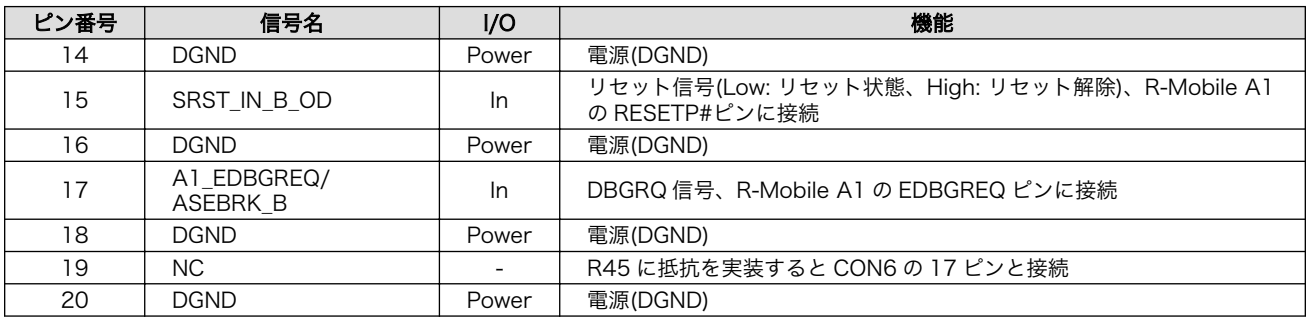

### 18.7. CON7(SD インターフェース 1)

CON7 は SD スロットです。CIM-H81N(ミツミ電機)を実装しています。

#### 表 18.7 CON7 信号配列

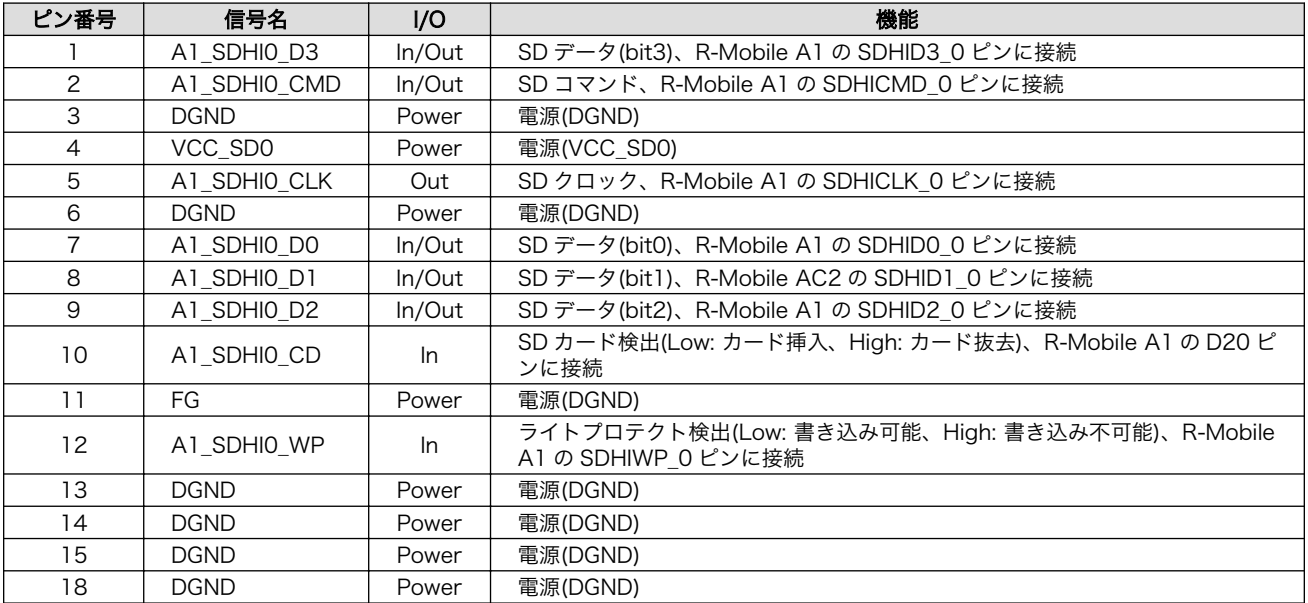

### 18.8. CON8(SD インターフェース 2)

CON8 は SD スロットです。CIM-H81N(ミツミ電機)を実装しています。

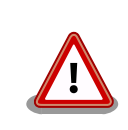

CON8 と CON14 の信号は共通となっており、同時に使用することはで きません。

CON8 と CON14 で使用する各信号をどちらのインターフェースに接続 させるかは、ディップスイッチ(SW1)の SDHI1 設定で選択できるように なっています。詳しくは[、「表 4.3. ディップスイッチ\(SW1\)のスイッチの](#page-21-0) [機能」ま](#page-21-0)たは[、「18.25. SW1\(機能選択スイッチ\)」を](#page-91-0)参照してください。

#### 表 18.8 CON8 信号配列

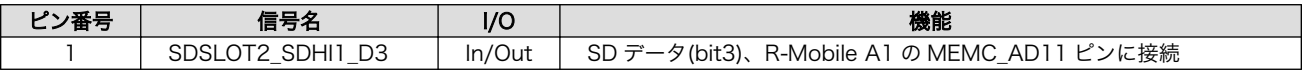

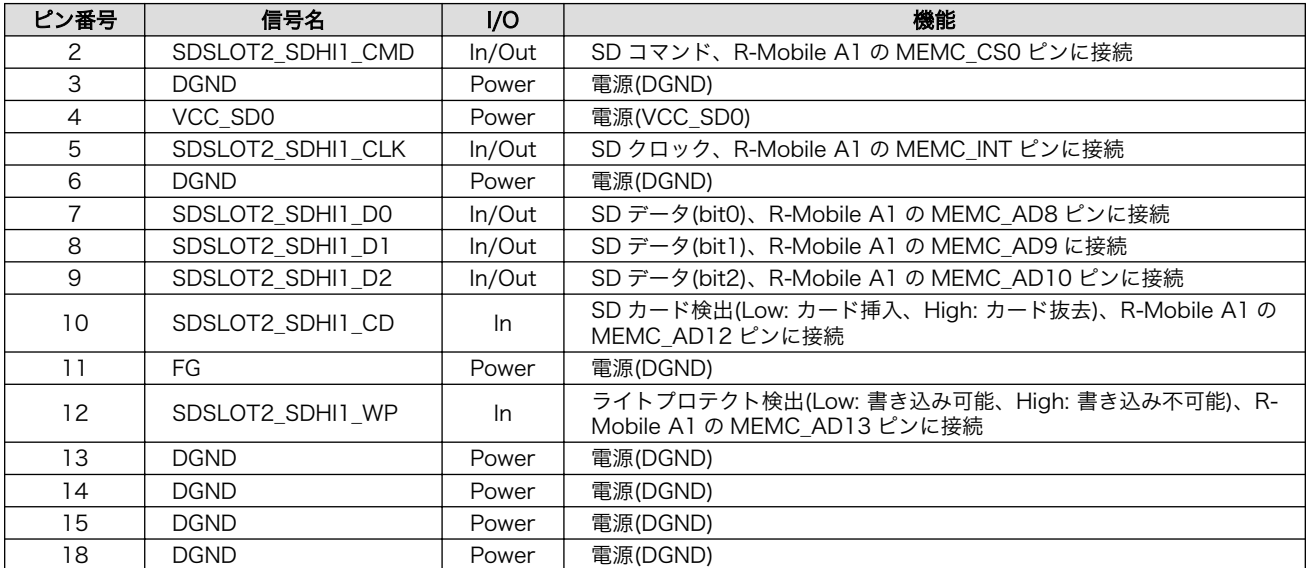

### 18.9. CON9(RTC 外部バックアップインターフェース)

CON9 は RTC の外部バックアップインターフェースです。SMTU2032-LF.TR(Renata)を実装してい ます。

• 対応電池: CR2032

#### 表 18.9 CON9 信号配列

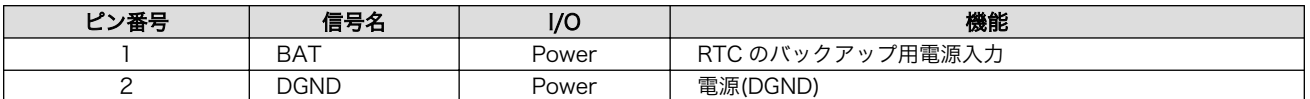

### 18.10. CON10~CON13(オーディオインターフェース)

CON10~CON13 はオーディオインターフェースです。オーディオ CODEC を経由して R-Mobile A1 に接続されています。

### 18.10.1. CON10(モノラルマイク入力インターフェース)

モノラルマイク入力インターフェースです。φ3.5mm ミニジャックを実装しています。

#### 表 18.10 CON10 信号配列

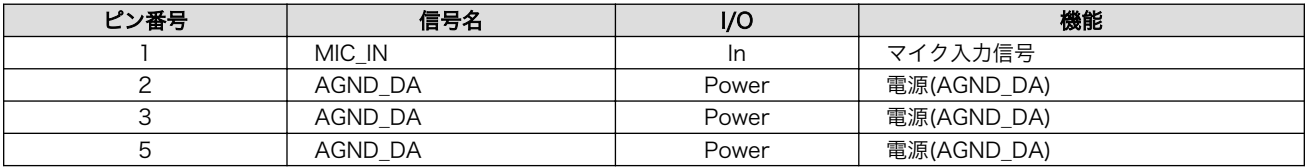

#### 18.10.2. CON11(ステレオヘッドホン出力インターフェース)

CON11 はステレオヘッドホン出力インターフェースです。φ3.5mm ミニジャックを実装しています。

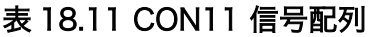

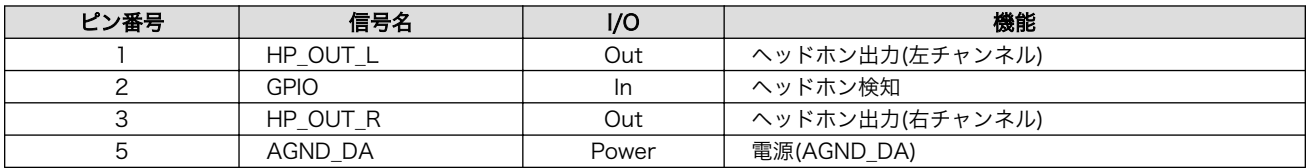

### 18.10.3. CON12(オーディオ ライン出力(L)インターフェース)

CON12 はオーディオ ライン出力(L)インターフェースです。RCA ジャック白色を実装しています。

#### 表 18.12 CON12 信号配列

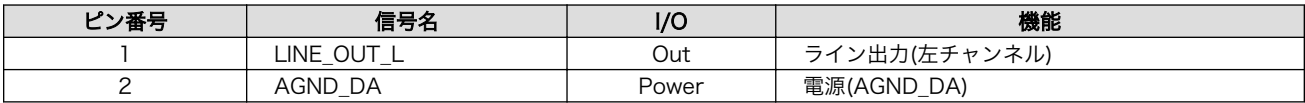

### 18.10.4. CON13(オーディオ ライン出力(R)インターフェース)

CON13 はオーディオ ライン出力(R)インターフェースです。RCA ジャック赤色を実装しています。

#### 表 18.13 CON13 信号配列

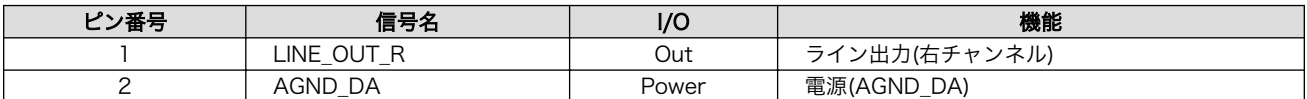

### 18.11. CON14(AWL13 モジュールインターフェース)

CON14 は AWL13 モジュールインターフェースです。AXK6F34347YG(パナソニック電工)を実装 しています。AWL13 の制御信号が接続されており、SDIO 起動モードで動作するよう設定されていま す。[1]。

> CON8 と CON14 の信号は共通となっており、同時に使用することはで きません。

> CON8 と CON14 で使用する各信号をどちらのインターフェースに接続 させるかは、ディップスイッチ(SW1)の SDHI1 設定で選択できるように なっています。詳しくは[、「表 4.3. ディップスイッチ\(SW1\)のスイッチの](#page-21-0) [機能」ま](#page-21-0)たは[、「18.25. SW1\(機能選択スイッチ\)」を](#page-91-0)参照してください。

#### 表 18.14 CON14 信号配列

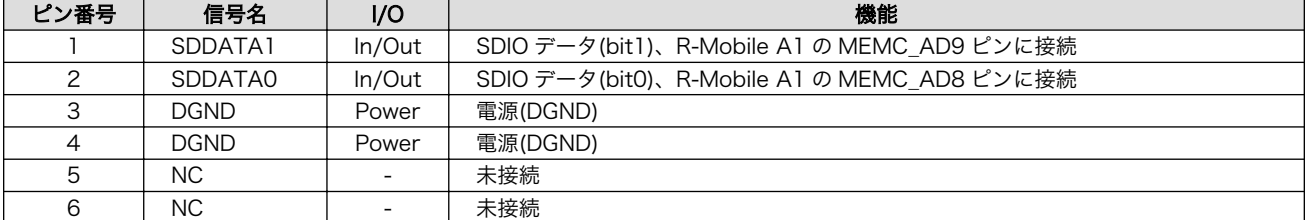

[1]AWL13 モジュールの詳細につきましては、「Armadillo-WLAN(AWL13)ハードウェアマニュアル」を参照してください。

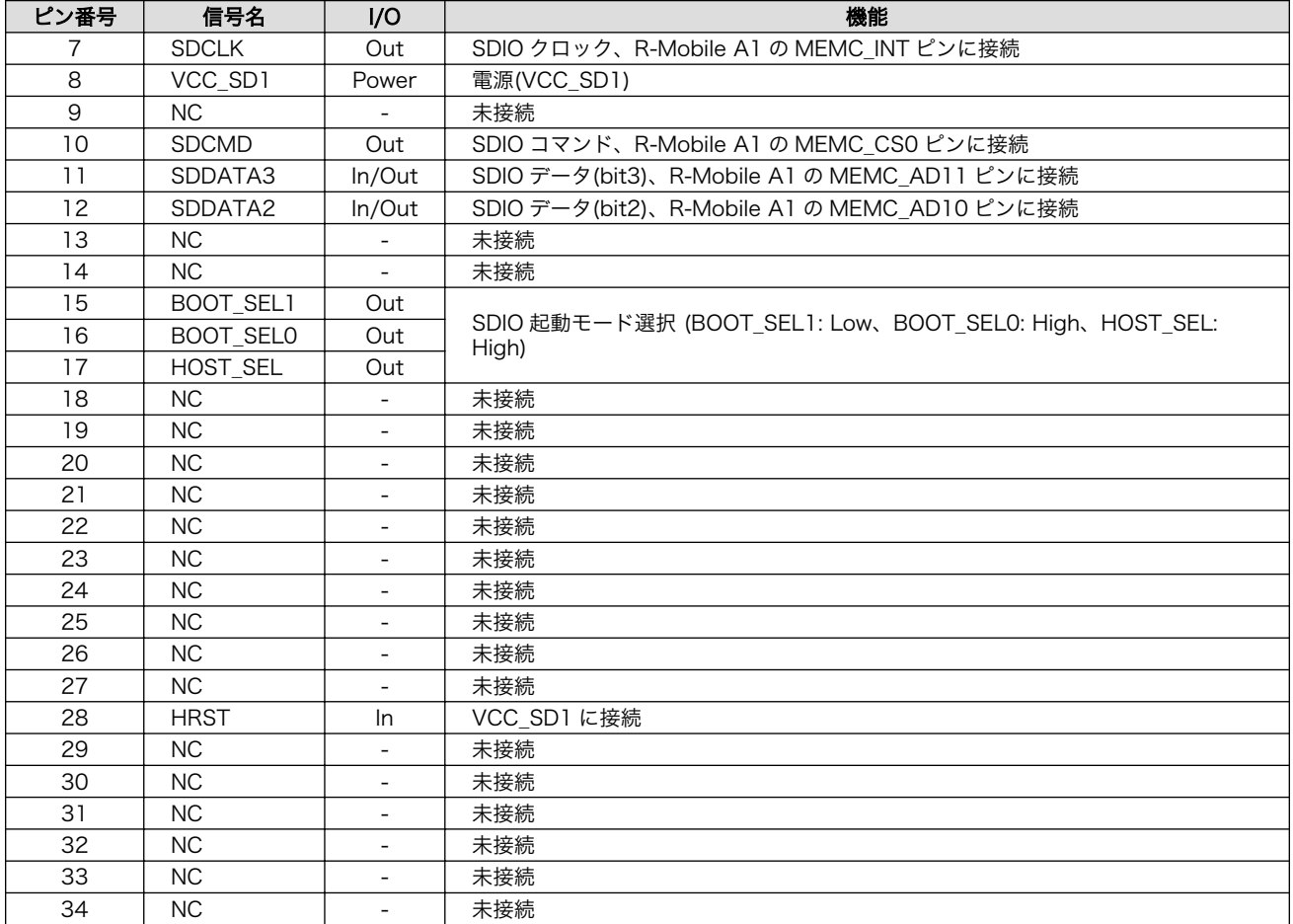

### 18.12. CON15(拡張インターフェース)

CON15 は拡張インターフェースです。コネクタは実装していません。

- 基板側コネクタ例: XG4C-6031(オムロン)
- 対向コネクタ例: XG4M-6031(オムロン)

#### 表 18.15 CON15 信号配列

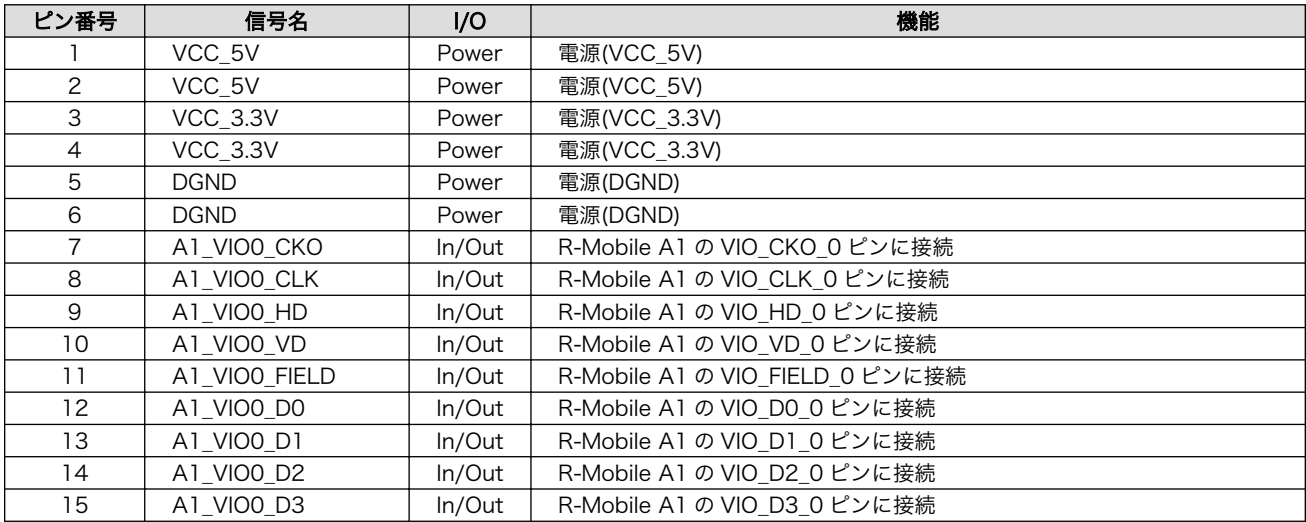

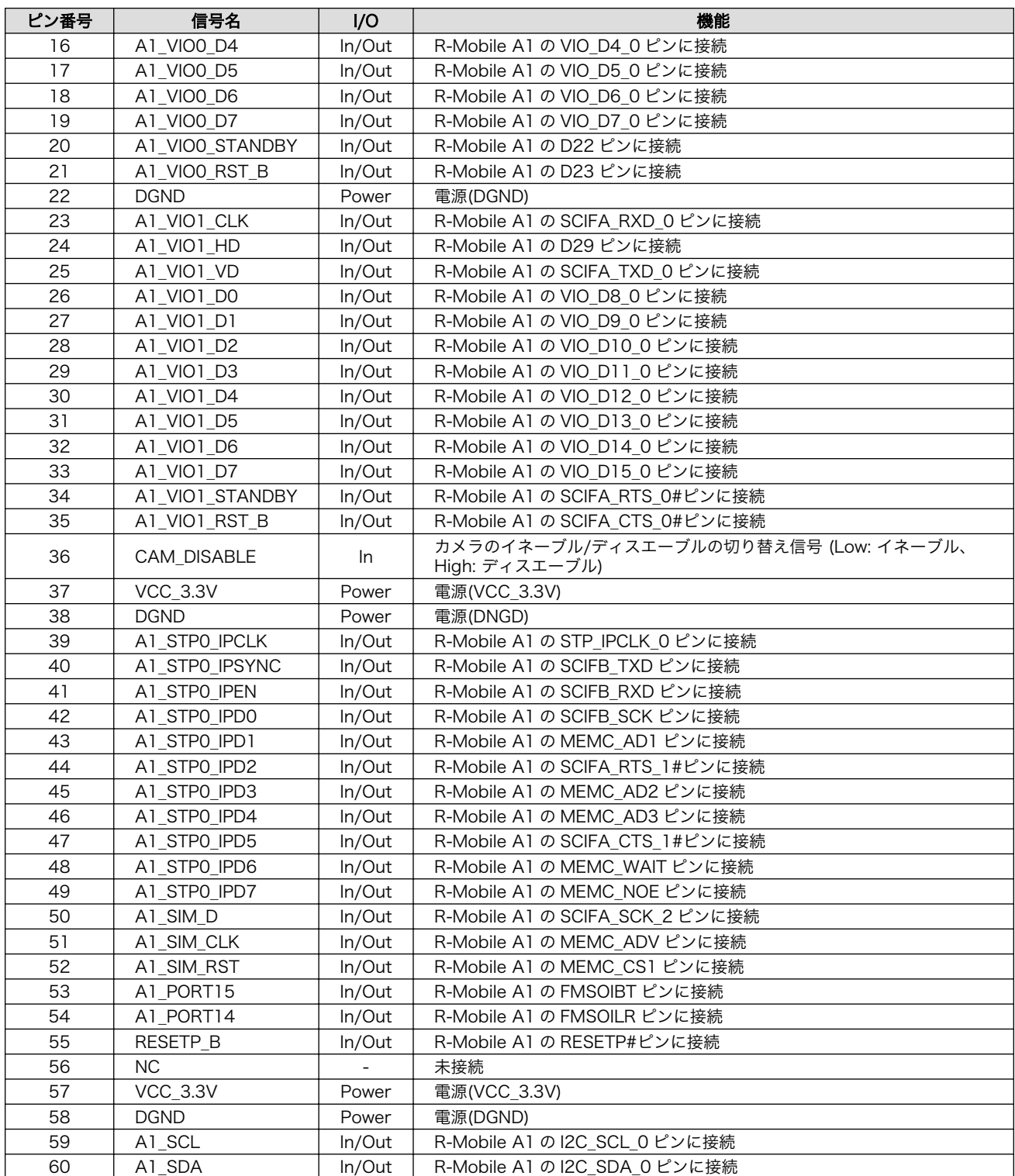

## 18.13. CON16(LCD インターフェース 1)

CON16 は LCD インターフェースです。コネクタは実装していません。

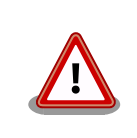

CON16 と CON17 の信号は共通となっており、同時に使用することはで きません。

• 基板側コネクタ例: XG4C-5031(オムロン)

#### 表 18.16 CON16 信号配列

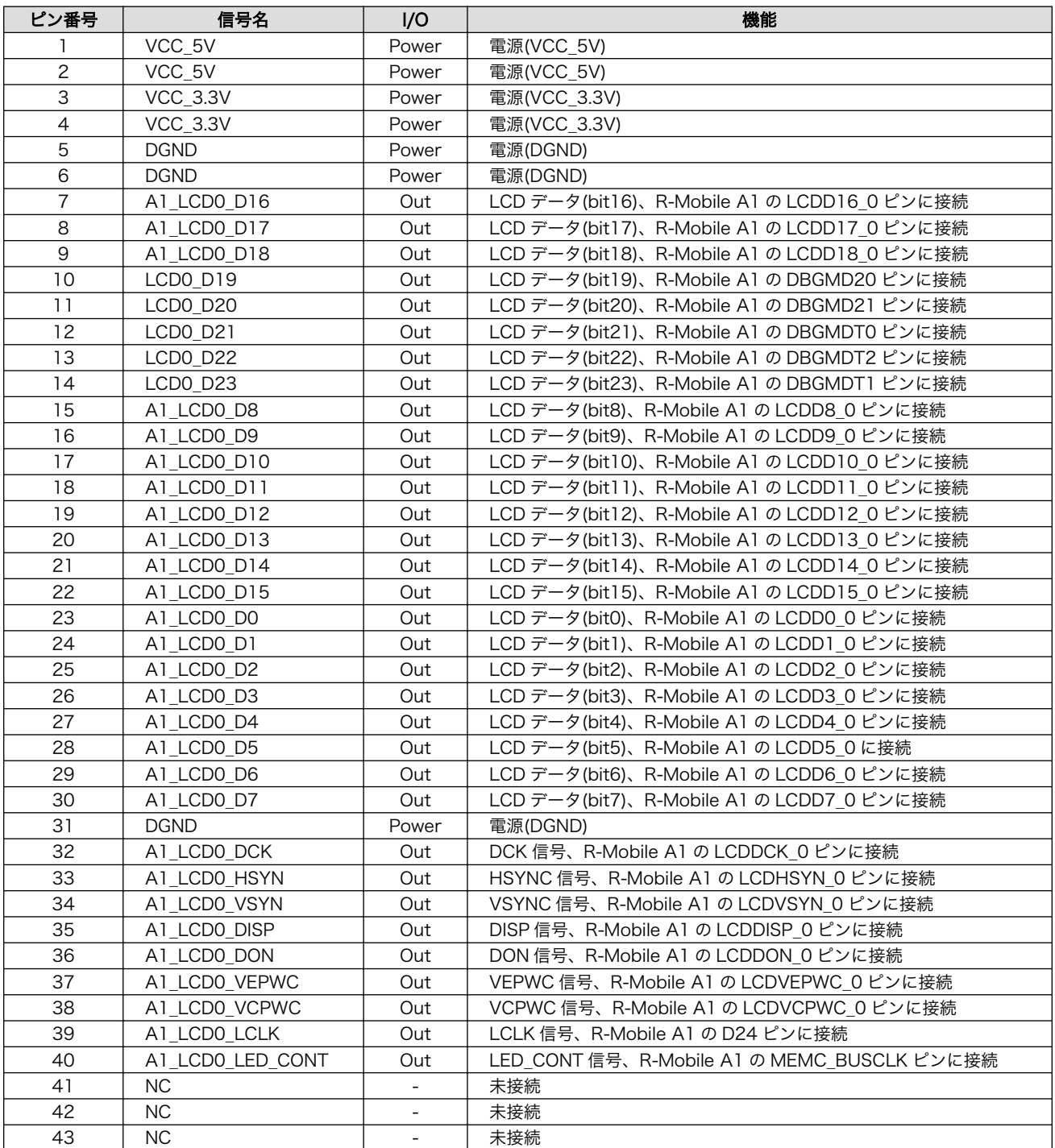

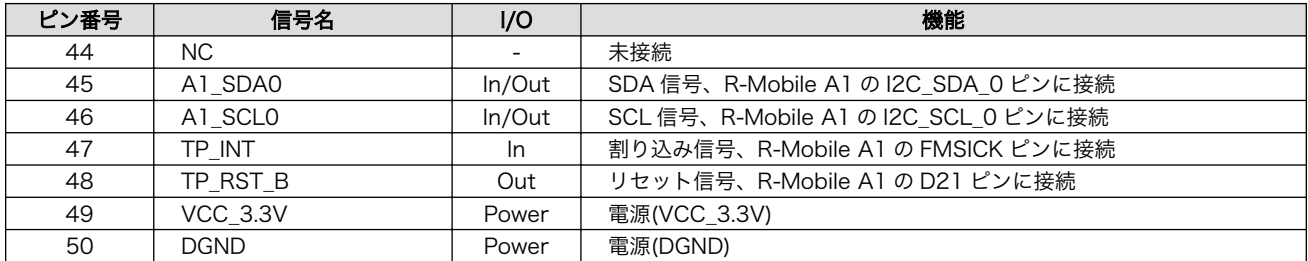

### 18.14. CON17(LCD インターフェース 2)

CON17 は LCD インターフェースです。XF2M-5015-1A(オムロン)を実装しています。

• 対応 LCD モジュール: AM-800480L1TMQW-T00H(AMPIRE)

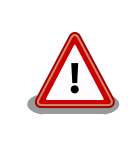

CON16 と CON17 の信号は共通となっており、同時に使用することはで きません。

#### 表 18.17 CON17 信号配列

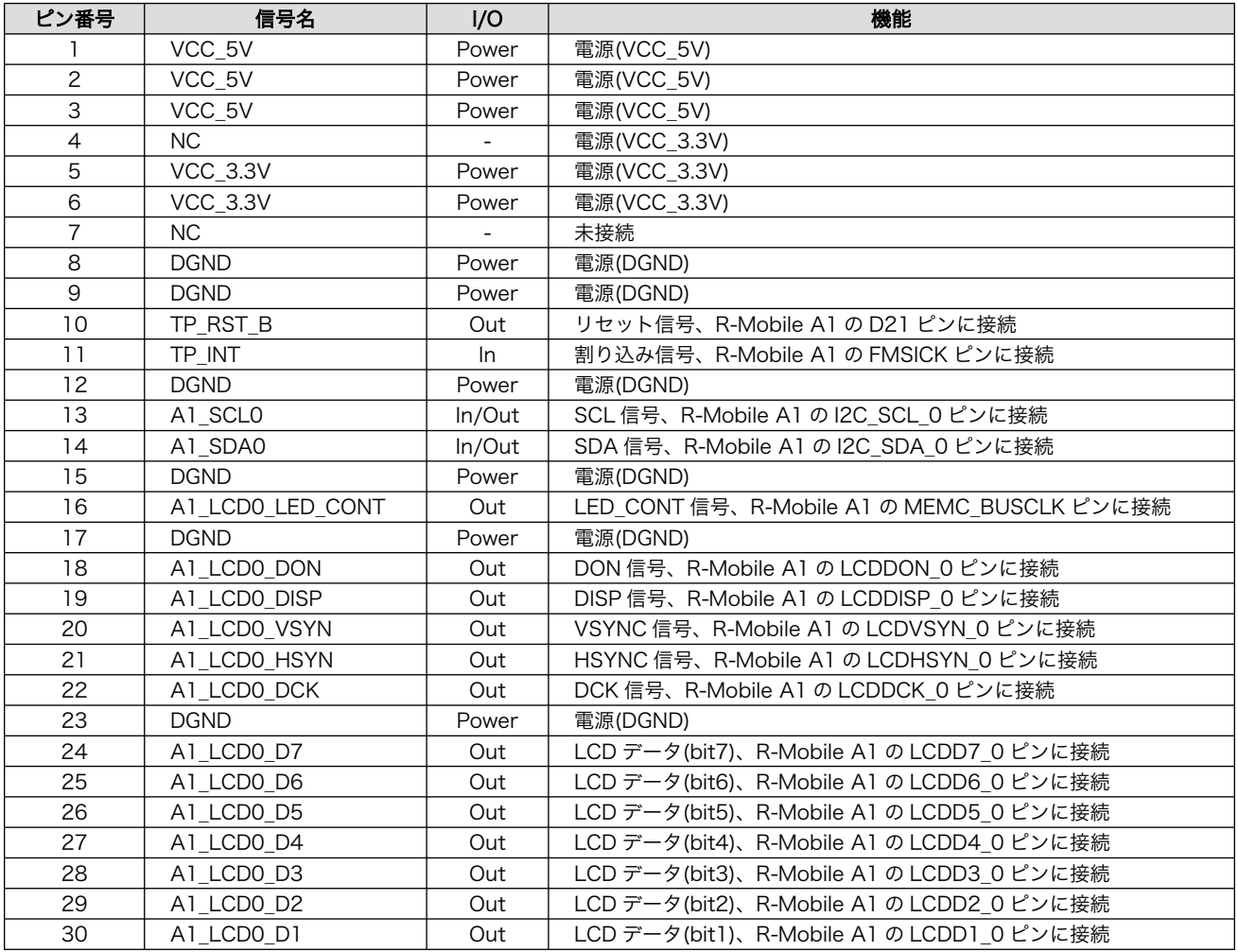

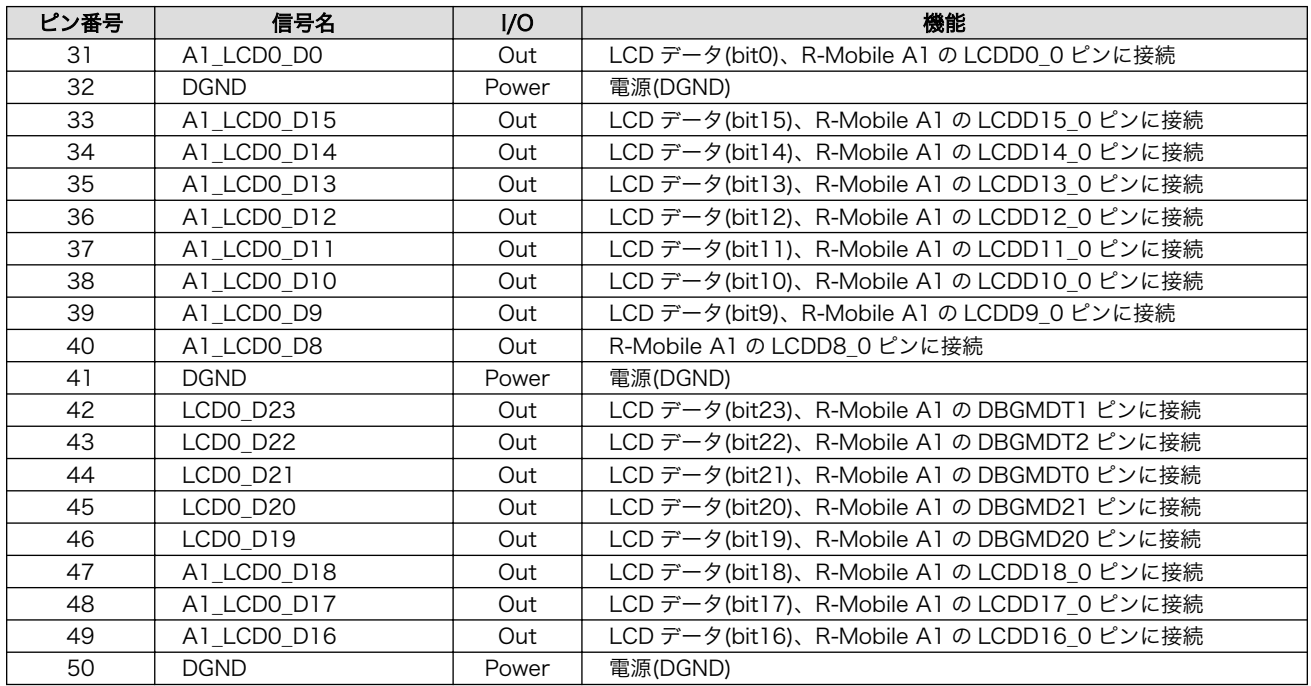

### 18.15. CON19(電源入力インターフェース)

CON19 は電源を供給する DC ジャックです。AC アダプターのジャック形状は EIAJ RC-5320A 準拠 (電圧区分 2)です。

#### $\ominus \bullet \oplus$

#### 図 18.1 AC アダプターの極性マーク

#### 表 18.18 CON19 信号配列

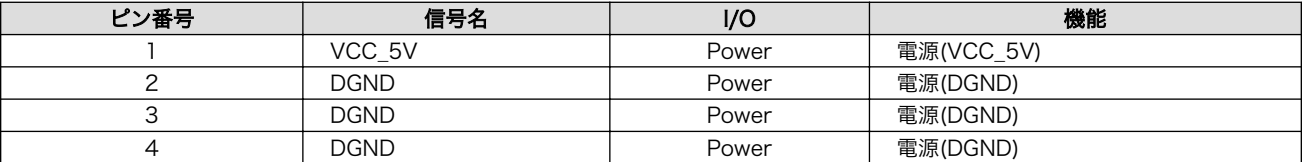

### 18.16. CON20(USB インターフェース 1)

CON20 は USB ホストインターフェースです。Type A コネクタを実装しています。

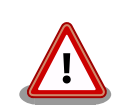

CON20 と CON24 の信号は共通となっており、同時に使用することはで きません。

CON20 と CON24 で使用する各信号をどちらのインターフェースに接続 させるかは、ディップスイッチ(SW1)の USB0 設定で選択できるように なっています。詳しくは[、「表 4.3. ディップスイッチ\(SW1\)のスイッチの](#page-21-0) [機能」ま](#page-21-0)たは[、「18.25. SW1\(機能選択スイッチ\)」を](#page-91-0)参照してください。

#### 表 18.19 CON20 信号配列

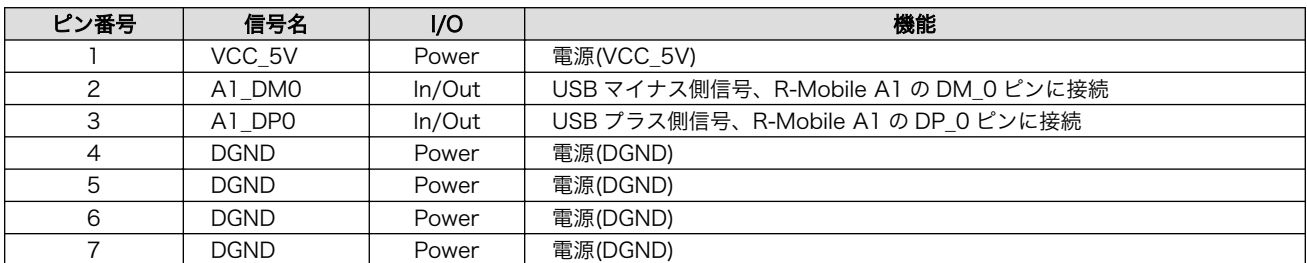

### 18.17. CON21(USB インターフェース 2)

USB ホストインターフェースです。Type A コネクタを実装しています。

#### 表 18.20 CON21 信号配列

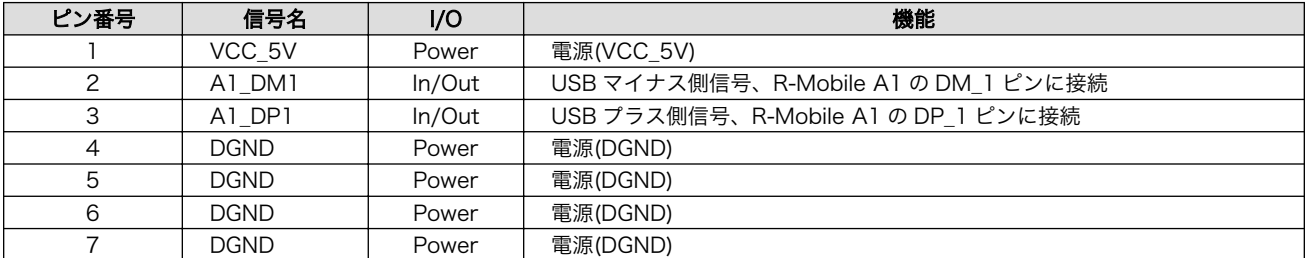

### 18.18. CON22(シリアルインターフェース)

非同期(調歩同期)シリアルインターフェースです。D-Sub 9 ピンを実装しています。RS232C トラン シーバを経由して R-Mobile A1 と接続されています。

#### 表 18.21 CON22 信号配列

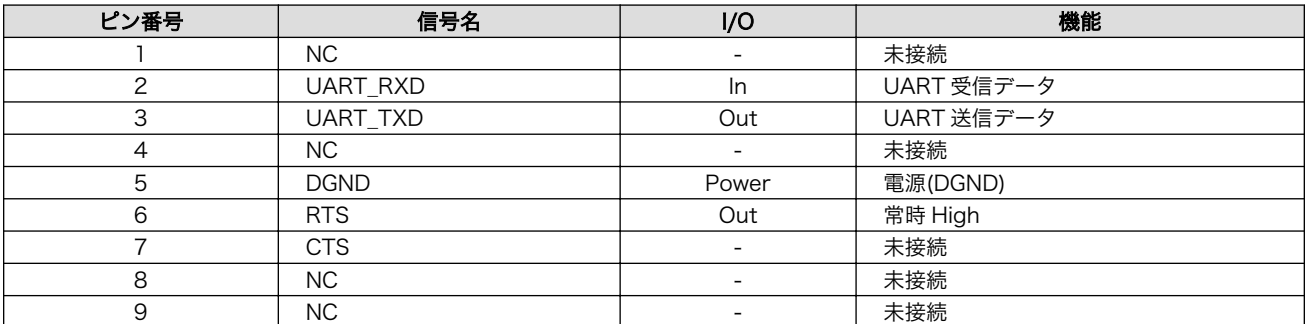

### 18.19. CON23(LAN インターフェース)

10BASE-T/100BASE-TX の LAN インターフェースです。RJ45 コネクタを実装しています。イー サーネット PHY を経由して R-Mobile A1 と接続されています。

#### 表 18.22 CON23 信号配列

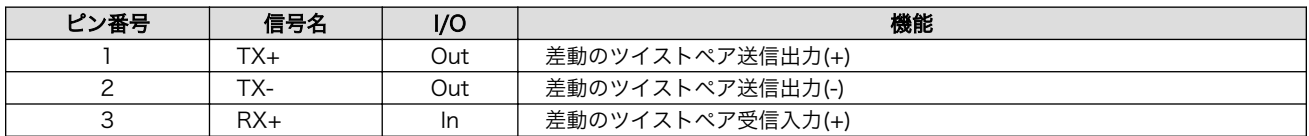

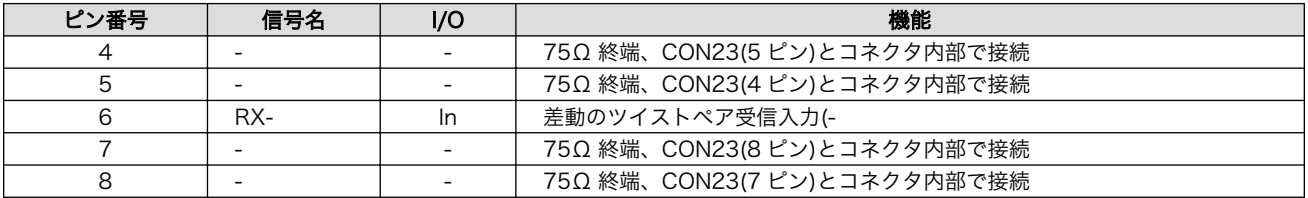

### 18.20. CON24(USB インターフェース 3)

CON24 は USB デバイスインターフェースです。Type B コネクタを実装しています。

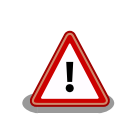

CON20 と CON24 の信号は共通となっており、同時に使用することはで きません。

CON20 と CON24 で使用する各信号をどちらのインターフェースに接続 させるかは、ディップスイッチ(SW1)の USB0 設定で選択できるように なっています。詳しくは[、「表 4.3. ディップスイッチ\(SW1\)のスイッチの](#page-21-0) [機能」ま](#page-21-0)たは[、「18.25. SW1\(機能選択スイッチ\)」を](#page-91-0)参照してください。

#### 表 18.23 CON24 信号配列

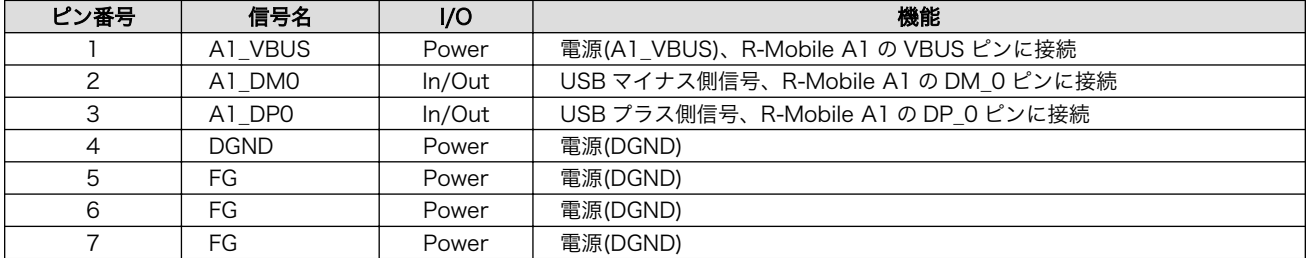

### 18.21. LED1(カメラ LED)

LED1 はカメラモジュールの FLASH LED です。

#### 表 18.24 LED1 の挙動

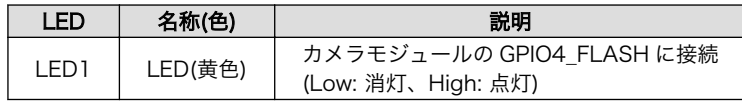

### 18.22. LED2(電源 LED)

LED2 は電源 LED です。VCC\_3.3V が供給されると点灯します。

#### 表 18.25 LED の挙動

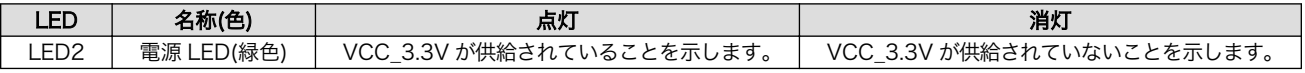

### 18.23. LED3~LED6(ユーザー LED)

LED3~LED6 はユーザー LED です。

<span id="page-91-0"></span>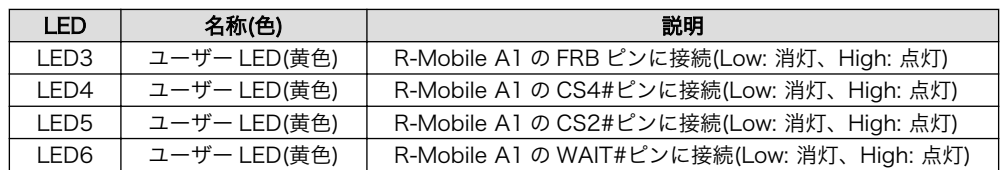

#### 表 18.26 LED3~LED6 の挙動

### 18.24. LED7、LED8(LAN LED)

LED7、LED8 は LAN インターフェース(CON23)のステータス LED です。

#### 表 18.27 LED7、LED8 の挙動

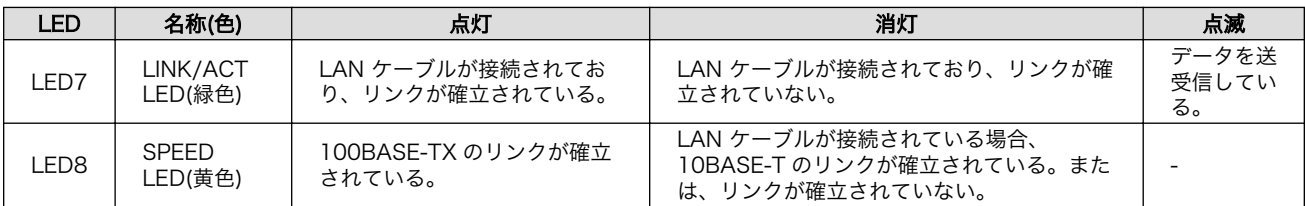

### 18.25. SW1(機能選択スイッチ)

SW1 はディップスイッチ 8 接点です。スイッチを OFF に設定すると High、ON に設定すると Low が各信号に入力されます。

#### 表 18.28 SW1 信号配列

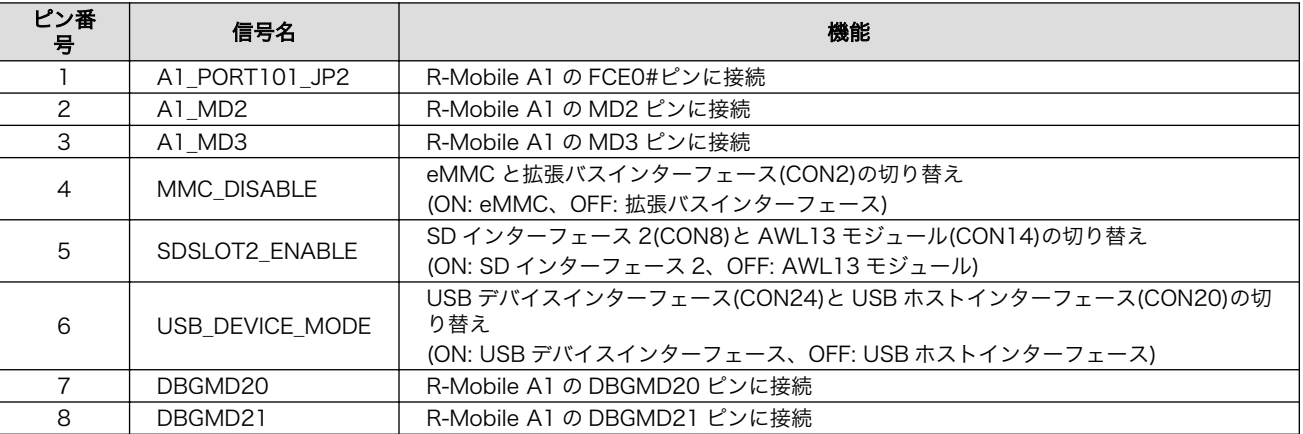

### 18.26. SW2(リセットスイッチ)

SW2 はリセットスイッチです。タクトスイッチを実装しています。基板上のリセット IC に接続され ています。

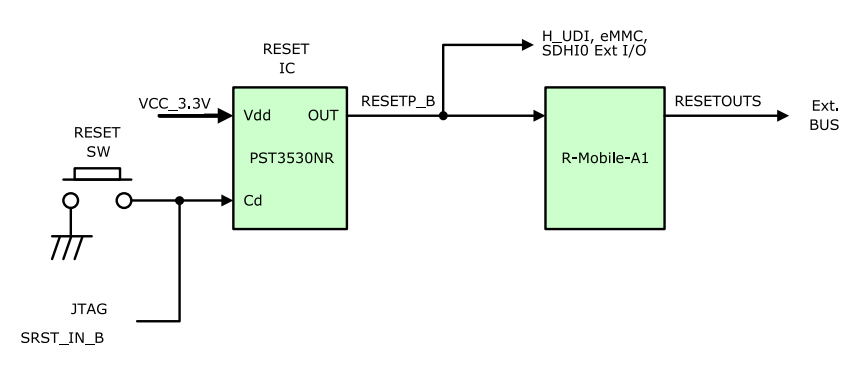

#### 図 18.2 リセットブロック図

#### 表 18.29 SW2 の機能

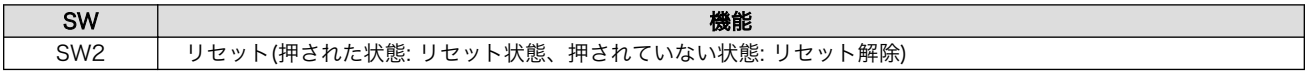

### 18.27. SW3~SW6(ユーザースイッチ)

SW3~SW6 はユーザースイッチです。タクトスイッチを実装しています。スイッチが押されている時 は Low、押されていない時は High が各ピンに入力されます。

#### 表 18.30 SW3~SW6 の機能

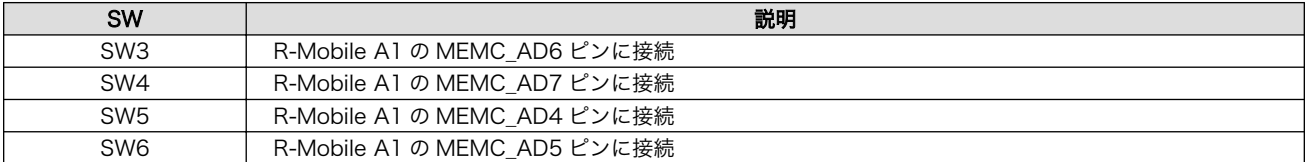

## 19. 基板形状図

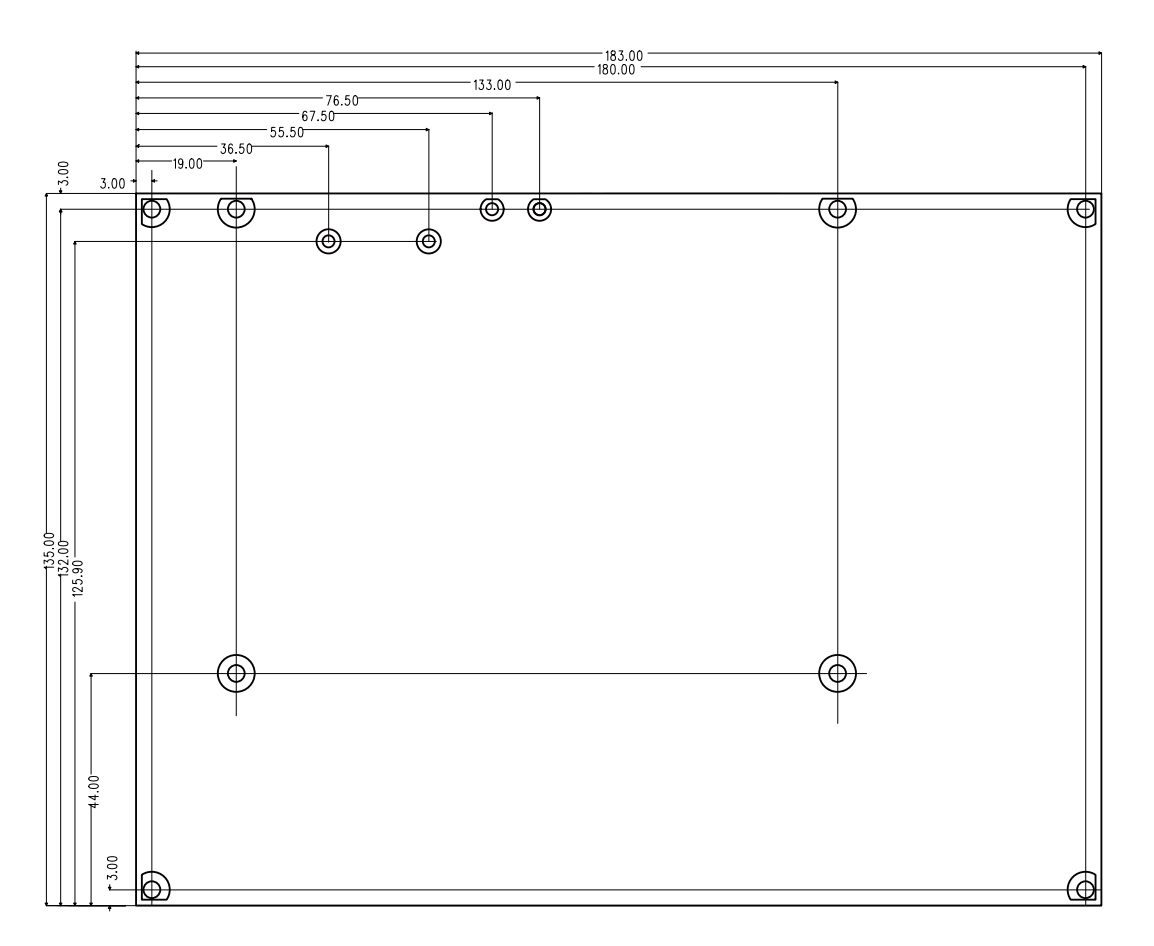

[Unit : mm]

#### 図 19.1 基板形状および固定穴寸法

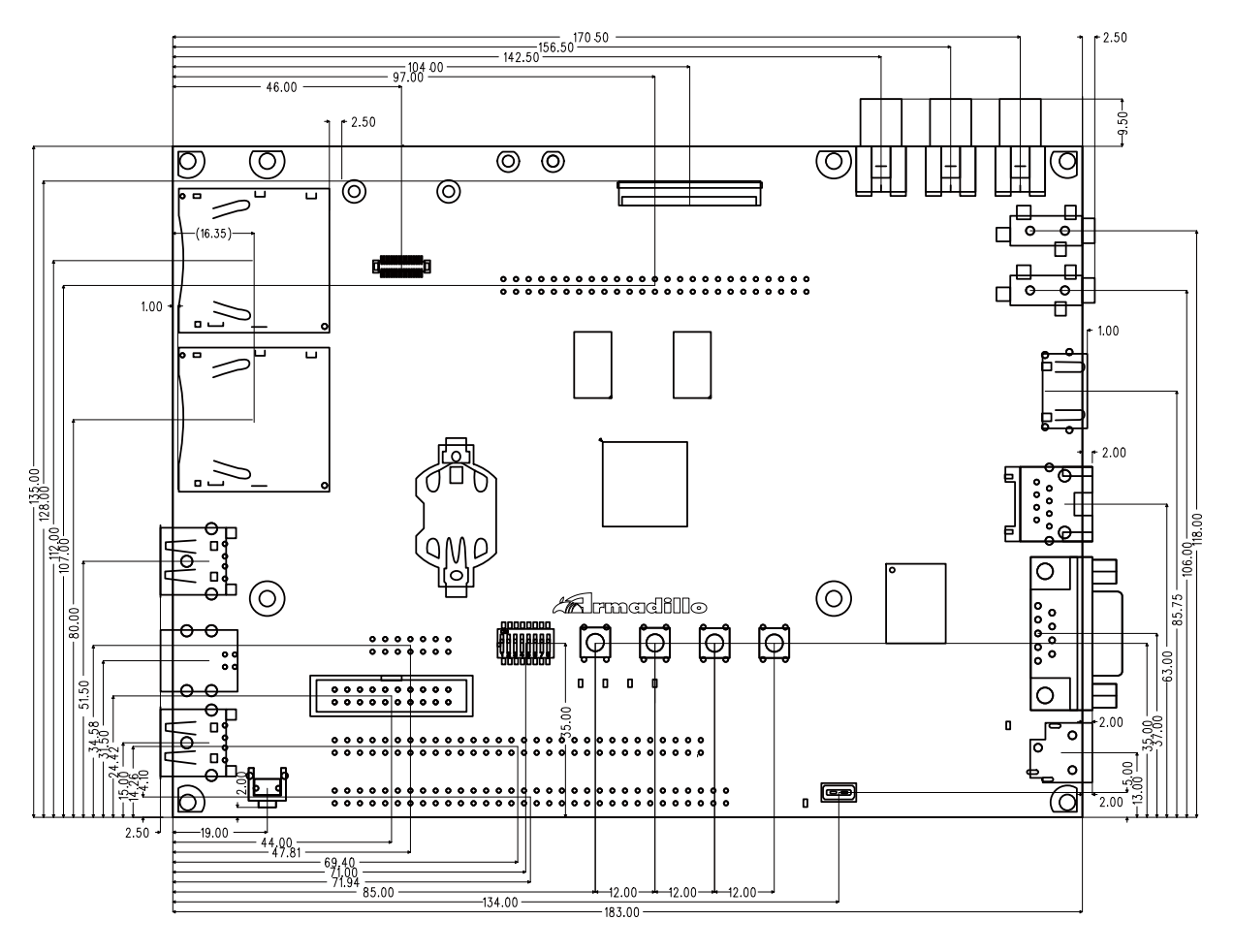

[Unit : mm]

図 19.2 コネクタ中心寸法

# 付録 A Hermit-At ブートローダー

Hermit-At は、アットマークテクノ製品に採用されている高機能ダウンローダー兼ブートローダー[1] です。Armadillo を保守モードで起動すると、Hermit-At ブートローダーのプロンプトが表示されます。 プロンプトからコマンドを入力することにより、フラッシュメモリの書き換えや、Linux カーネルパラ メーターの設定等 Hermit-At ブートローダーの様々な機能を使用することができます。ここでは、代表 的な機能について説明します。

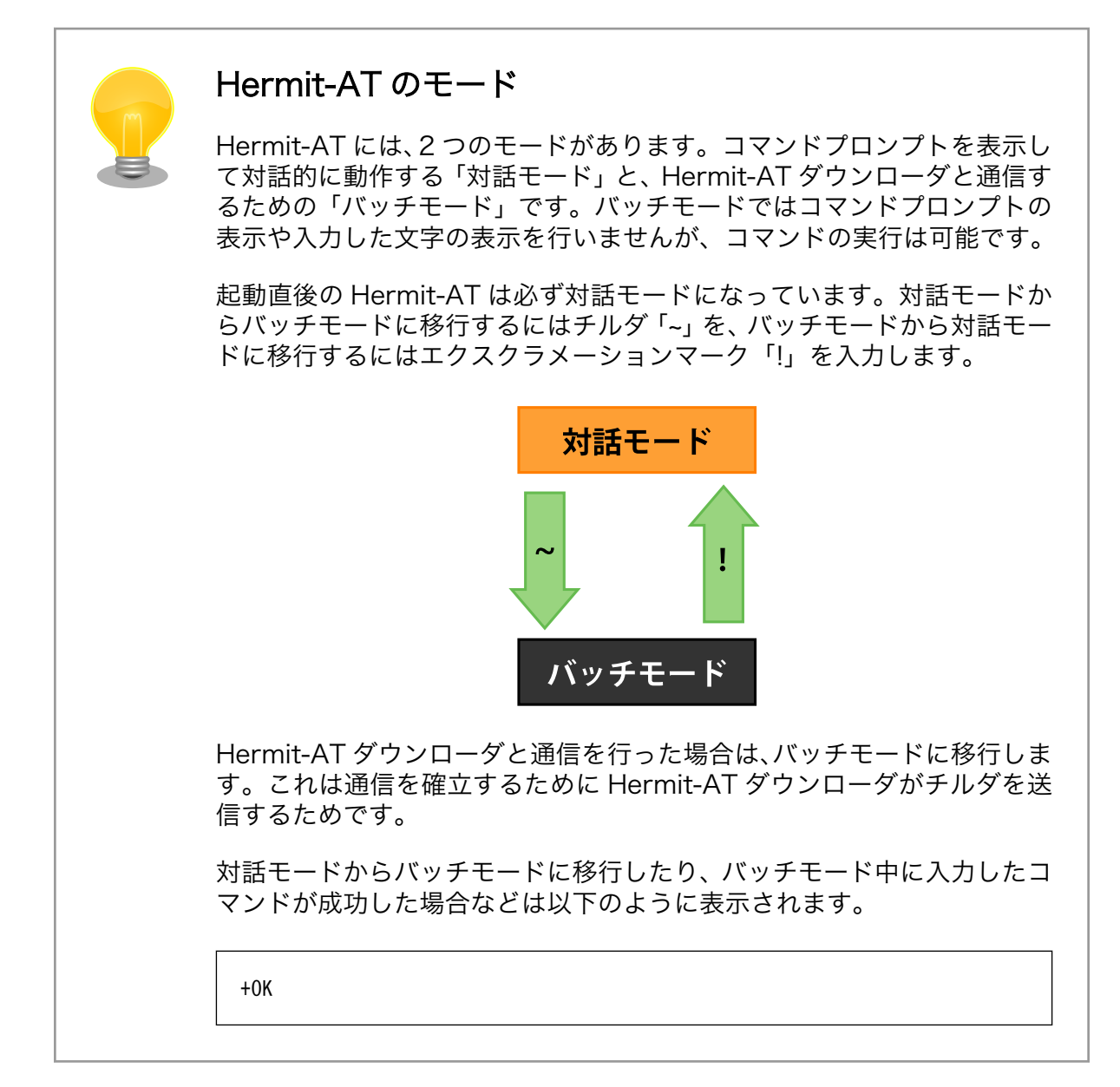

### A.1 version

バージョン情報を表示するコマンドです。

<sup>[1]</sup>Armadillo-800 EVA では、Hermit-At のブートローダー機能のみ利用可能です。

構文:version

#### 図 A.1 version 構文

### A.1.1. version 使用例

hermit> version Hermit-At v3.0.0 (Armadillo-800 EVA) compiled at 22:22:10, Dec 21 2011

#### 図 A.2 version の使用例

### A.2. info

ボード情報を表示するコマンドです。

構文:info

図 A.3 info 構文

### A.2.1. info 使用例

hermit> info Board Type: 0x08000000 Revision: 0x00000003 Lot: 0x00000001 Serial Number: 0 Boot Mode: 0x00000038 (eMMC) Jumper: ON Tact-SW: OFF,OFF,OFF,OFF ORIG MAC-1: 00:11:0c:00:00:00

#### 図 A.4 info の使用例

### A.3. mac

MAC アドレスを表示するコマンドです。

構文:mac

図 A.5 mac 構文

#### A.3.1. mac 使用例

hermit $>$  mac 00:11:0c:00:00:00

#### 図 A.6 mac の使用例

### A.4. seteny と cleareny

Linux カーネルパラメーターを設定するコマンドです。setenv で設定されたパラメータは、Linux カーネルブート時にカーネルに渡されます。clearenv を実行すると、設定がクリアされます。このパラ メータは、内蔵ストレージに保存され再起動後も設定は有効となります。

構文:setenv [カーネルパラメーター]... 説明:カーネルパラメーターを設定します。オプションを指定せずに実行すると、現在の設定を表示します。

構文:clearenv 説明:設定されているオプションをクリアします。

#### 図 A.7 setenv/clearenv 構文

#### A.4.1. setenv/clearenv 使用例

```
hermit> setenv console=ttySC1,115200
hermit> setenv
1: console=ttySC1,115200
hermit> clearenv
hermit> setenv
hermit>
```
#### 図 A.8 setenv と clearenv の使用例

#### A.4.2. Linux カーネルパラメーター

Linux カーネルパラメーターの例を、「表 A.1. よく使用される Linux カーネルパラメーター」に示し ます。この他のオプションについては、linux-2.6/Documentation/kernel-parameters.txt を参照してく ださい。

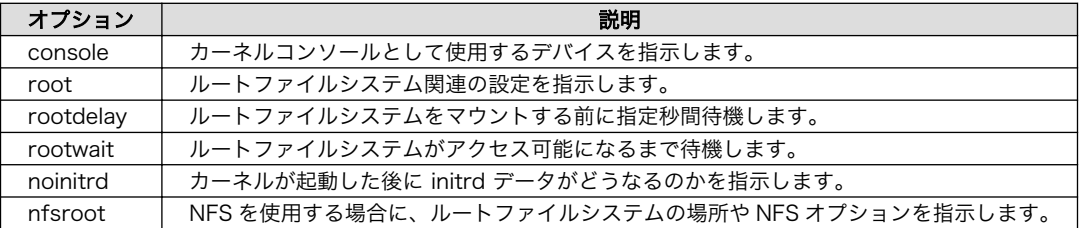

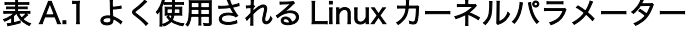

### A.5. setbootdevice

Linux カーネルを格納しているブートデバイスを指定するコマンドです。この設定は内蔵ストレージ に保存され、再起動後も設定は有効となります。

構文:setbootdevice mmcblk0pN 説明:内蔵ストレージのパーティション N の /boot/ ディレクトリに置かれたカーネルイメージを RAM に展 ⏎ 開してブートします

構文:setbootdevice mmcblk1pN 説明:SD カード(CON7)のパーティション N の /boot/ ディレクトリに置かれたカーネルイメージを RAM ⏎ に展開してブートします

#### 図 A.9 setbootdevice 構文

#### A.5.1. setbootdevice の使用例

内蔵ストレージのパーティション 4 の/boot/ ディレクトリに置かれたカーネルイメージでブートする には、「図 A.10. ブートデバイスに内蔵ストレージのパーティション 4 を指定する」のようにコマンドを 実行します。

hermit> setbootdevice mmcblk0p4

#### 図 A.10 ブートデバイスに内蔵ストレージのパーティション 4 を指定する

SD カード(CON7)のパーティション 1 に格納されたカーネルイメージでブートするには、「図 A.11. ブートデバイスに SD カードを指定する」のようにコマンドを実行します。

hermit> setbootdevice mmcblk1p1

#### 図 A.11 ブートデバイスに SD カードを指定する

### A.6. frob

指定したアドレスのデータを読み込む、または、変更することができるモードに移行するコマンドです。

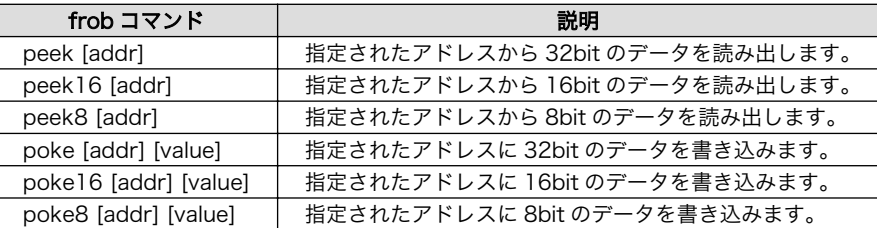

#### 表 A.2 frob コマンド

### A.7. boot

setbootdevice で指定されたブートデバイスから Linux カーネルをブートするコマンドです。

構文:boot

 $\boldsymbol{\Theta}$ 

#### 図 A.12 boot 構文

### A.7.1. boot 使用例

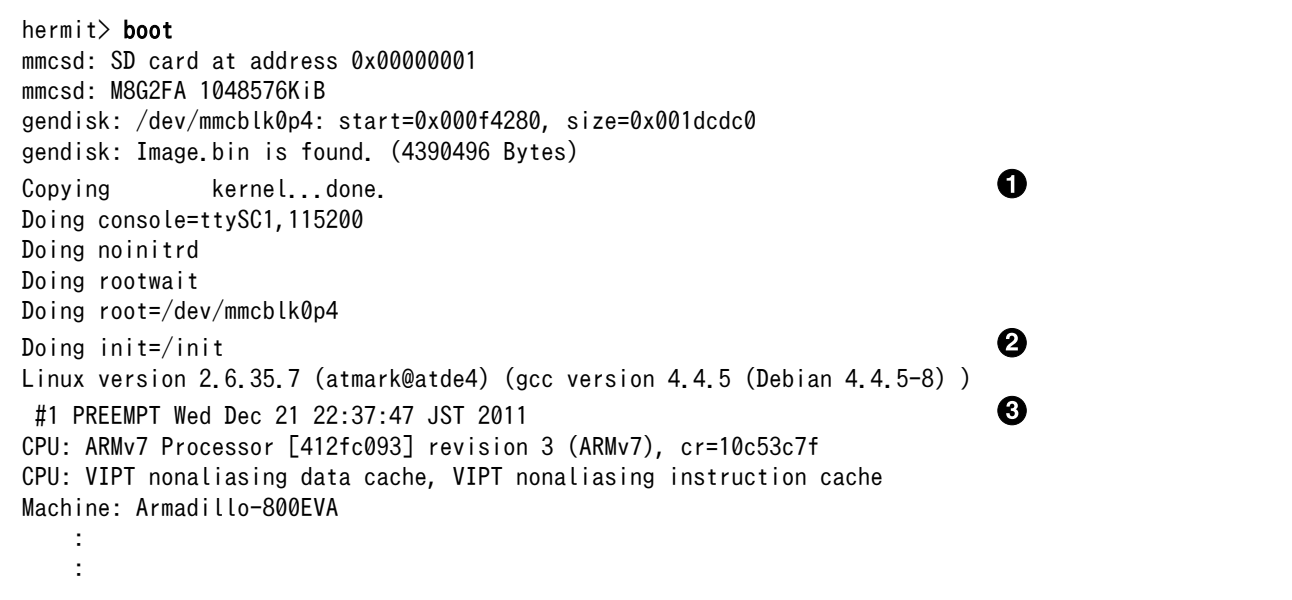

#### 図 A.13 boot の使用例

 $\bullet$ カーネルイメージ RAM 上に展開しています。

 $\boldsymbol{\Theta}$ setenv でカーネルパラメーターを設定している場合、ここで表示されます。ここまでは Hermit-At が表示しています。

カーネルがブートされ、カーネルの起動ログが表示されます。

#### 改訂履歴

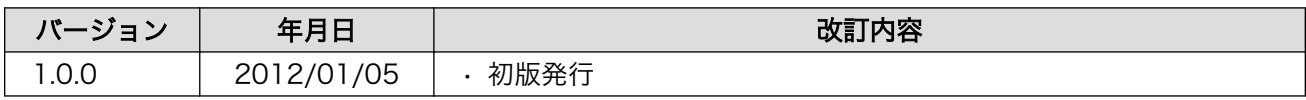

株式会社アットマークテクノ 060-0035 札幌市中央区北 5 条東 2 丁目 AFT ビル TEL 011-207-6550 FAX 011-207-6570

Armadillo-800 EVA 製品マニュアル Version 1.0.0 2012/01/05